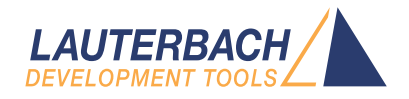

# AutoFocus User's Guide

Release 09.2023

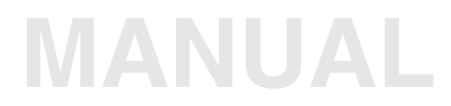

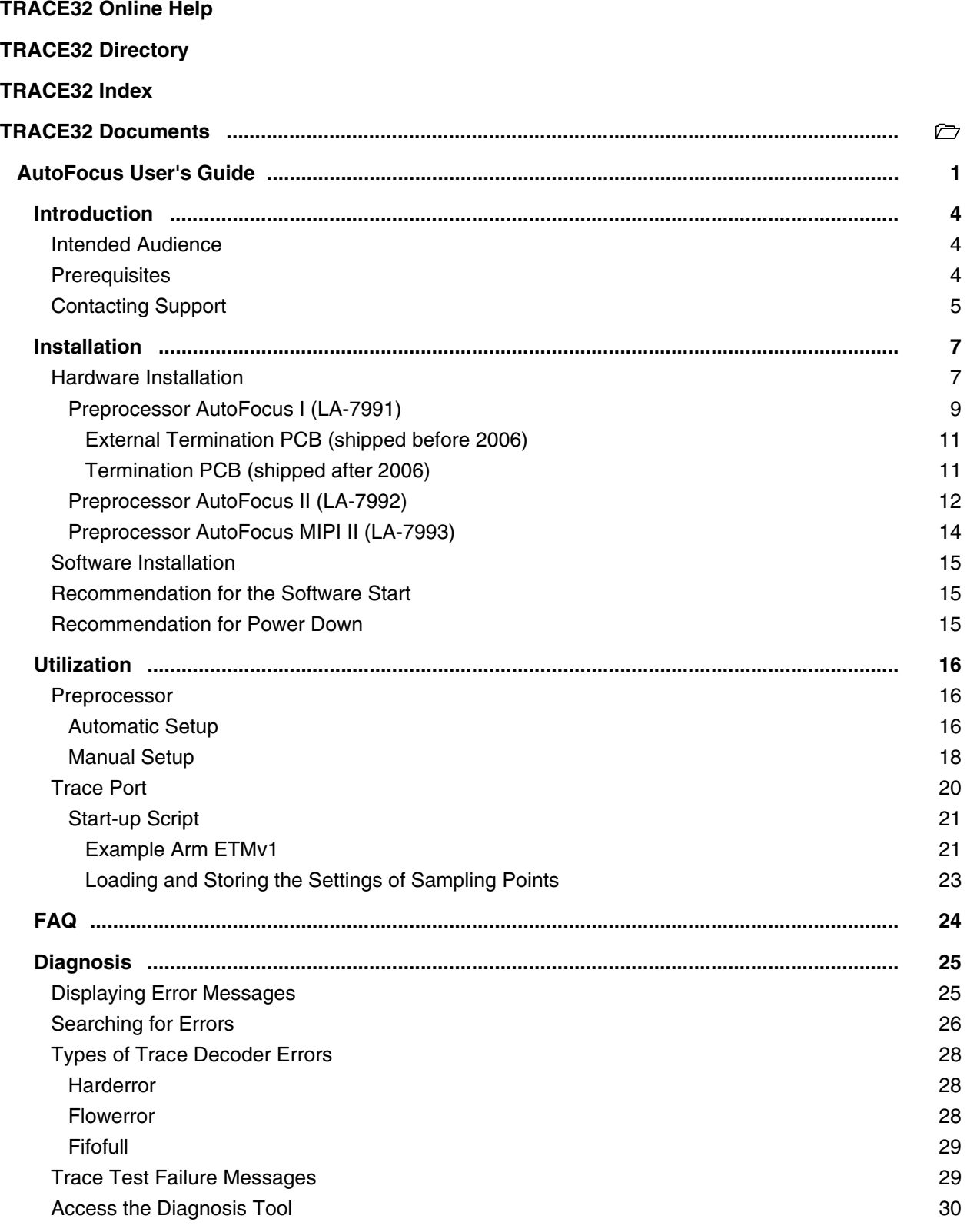

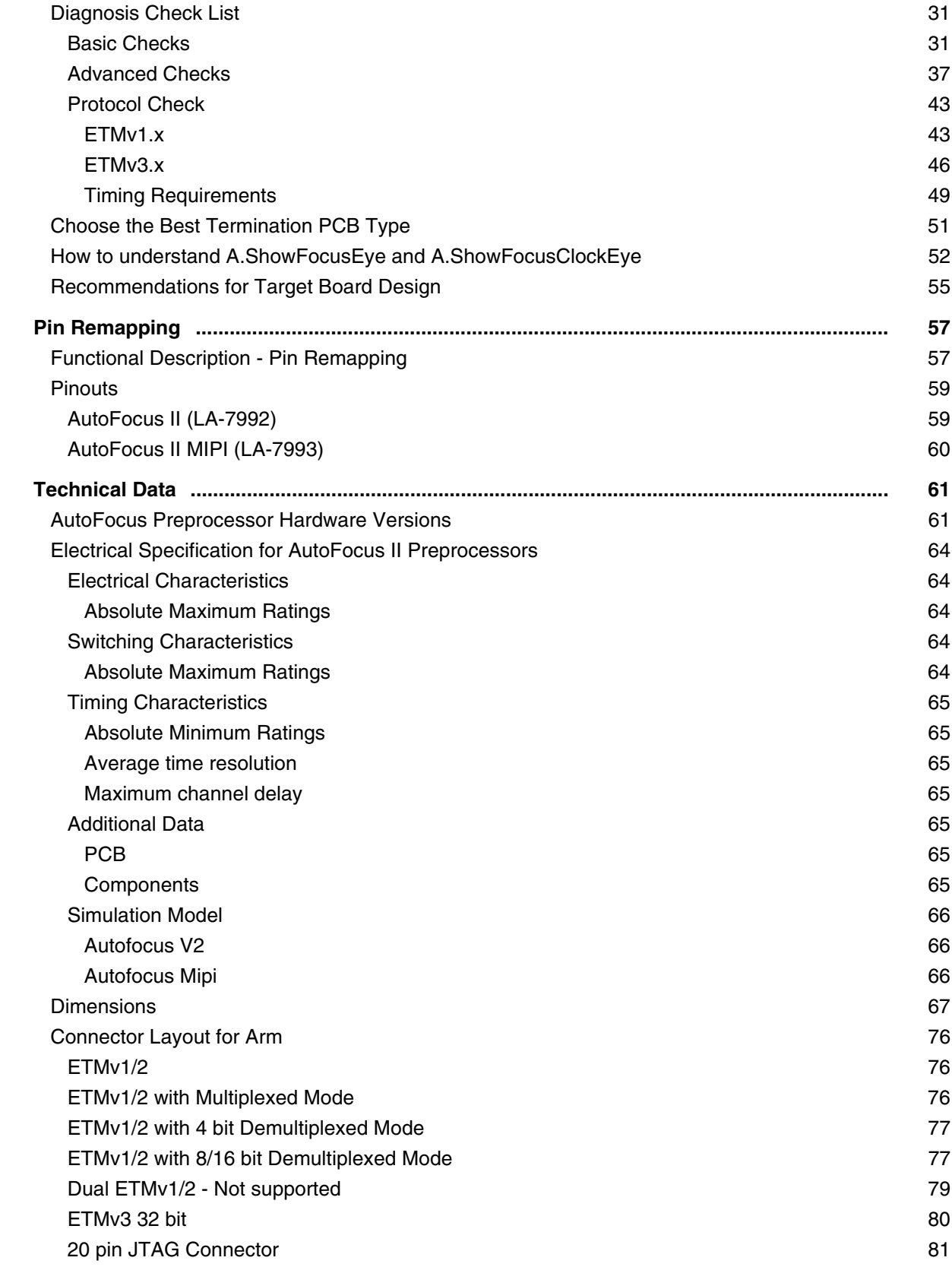

## <span id="page-3-0"></span>**Introduction**

Sampling high-speed parallel buses requires special concepts to compensate for the effects of wave reflections, component tolerances, different trace lengths, limited pad driver capabilities, signal coupling etc. All these effects might add up to a reduced signal amplitude, jitter and channel-to-channel skew.

Trace port analyzers (TPAs) that cannot compensate for these issues might not be able to trace high-speed targets, even if they support high data rates in theory.

The real challenge, however, is not to process high-speed data within a digital design, but to get the trace signals from the target into the TPA hardware without any information loss.

Trace probes with AutoFocus technology meet that challenge!

## <span id="page-3-1"></span>**Intended Audience**

This manual categorizes users into the following groups:

- *AutoFocus average users*: In addition to reading chapter **[Installation](#page-6-0)**, they should focus on the sections **[Automatic Setup](#page-15-2)** and **[Basic Checks](#page-30-1)**.
- *AutoFocus advanced users*: As they are familiar with the above chapters and sections, advanced users should also read the sections **[Advanced Checks](#page-36-0)** and **[Manual Setup](#page-17-0)**.
- *AutoFocus expert users*: As they are familiar with the above chapters and sections, they should also read the section **[Protocol Check](#page-42-0)**.

## <span id="page-3-2"></span>**Prerequisites**

- This document assumes that you already have the PowerTrace I or PowerTrace II or PowerTrace III hardware and a fully functional TRACE32 software installation.
- For greater than 16-bit trace ports, you need a second flex extension cable. This prerequisites does not apply AutoFocus II MIPI-based preprocessors.

<span id="page-4-0"></span>Be sure to include detailed system information about your TRACE32 configuration.

1. To generate a system information report, choose **TRACE32** > **Help** > **Support** > **Systeminfo**.

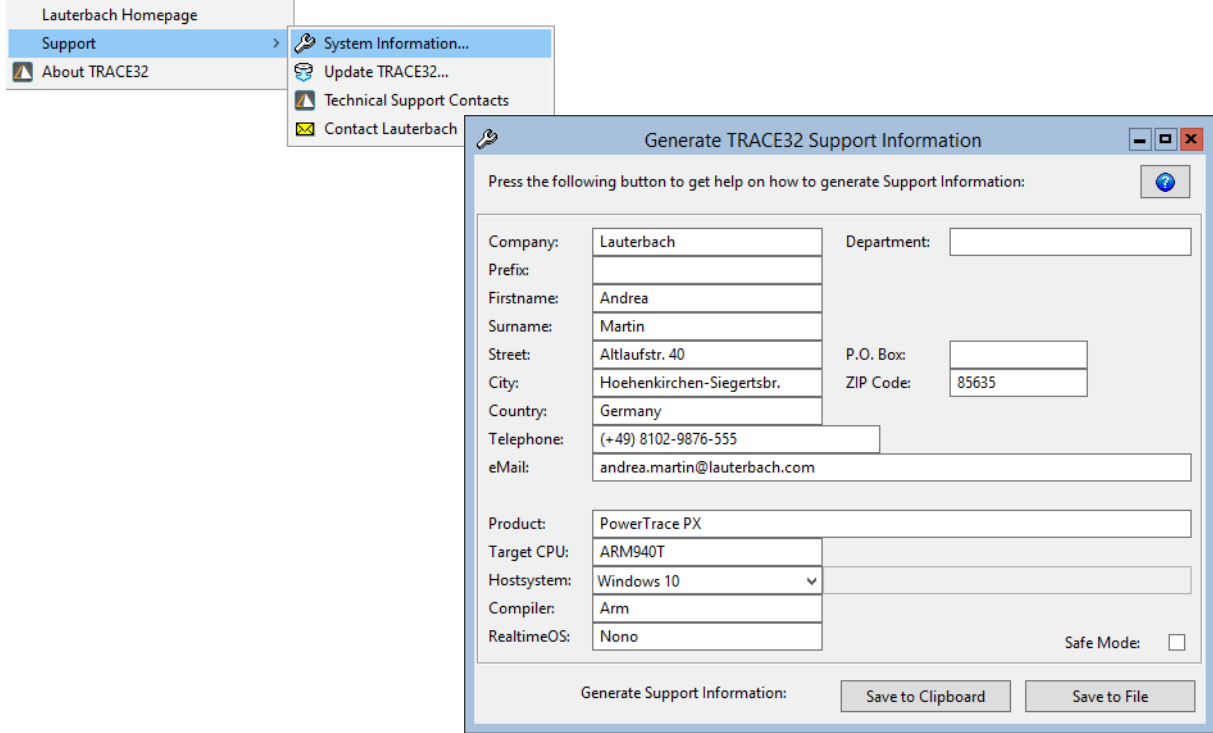

#### **NOTE:** Please help to speed up processing of your support request. By filling out the system information form completely and with correct data, you minimize the number of additional questions and clarification request e-mails we need to resolve your problem.

- 2. Preferred: click **Save to File**, and send the system information as an attachment to your e-mail.
- 3. Click **Save to Clipboard**, and then paste the system information into your e-mail.

#### **Support Address**

In addition to the system information report, please send the following information and files to support@lauterbach.com:

- Used start-up/configuration scripts
- The complete text of the error messages you get (**AREA.view**)
- A screenshot of **VERSION.SOFTWARE**
- A screenshot of **VERSION.HARDWARE**
- A screenshot of **VERSION.HARDWARE2**
- A screenshot of the trace configuration window (e.g. **ETM** or AET window)
- JTAG voltage level
- JTAG frequency
- Trace port I/O voltage level
- CPU core frequency
- Trace connector pinout (board schematics and layout)
- Is the problem frequency dependent?
- Does another trace hardware behave differently?
- A screenshot of **Trace.ShowFocusClockEye** (set threshold to VCC/2 and press SCAN)
- A screenshot of **Trace.ShowFocusEye** (press SCAN before)
- A screenshot of **Trace.ShowFocus** (press SCAN before)
- <span id="page-6-0"></span>• **[Hardware Installation](#page-6-1)**
- **[Software Installation](#page-14-0)**

## <span id="page-6-1"></span>**Hardware Installation**

1. For PowerTrace II / PowerTrace III modules, connect the PODBUS EXPRESS IN connector to the PODBUS EXPRESS OUT connector of the PowerDebug II interface.

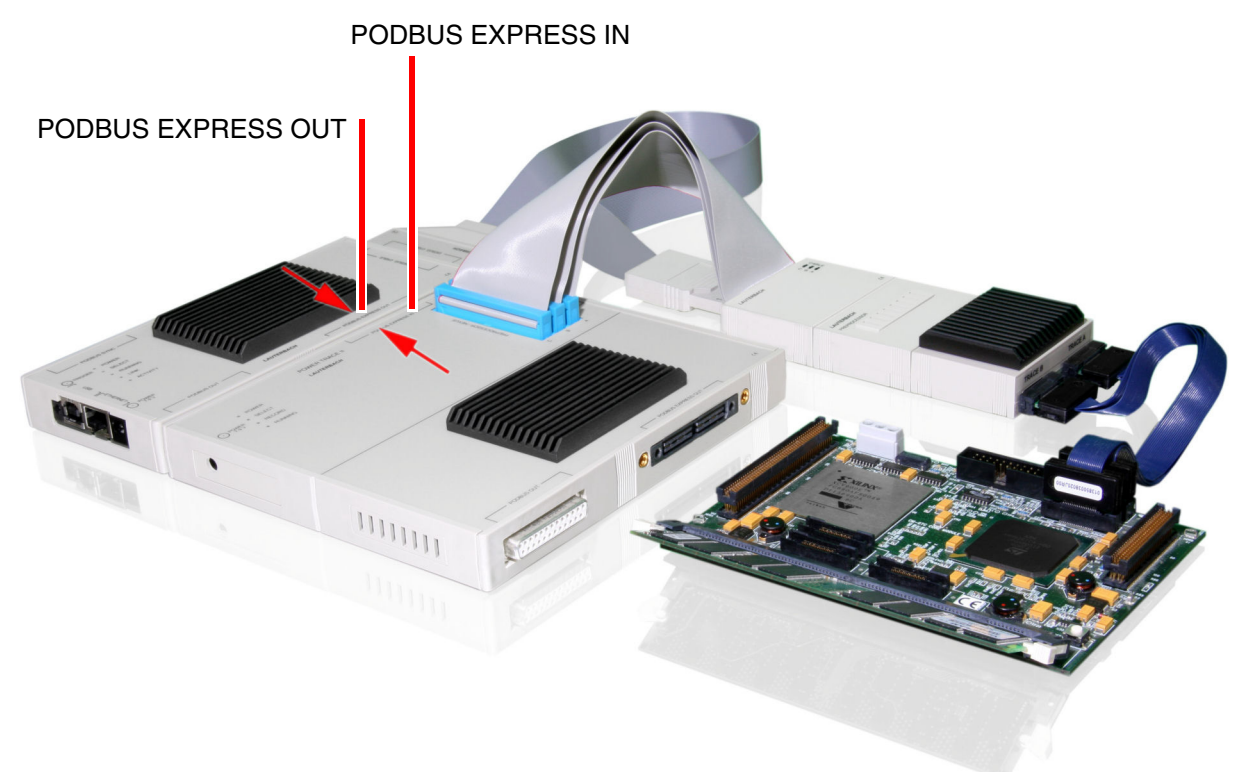

- 2. Connect the AutoFocus preprocessor to the **POWER TRACE** or **POWER TRACE II / POWER TRACE III**.
	- The three flat cables have different lengths and need to be connected without crossing.
	- The shortest cable needs to be connected to slot A, the middle to slot B and the longest to slot C.

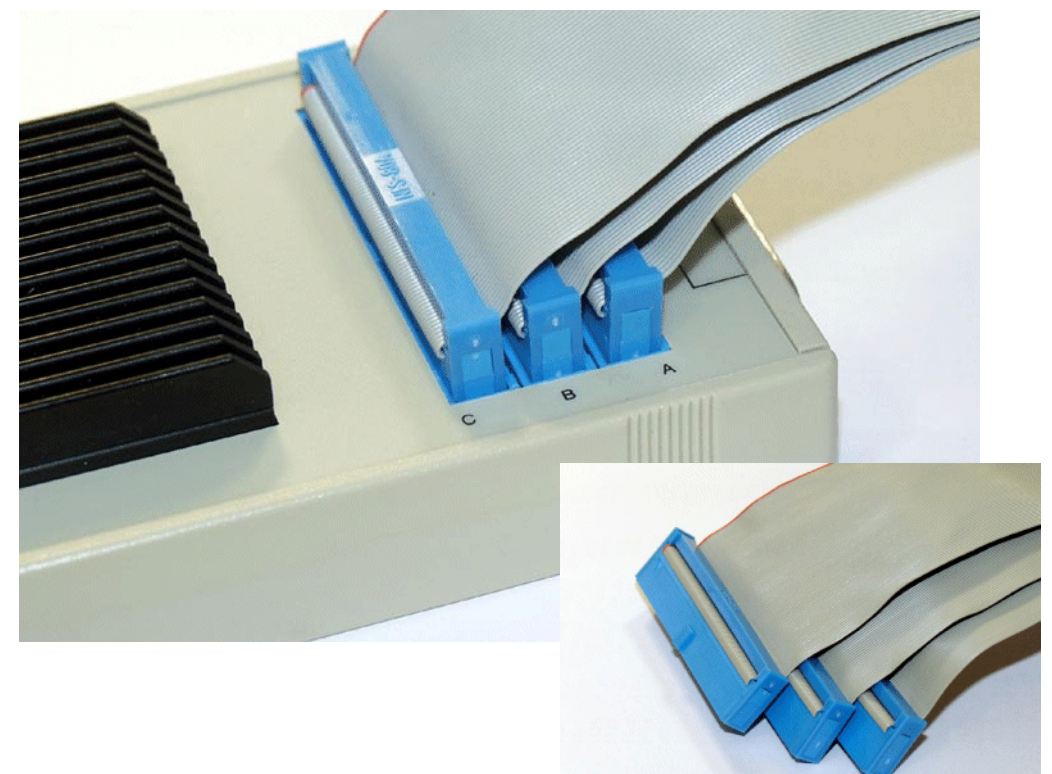

<span id="page-8-0"></span>There are two types of LA-7991, which can be distinguished with **VERSION.HARDWARE**.

- The LA-7991 OTP is based on a one-time-programmable FPGA that became obsolete in 2005. In the **VERSION.HARDWARE** window it is marked with '(OTP)'.
- The LA-7991 OTP is succeeded by a re-programmable version.

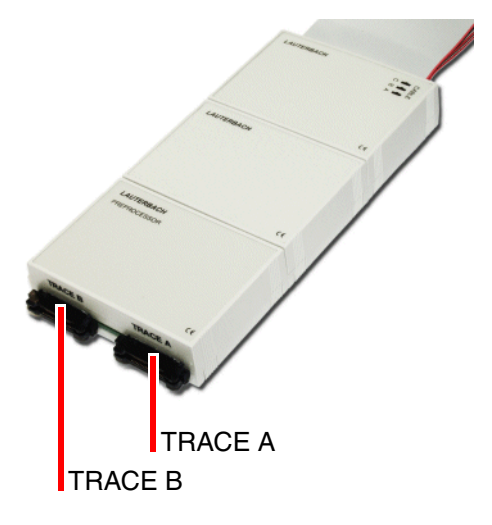

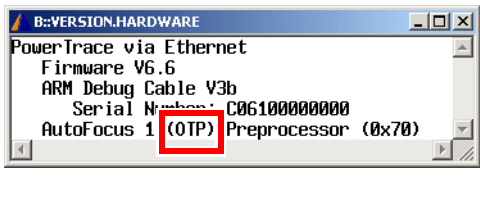

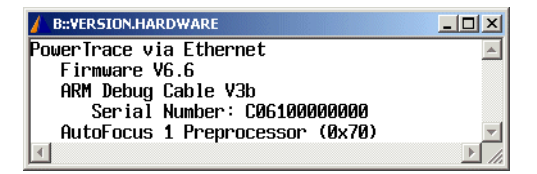

Both types have a similar performance, but there is a difference in the time resolution when it comes to adjustment of sampling points. You might notice this in the **Trace.ShowFocus** window. However this should not impact the actual trace result.

Before 2006 both the OTP as well as its re-programmable successor were shipped. Starting 2006 only the re-programmable Preprocessor with integrated termination is shipped.

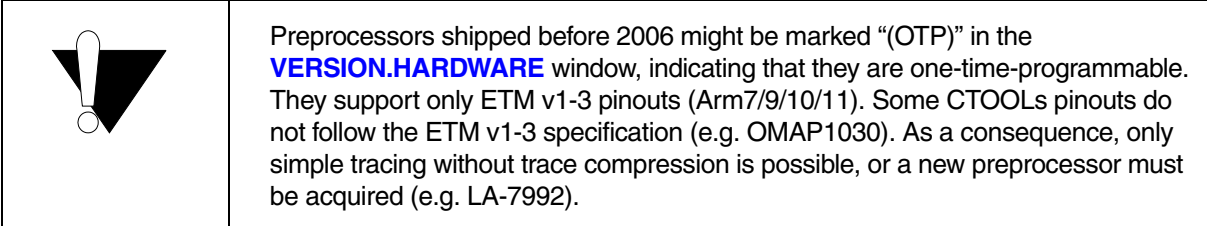

To connect the preprocessor for tracing the target hardware has to be equipped with one or two 38-pin MICTOR connectors. For dimensions and target connector pinout of the preprocessor refer to the chapte[r](#page-60-0) **[Technical Data](#page-60-0)**. All trace signals are connected after plugging the preprocessor (TRACE A) into the target´s trace connector.

Use a Mictor Flex Extension to connect the preprocessor with the trace target connector. Let the second connector (TRACE B) unused, if the target does not support >16bit trace ports.

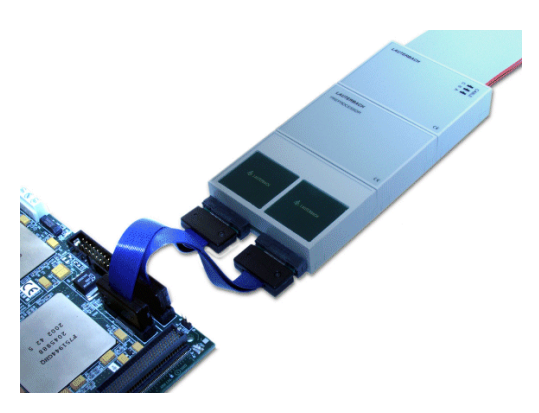

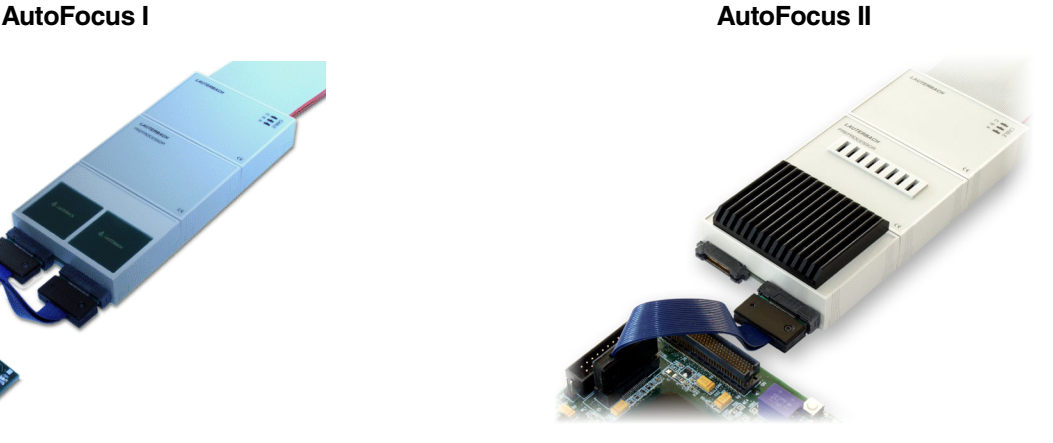

There are two different ways to connect the debug cable:

- using the JTAG connector of your target platform
- using the JTAG connector of the preprocessor

The JTAG connector of the preprocessor is a 20-pin connector. The connector is located under the blue flat cable connectors and conforms to Arm's 20-in debug connector. If you are using a 14-pin debug cable you need to use a **JTAG Arm Converter 14-20 (LA-7747)**. Other architectures require an converter or must use a separate connector on the target.

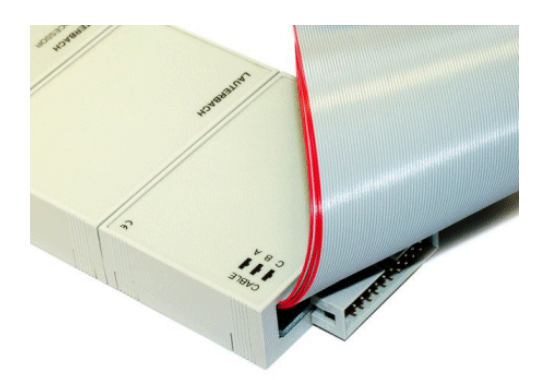

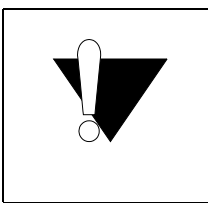

For Arm architectures mostly the debug connector of the preprocessor is the better choice, if both connectors are available on the target hardware. Bad JTAG communication using the targets debug connector is caused by extending the JTAG lines by the preprocessor.

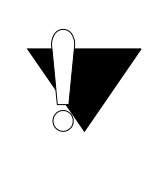

Don't connect any JTAG signals on the trace connector if a separate debug connector is used. Electrical reflections will impact the JTAG communication. The preprocessor itself does not use any JTAG-signal, they are simply routed to the back end connector.

#### <span id="page-10-0"></span>**External Termination PCB (shipped before 2006)**

Most AutoFocus preprocessors shipped in 2005 came with two pairs of termination daughter PCBs. One pair labeled "1.5 ... 5 V", the other labeled "1.5 ... 3.3 V' or "1.5 ... 2.5 V" for early versions of the preprocessor.

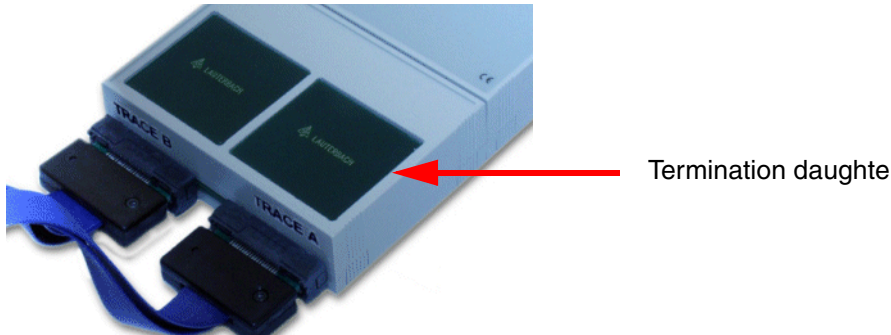

Termination daughter PCB

#### **How to choose the proper termination PCB:**

• Complete range version (1.5 … 5 V)

The complete range version cuts the signal amplitude roughly in half. Hence it is safe to use, even for 5 V targets, but it might not be optimal for target voltages below 2.5 V.

• Low voltage version (1.5 … 3.3 V or 1.5 … 2.5 V)

The low voltage version does not affect the signal amplitude significantly. This module usually shows better results in terms of data eye width, especially for target voltages below 2.5 V. For early versions of this termination module, the signal amplitude after the termination PCB was conservatively specified for a maximum of 2.5 ,V which is why these modules were labeled "1.5 … 2.5 V". As more data became known, the maximum voltage could be increased to 3.3 V, so this module is now labeled "1.5 … 3.3 V".

You must not use the low-voltage termination for target voltages above 3.3 V!

#### <span id="page-10-1"></span>**Termination PCB (shipped after 2006)**

Integrated low-voltage termination  $(1.5...3.3 V)$ 

The low-voltage termination is now integrated in the main PCB. For target voltages greater 3.3 V a voltage converter (LA-7922) has to be used. However, this voltage converter might reduce the maximum trace frequency. You should always contact support@lauterbach.com to discuss solutions for target voltages outside the specified range of 1.8 … 3.3 V or if you require a customized termination module.

Not all termination PCBs are compatible with all AutoFocus preprocessors, so it is best to only use the termination PCBs that were shipped together with your preprocessor. Please refer to the table below to find out PCB ID combinations that are compatible. There is an ongoing effort to optimize the termination module for even higher frequencies, especially for the low voltage targets. In the table below, **bold** termination PCB IDs indicate that the termination PCB contains the latest improvements.

If you are unable to trace your target application at its maximum operating frequency and you do not have the latest available termination module, contact sales@lauterbach.com for delivery arrangements. Use the PowerTrace-AF Diagnosis tool to find out your preprocessors PCB IDs. (See **[Access the Diagnosis Tool](#page-29-0)**.)

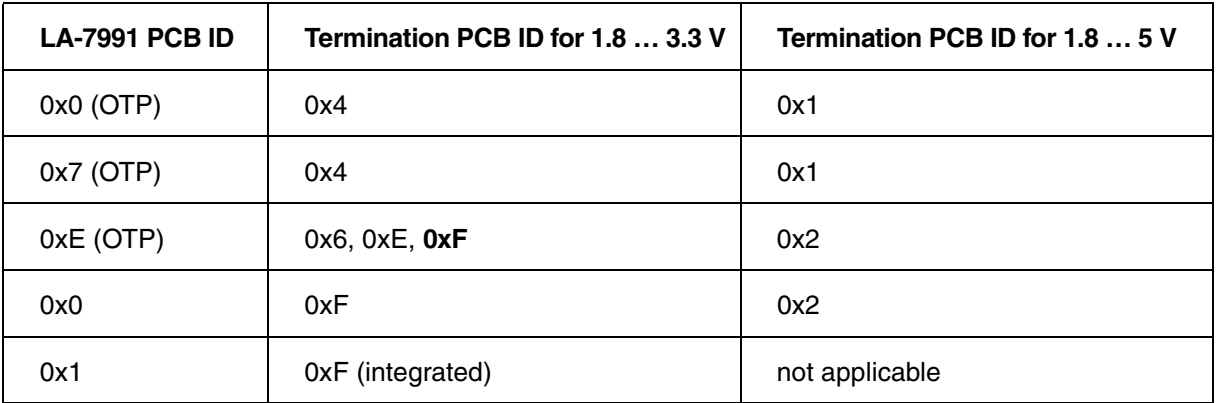

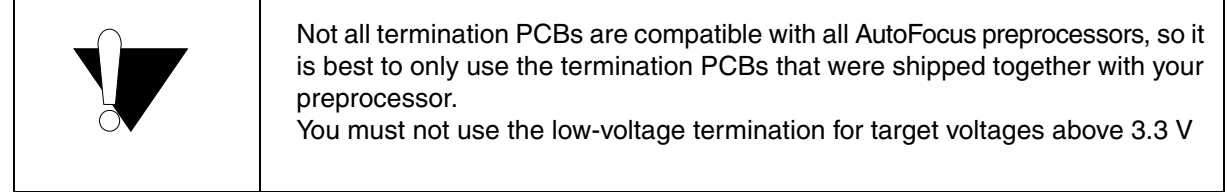

### <span id="page-11-0"></span>**Preprocessor AutoFocus II (LA-7992)**

The AutoFocus preprocessor II is the next generation of AutoFocus preprocessors. Its handling is similar to **[Arm-ETM AutoFocus \(LA-7991\)](#page-8-0)**.

There are two types of LA-7992, which can be distinguished with **VERSION.HARDWARE**.

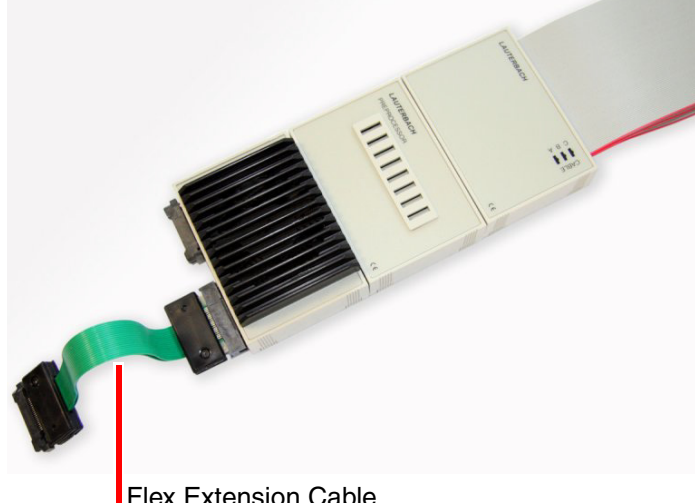

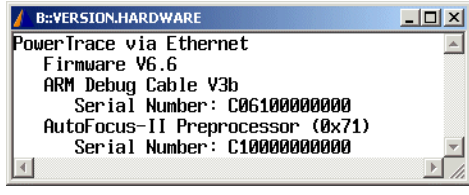

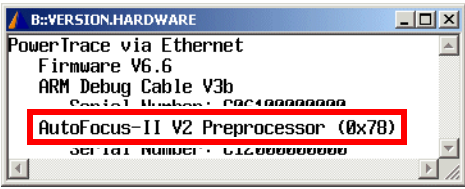

**Flex Extension Cable** 

The preprocessor IDs are given in parentheses in the **VERSION.HARDWARE** windows, here: (0x71), (0x78).

There is a gain in performance from version 1 to version 2. In addition, the crosstalk behavior has improved and the all-over bandwidth was increased.

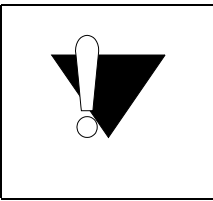

The termination circuit is integrated for all AutoFocus II based devices. Changeable termination modules are not available for these devices.

<span id="page-13-0"></span>The AutoFocus MIPI preprocessor is based on AutoFocus II V2 technology. The main difference is the connectorization, which is conform to the MIPI specification for debug and trace signals. Its handling is similar to **[Arm-ETM AutoFocus \(LA-7991\)](#page-8-0)**.

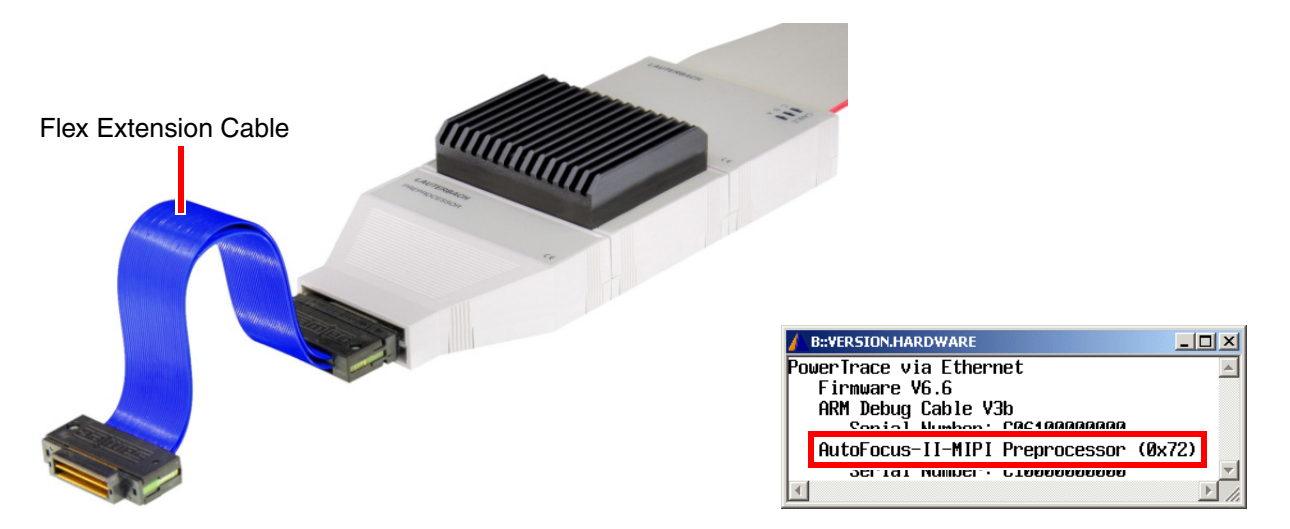

The preprocessor can also determined by the ID shown in **VERSION.HARDWARE**.

The JTAG connector of the preprocessor is a 34-pin connector. The connector is located under the blue flat cable connectors. A converter is required, if you are using a debug cable with a non-MIPI connector (e.g. an *Arm Converter Arm-20 to MIPI-34* (LA-3770)).

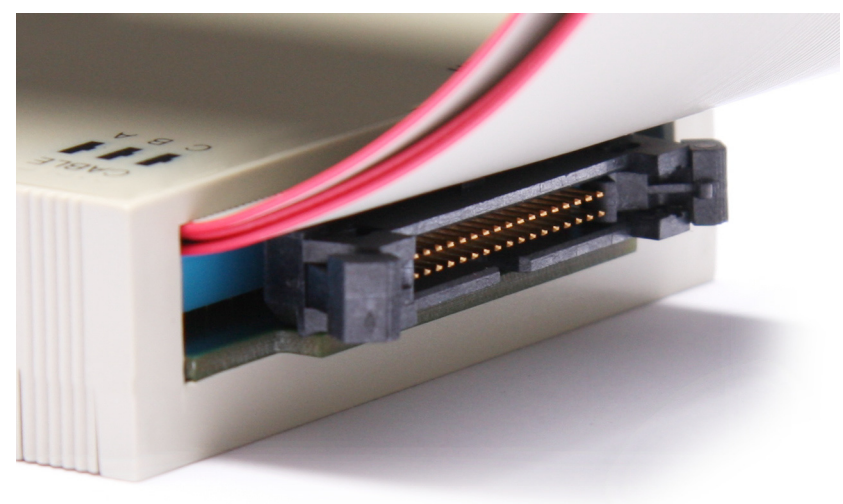

<span id="page-14-0"></span>TRACE32 PowerView includes debug and trace tool support. An extra software installation is not required, but valid license keys are required.

## <span id="page-14-1"></span>**Recommendation for the Software Start**

- 1. Disconnect the debug cable from the target while the target power is off.
- 2. Start the TRACE32 software.
- 3. Connect the debug cable directly to the target.
	- If there is no appropriate jack on your target, you can also connect the debug cable to the preprocessor (for Arm/Mipi conform devices only).
	- Alternatively, connect the debug cable to an additional converter PCB, which splits debug and trace signals. The converter PCB needs to be ordered separately at Lauterbach.
- 4. Connect the preprocessor to your target's trace port by using the flex extension cable delivered with your preprocessor. For port sizes greater 16 bit, you need to connect port TRACE B as well, using a second Mictor flex extension (not for LA-7993).

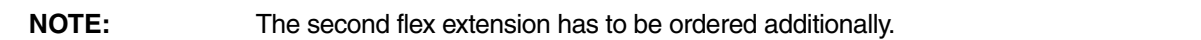

- 5. Switch the target power on.
- 6. Run your start-up script.

## <span id="page-14-2"></span>**Recommendation for Power Down**

- 1. Switch off the target power.
- 2. Disconnect the debug cable and preprocessor (flex extension cable) from the target.
- 3. Shut down the TRACE32 PowerView GUI.
- 4. Switch off the TRACE32 hardware.
- <span id="page-15-0"></span>• **[Preprocessor](#page-15-1)**
- **Trace Port**

## <span id="page-15-1"></span>**Preprocessor**

You can set up the preprocessor automatically or manually.

The automatic setup uses a pattern generator or a short test program to test the trace port. The availability of the pattern generator is target dependent. TRACE32 will do the detection for you. Anyway, the way to force test-program-based testing is still open for the user.

The short test program will be copied to the target memory (RAM) where the program pointer or the stack pointer must point to. If both pointers does not point to RAM and no pattern generator is available, an error message will be shown.

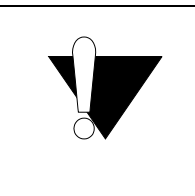

The automatic setup is adequate in the most cases with free running clock signal. In case of heavy electrical issues, large port sizes, gated clocking or high frequency systems (>450MBaud) the manual setup may be the better choice.

## <span id="page-15-2"></span>**Automatic Setup**

The automatic setup is applicable for the following cases:

- Constant core/trace frequency
- High signal integrity
- Low signal skew

#### **Prerequisite:**

• You have just run your start-up script in TRACE32 to set up your target.

#### **To do an automatic setup of the preprocessor - option 1:**

- 1. Make sure that the final core/trace frequency is set (**Data.Set**).
- 2. Make sure that the target application is stopped (**Break**).
- 3. Set program counter to target RAM address space (**Register.Set PC**).

**NOTE:** Steps 1 to 3 or 1 to 4 should be part of your start-up script.

- 4. In the **Trace.state** window, click the **AutoFocus** button or execute **Analyzer.AutoFocus**.
- 5. If you receive a success message, you are ready to use the trace feature of TRACE32.
- 6. If you receive an error message, take these steps:
	- Open an **AREA** window (**AREA.view**).
	- Continue at chapter **"Diagnosis"**, page 24.

The test pattern allows very good detection of bit errors, but it is quite synthetic. A real target application might produce additional electrical action on the PCB, which leads to a different signal integrity of the trace signals. A second way to do the automatic setup might help. The main difference is that the trace data of a real application are used.

#### **Prerequisite:**

• You have just run your start-up script in TRACE32.

#### **To do an automatic setup - option 2:**

- 1. Make sure that the final core/trace frequency is used (**Data.Set**).
- 2. Load your target application to the TRACE32 virtual memory (**Data.Load.auto ... /VM**).
- 3. Run the target application (**Go**).
- 4. In the **Trace.state** window, click the **AutoFocus** button or execute **Analyzer.AutoFocus**.
- 5. If you receive the message, you are ready to use the trace feature of TRACE32.
- 6. If you receive an error message, take these steps:
	- Open an **AREA** window (**AREA.view**).
	- Continue at chapter **"Diagnosis"**, page 24.

<span id="page-17-0"></span>This section describes a manual setup of all sampling parameters for the preprocessor. The manual setup is applicable for the following cases:

- Varying core/trace frequency
- Gated trace clock
- Low signal integrity or asymmetric clock waveforms
- High signal skew
- AutoFocus fails

#### **To manually set up the sampling parameters for the preprocessor:**

- 1. Enable termination (**Analyzer.TERMination ON**)
- 2. Set the threshold for clock and data to VCC/2 (**Analyzer.THreshold VCC**)
- 3. Scan the clock eye (**Analyzer.TestFocusClockEye**) Accumulate multiple scans in case of varying clock frequency (**Analyzer.TestFocusEye /Accumulate**)
- 4. Look for best threshold level (**Analyzer.ShowFocusClockEye)**
- 5. Set the threshold for clock (**Analyzer.THreshold** *<clk>*)
- 6. Scan the data eye (**Analyzer.TestFocusEye**) Accumulate multiple scans in case of varying clock frequency (**Analyzer.TestFocusEye /Accumulate**)
- 7. Look for best threshold level (**Analyzer.ShowFocusEye**)
- 8. Set the threshold for data (**Analyzer.THreshold** *<clk> <dat>*)
- 9. Scan the digital data eyes (**Analyzer.TestFocus**) Accumulate multiple scans in case of varying clock frequency. (**Analyzer.TestFocus /Accumulate**)
- 10. Define potential sampling points (**Analyzer.ShowFocus**)
- 11. Set the sampling points one for each trace signal (**Analyzer.SAMPLE**). Alternatively, double-click in the **Analyzer.ShowFocus** window to set the sampling points.
- 12. Test the trace port (**Analyzer.TestFocus**)

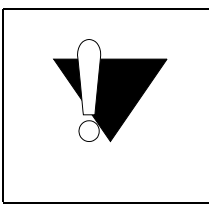

More than one data eye could be shown in the **Analyzer.ShowFocus** window at higher trace port speeds. It can be essential to select the correct data eye in case of gated clocking. You should set all sampling points to the next visible data eye and test again, if the trace port test fails at #12.

If you want to go deeper into the subject please see the information given in chapter **[Advanced Check](#page-36-0)**.

#### **Alternative:**

- 1. Load your target application to the target board and to the TRACE32 virtual memory (**Data.Load.auto ... /PlusVM**). The option **PlusVM** allows you to do both steps simultaneously.
- 2. On the TRACE32 toolbar, click **Go** to start your target application.
- 3. Perform steps 1 to 12 in the step-by-step procedure above.

<span id="page-19-0"></span>The AutoFocus preprocessor can be used to trace many different architectures. Each architecture requires its own configuration on the target side to configure the CPU to send trace information.

A common trace setup consists of the following parts:

#### **TRACE32 start-up**

- Connection of system modules
- Establishing host connection
- Starting TRACE32 PowerView

#### **TRACE32 setup**

- Debug and trace port connection
- CPU (selection, system mode,...)
- Peripheral (external buffer enable,...)
- GPIO/trace port (PLL, pin manager,...)
- Trace logic (base address, filter,...)
- Application (frequency, I/O setup,...)

#### **TRACE32 preprocessor setup**

- Trace port (width,...)
- Sampling parameters (threshold, sampling point, termination,...)

#### **Trace port test**

• Check for correct data transmission and recording

<span id="page-20-0"></span>TRACE32 offers a powerful feature called PRACTICE. The Lauterbach script language PRACTICE is used for automating tests, configuring the TRACE32 PowerView GUI and your debug environment.

The following example shows how to configure a trace port (ETM) and how to save the configuration.

#### <span id="page-20-1"></span>**Example Arm ETMv1**

**(A)** The following ETM settings are required:

- Define the width of the trace port with the command **ETM.PortSize**.
- Define the mode of the trace port with the command **ETM.PortMode**.
- Define if the ETM works in Halfrate mode or not with the command **ETM.HalfRate**.
- Turn on the ETM with the command **ETM.ON**.

**(B)** The target must be configured:

- Set up the I/O-ports. To find the required information, refer to your CPU manual.
- Set up the board (buffers, jumpers, etc.). To find the required information, refer to your target user guide.
- Configure the operating frequency. The frequency depends on your own application.

**(C)** Finally, the AutoFocus preprocessor needs to be set up correctly:

- Set up the AutoFocus preprocessor with the command **Analyzer.AutoFocus**.
- Check the trace channel with **Analyzer.TestFocus** (included in Analyzer.AutoFocus).

This example is made for an Arm9 target (e.g. CM966E-S by Arm):

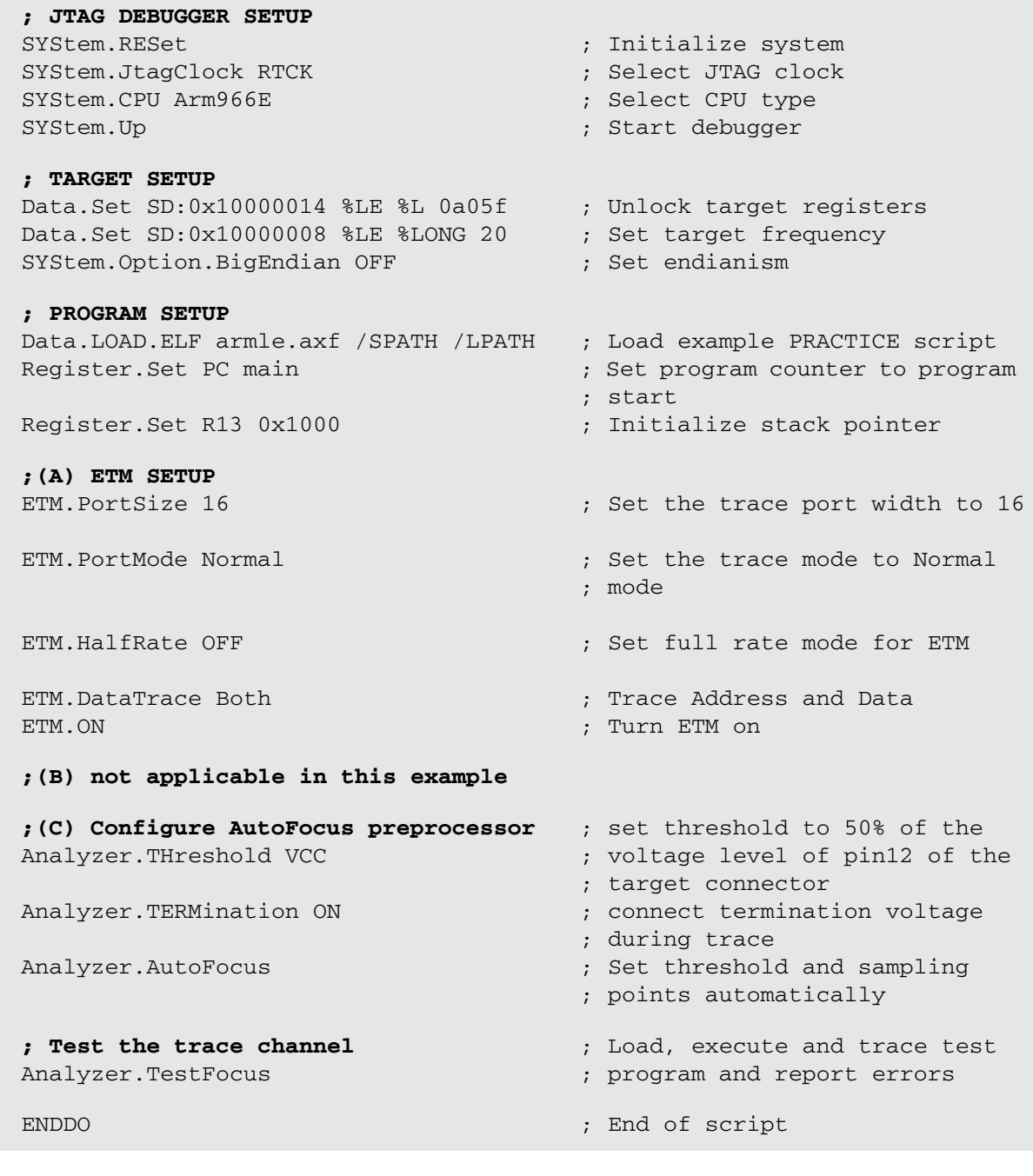

**NOTE:** Don't forget to check the ETM port with **Analyzer.TestFocus**. The check must always finish with success.

<span id="page-22-0"></span>For AutoFocus preprocessors, you can store the settings of the current session and re-load these settings for the next session. Alternatively, you can copy and paste the stored settings into your start-up script. The settings are then loaded automatically when you start TRACE32 with that start-up script.

#### **Current session - To store the settings of the sampling points:**

1. In the **Trace.ShowFocus** window, click **Store**.

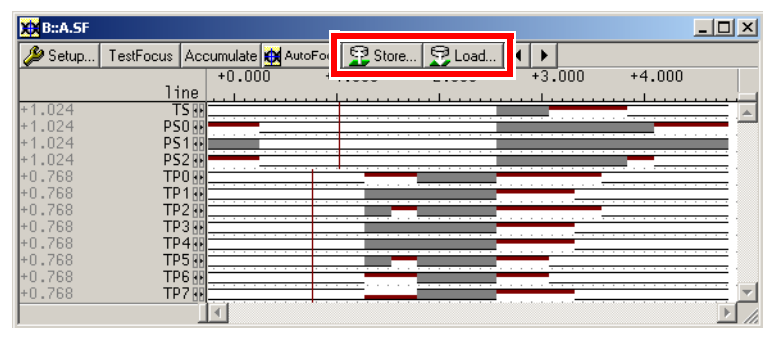

**Trace.ShowFocus** as it appears for a re-programmable LA-7991

2. Enter a file name, and then click **Save**. Clicking the **Store** button calls **STOre** *<file>* **AnalyzerFocus** and generates a PRACTICE script similar to this:

```
IF ANALYZER()
(
    ANALYZER.TERMINATION ON
    ANALYZER.THRESHOLD 1.19 0.99
                                     ; connect termination voltage
                                     ; during trace
                                     ; clock reference voltage
                                     : = 1.19 V
                                     ; data reference voltage
                                     ; = 0.99 V
     ANALYZER.SAMPLE TS -0.219
     ANALYZER.SAMPLE PS0 -0.219
     ANALYZER.SAMPLE PS1 +0.365
     ANALYZER.SAMPLE PS2 +0.365
     ANALYZER.SAMPLE TP0 -1.387
     ANALYZER.SAMPLE TP1 -1.387
     ANALYZER.SAMPLE TP2 -1.387
     ANALYZER.SAMPLE TP3 -1.387
     ANALYZER.SAMPLE TP4 -0.803
     ANALYZER.SAMPLE TP5 -1.387
     ANALYZER.SAMPLE TP6 -1.387
     ANALYZER.SAMPLE TP7 -1.387
 )
                                     ; Store trace channel sampling
                                     ; points
```
#### **New session - To re-load the stored sampling point settings:**

- 1. In a new**Trace.ShowFocus** window, click **Load**.
- 2. Select the file containing the stored sampling point settings, and then click **Open**. The sampling point settings are displayed in the **Trace.ShowFocus** window.

It is not recommended to manually edit the sampling point settings in the stored PRACTICE script even if this is possible. Instead, edit the settings in the **Trace.ShowFocus** window:

- Use the left / right arrows to adjust the group delay (all sampling points will be moved).
- You can reposition individual channel sampling points (the blue rectangle in the picture below) to the left or right by double-clicking a new position.
	- Alternatively, click the left or right arrows next to the signal name to reposition the corresponding channel sampling point.

In the example below, you could move TS and PS[2:0] to the right and TP[7:0] to the left to sample closer to the middle of the data eyes.

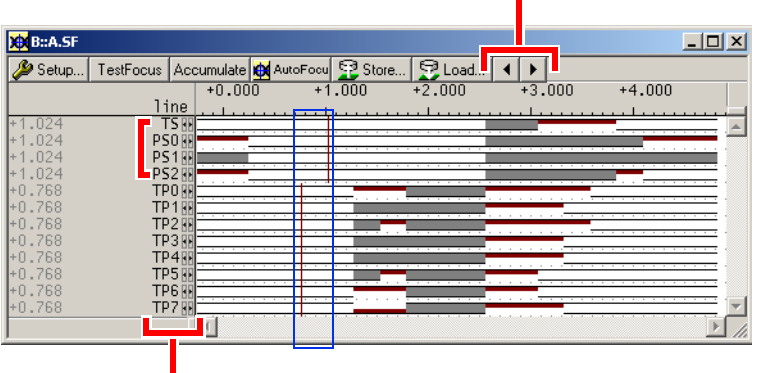

Click to reposition all sampling points simultaneously.

Click the arrows next to the channel name to reposition an individual sampling point.

## <span id="page-23-0"></span>**FAQ**

Please refer to [https://support.lauterbach.com/](https://support.lauterbach.com/kb)kb.

## <span id="page-24-1"></span><span id="page-24-0"></span>**Displaying Error Messages**

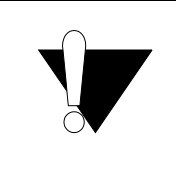

Advanced trace analysis commands like **Trace.STATistic.Func**, **Trace.STATistic.TASK** or **PERF.List** display only accurate results if the trace recording works error free.

Error messages are displayed:

• In the upper left corner of the **Trace.List** window:

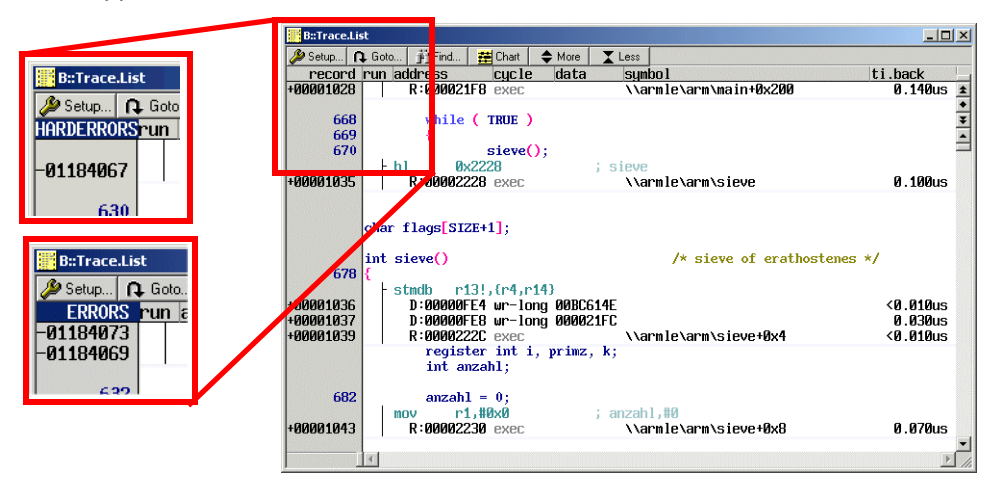

• In the message line:

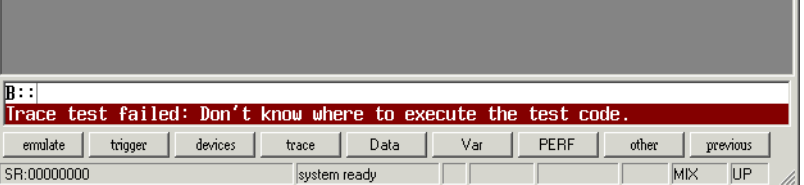

• In the **Area.view** window:

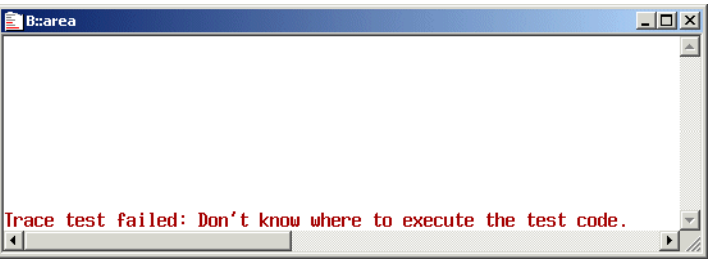

<span id="page-25-0"></span>TRACE32 uploads only the requested trace information to the host to provide a quick display of the trace information. Consequently, errors that are out of the uploaded range are not immediately visible.

There are several ways to search for errors within the trace, all of them will force TRACE32 to upload the complete trace information to the host:

- 1. The **Trace Find** dialog:
	- In the **Trace.List** window, click **Find** to open a dialog with special search options:

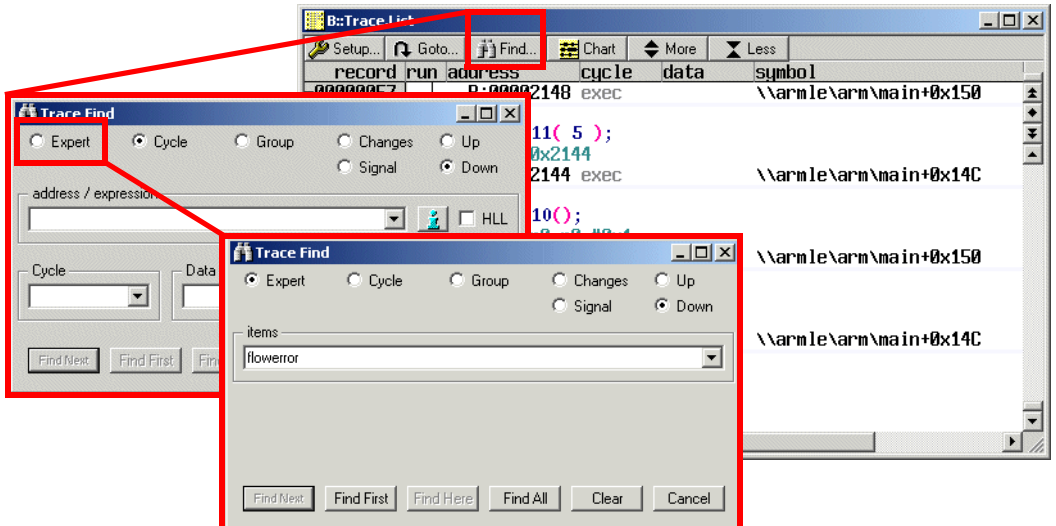

- Select **Expert** and enter "flowerror" in the **items** field. The item entry is not case sensitive.
- Use the **Find First** and **Find Next** buttons to jump to the next flowerror within the trace.
- Click **Find All** to open a window listing all flowerrors.

#### 2. The command **Trace.FindAll , FLOWERROR**

This command searches for **[errors](#page-27-0)** within the entire trace buffer. The records are listed in a window. The command corresponds to **Find All** described above.

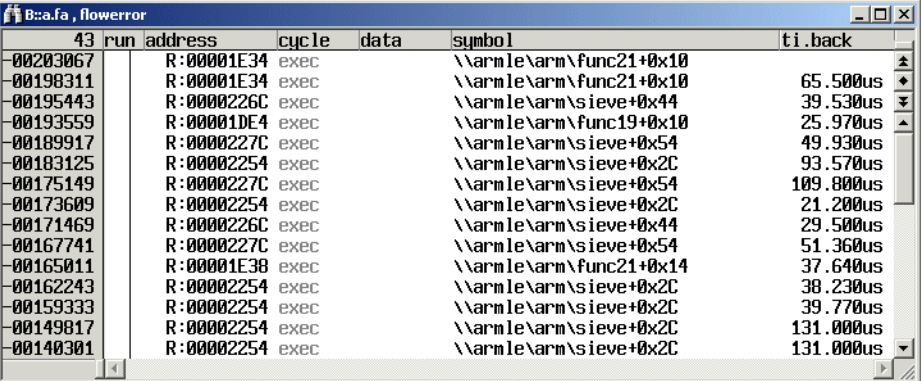

#### 3. The command **Trace.Chart.sYmbol**

This command starts a statistical analysis. An additional symbol (ERROR) is shown if errors were found.

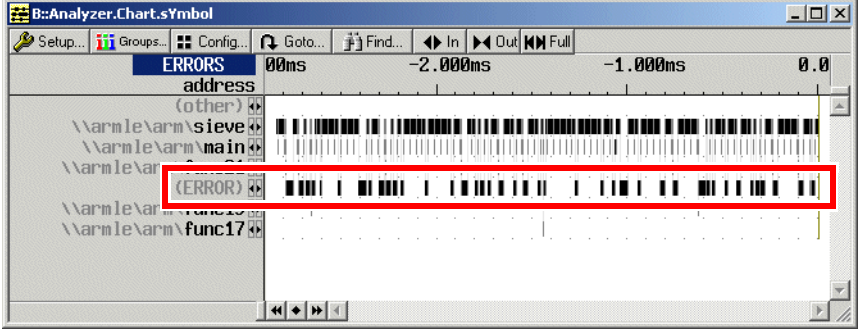

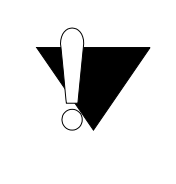

The search could take a long time depending on the used memory size of the trace module and the type of host interface. Check the status to estimate the time.

<span id="page-27-0"></span>One of the following errors may occur:

- **[Harderror](#page-27-1)**
- **[Flowerror](#page-27-2)**
- **[Fifofull](#page-28-0)**

#### <span id="page-27-1"></span>**Harderror**

There is no valid trace data. Possible reasons are:

- Trace port multiplexed with other I/O functions (no valid trace data)
- Trace signal capturing failed (setup/hold time violations)
- Wrong version of PowerTrace module
- Target frequency too high

Please see **[Diagnosis Check List](#page-30-0)**.

#### <span id="page-27-2"></span>**Flowerror**

The traced data is not consistent with the code in the target memories. Possible reasons are:

- Memory contents have changed (e.g. self modifying code).
- Wrong trace data (as result of **[Harderror](#page-27-1)**)

Please see **[Diagnosis Check List](#page-30-0)**.

<span id="page-28-0"></span>The trace output Fifo has overflowed. The amount of trace data generated by the trace logic was greater than the trace port band width. To reduce the risk of a Fifo overflow:

- Increase the port size if possible.
- Restrict the **DataTrace to read cycles** (write accesses can be reconstructed via **CTS**).
- Restrict the **DataTrace to write cycles**, a Fifo overflow becomes less likely.
- Reduce amount of trace data by using filters: use the filter **TraceEnable** or **TraceData**
- STALL the CPU if a Fifo overflow is likely to happen, if supported.
- Suppress the output of the data flow information if a Fifo overflow is likely to happen, if supported (**ETM.DataSuppress**).

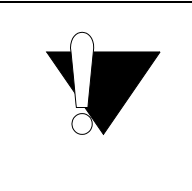

Trace macrocells are not always able to prevent overflows of the internal Fifo. Even when STALL is enabled overflows may occur.

## <span id="page-28-1"></span>**Trace Test Failure Messages**

**Trace.TestFocus** supports a built-in trace test. This command loads a short test program to the target memory (RAM) and traces its execution. Afterwards the recorded program flow and data pattern will be checked for any errors.

"Analyzer data capture o.k." will be shown if the test was successful.

Test failures might be caused by a variety of reasons, usually error messages such as: **"Trace test failed: not enough samples in the trace"** will give you a clue as to what might have caused the failure.

<span id="page-29-0"></span>Lauterbach provides a diagnosis tool for the **Preprocessor with AUTOFOCUS**. It is recommended that you add the **AF Diagnosis** button to the TRACE32 toolbar for quick access to the diagnosis tool.

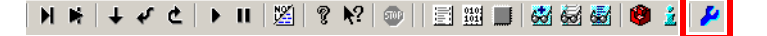

#### **To access the diagnosis tool via a toolbar button:**

1. Add this script line to the PRACTICE script file system-settings.cmm in your TRACE32 system directory:

DO ~~/demo/etc/diagnosis/autofocus/add\_afdiag\_button.cmm

2. Re-start TRACE32.

The **AF Diagnosis** button is now available on the TRACE32 toolbar.

#### **To just start the diagnosis tool, execute the following command:**

DO ~~/demo/etc/diagnosis/autofocus/afdiagnosis.cmm

If there is no AutoFocus preprocessor attached, executing this script will generate an error message. Otherwise, it displays some diagnosis results in the following window:

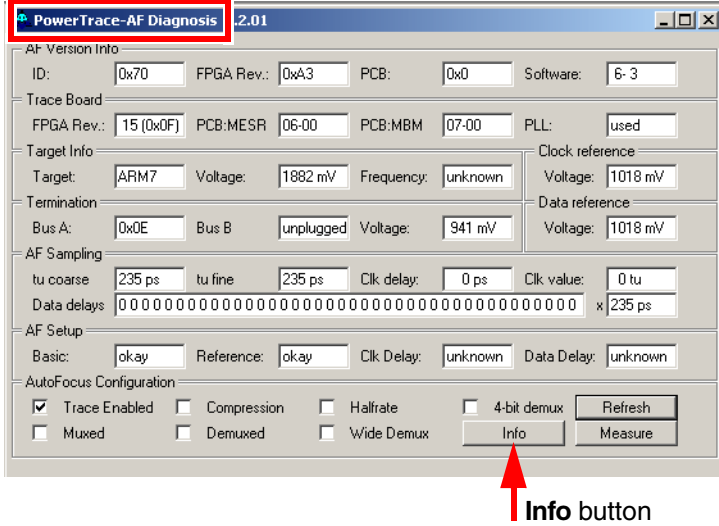

Do not feel discouraged if some of the diagnosis results displayed in the window are meaningless to you. Instead follow the steps in section **[Diagnosis Check List](#page-30-0)**.

#### <span id="page-30-0"></span>**In this section:**

- **[Basic Checks](#page-30-1)**
- [Advanced Checks](#page-36-0)
- [Protocol Check](#page-42-0)

#### <span id="page-30-1"></span>**Basic Checks**

#### **1. Check**

Did your debugger remain in control over the target at all times when attempting to capture a trace? Error messages such as "**emulation debug port fail**" indicate that the debugger lost control over the target. In case your debugger lost control over the target:

- Is there a separate JTAG connector on your target? If available, connect the debug cable directly to this connector.
- Are all supply voltage levels stable when the trace port is active? Double check your targets supply voltage.

#### **2. Check**

Some CPU types do not have dedicated trace port pins. Instead trace signals are multiplexed with other signals. A special port pin setup may be required to get trace functionality. Example:

PER.Set SD:0x111D640 %Word 0x9AA0 PER.Set SD:0x111D6A4 %Word 0x2901 ; Enable ETM functionality on ; GPIOs PER.Set 0x111600D %Long %LE 0x01E ; Enable CLK

Check your CPU manual for the correct port pin configuration.

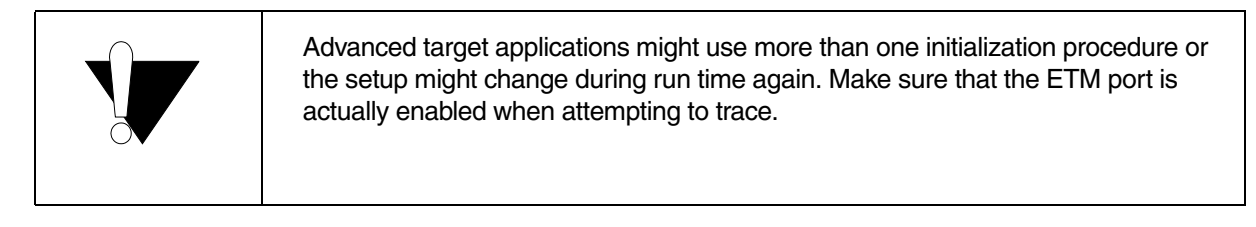

#### **3. Check**

In case of shared trace pins, additional buffers may be used on the target hardware. Make sure that these buffers are enabled.

#### **4. Check**

Check your CPU manual for the correct trace settings such as port size, port mode and clocking mode. Wrong settings result in errors.

The trace configuration registers may offer additional help. These are architecture-specific and not always available. For ETM execute **ETM.Register**:

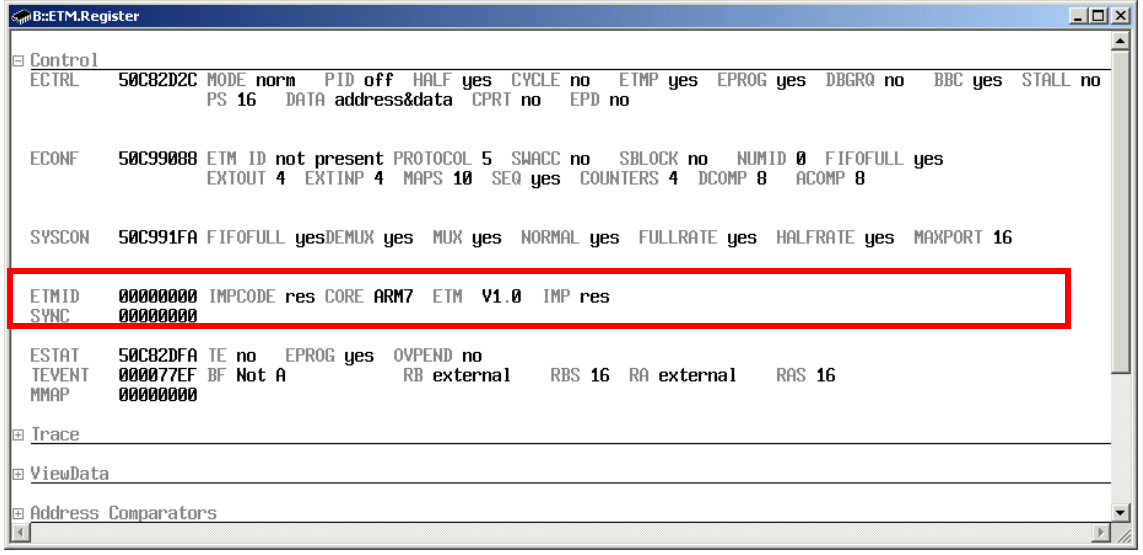

#### **5. Check**

Most of the trace hardware is set up automatically. Special care has to be taken when setting the threshold level (**Trace configuration**):

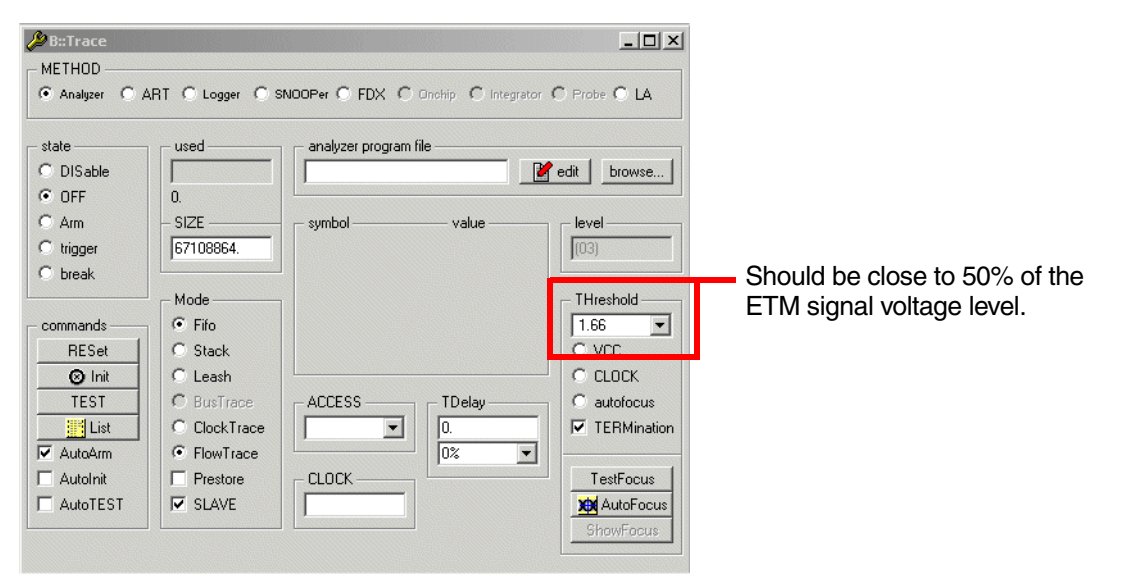

The threshold values for clock and/or data signals is/are set automatically at software start, depending on the voltage level of pin 12 of the target connector. However, if your target is turned off or not connected during software start, you may need to execute **Trace.THreshold VCC** or manually set it to the proper value (e.g. 0.9 V , 1.25 V or 1.65 V).

Execute **Trace.AutoFocus** and both an automatic hardware configuration as well as the trace test described above will be executed. For frequency-scaling targets, multiple scans may be necessary to check the correct sampling points.

```
; Example: extended trace test
; a) Hardware configuration and trace test
Trace.AutoFocus
; b) Extended trace test
; Accumulate data eye information (10 runs)
RePeaT 10.
(
    Trace.TestFocus /Accumulate
)
; c) Show results
Trace.ShowFocus
```
#### **7. Check**

Check the trace port data rate. Depending on the trace macrocell, the data rate of the trace port could be coupled on the core clock frequency or not. E.g.:

ETMv1/2: Bw=fcore \* 1bit/ch

ETMv3: Bw=fport \* 2bit/ch

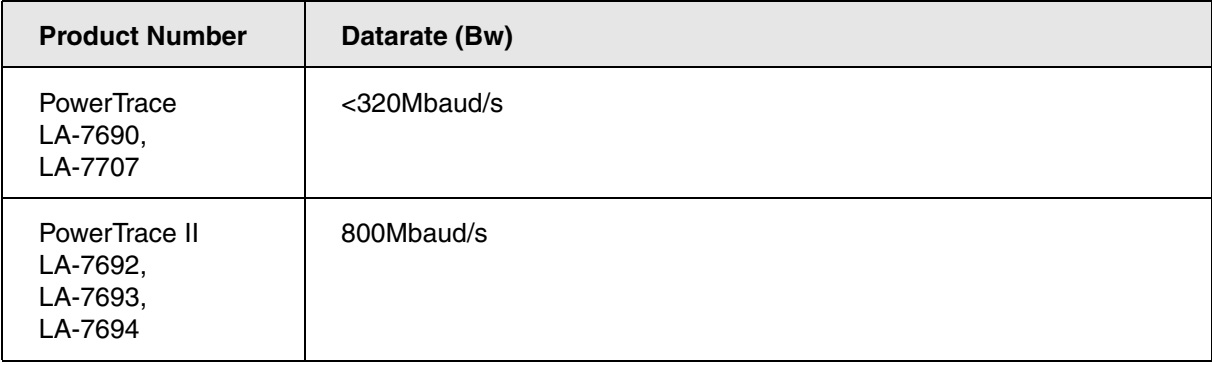

Check the version of your PowerTrace I module. Version 6 is required for targets running faster than 200 MHz (**VERSION.HARDWARE2**).

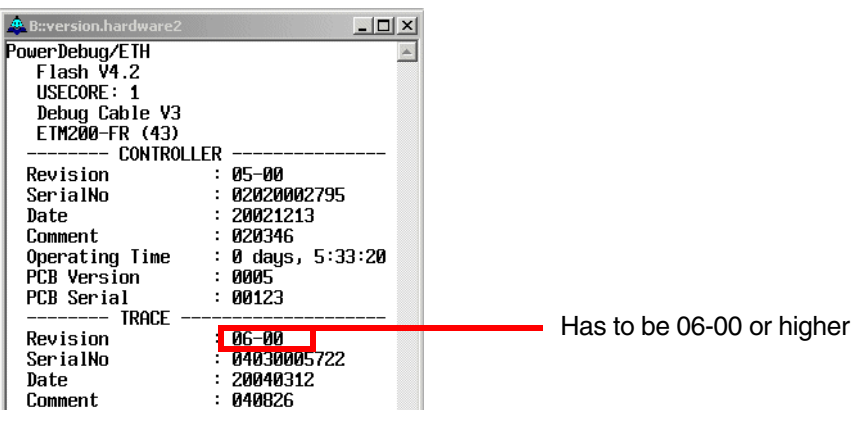

#### **9. Check**

Check the preprocessor seen by the TRACE32 software. **VERSION.HARDWARE** shows all detected hardware.

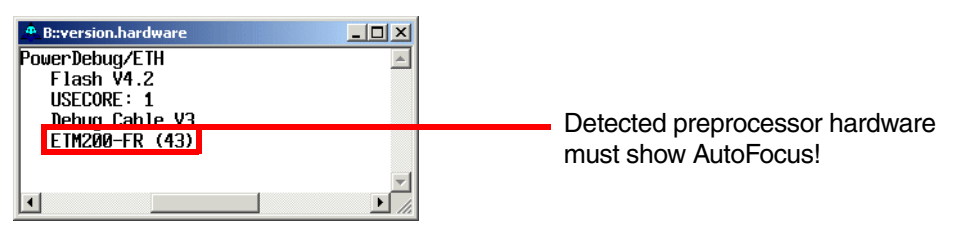

#### **10. Check**

In case of preprocessors with more than one Mictor connector, double-check that the Mictor connectors are properly connected to your target. For trace port sizes <= 16 bit, TRACE B remains unconnected. For further information on the correct connection of TRACE A / TRACE B, refer to **Dimensions**.

#### **11. Check**

Check the trace port pinout.

Did your target board work with other PowerTrace/Preprocessor combinations? If your target worked with other PowerTrace/preprocessor combinations, your trace port pinout can be assumed to be correct. This is not always true for TPAs from other vendors. Lauterbach tools assume that the trace port pinout follows exactly the trace specification of the used architecture (please refer to **Connector Layout**).

Did the PowerTrace/preprocessor combination work for other targets? If yes, what has changed on your new target board? Often messages such as **Trace test failed: not enough samples in the trace** or **Trace test failed: pin connection error** might indicate the source of the error.

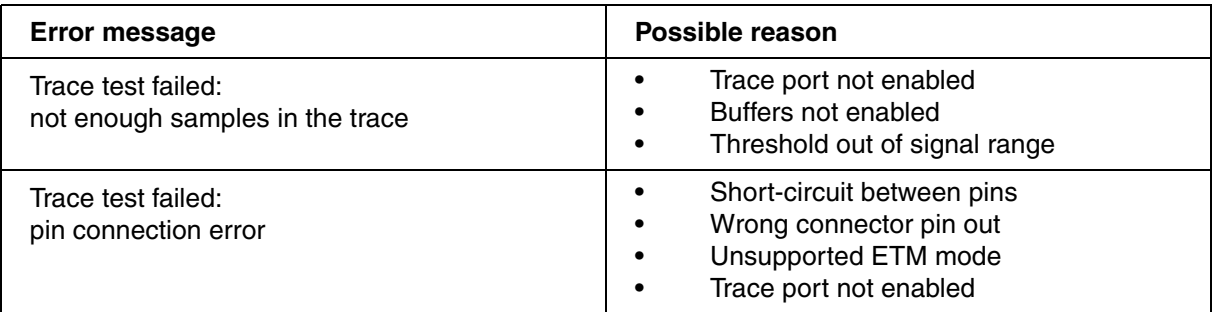

Also check the voltage level of the reference voltage on pin 12. It is used as a reference for all trace signals. It should correspond to the amplitude of your trace signals. For some targets this might differ from the JTAG signals. Pin 14 is used as reference for all JTAG signals in case the JTAG debugger is connected via the trace preprocessor probe. One way of testing the voltage on pin 12 is by executing **Trace.THreshold VCC** and double-checking that the voltage displayed in **Trace.CONFIGuration** window is approximately 50% of your target voltage.

#### **12. Check**

Try both settings for the termination voltage:

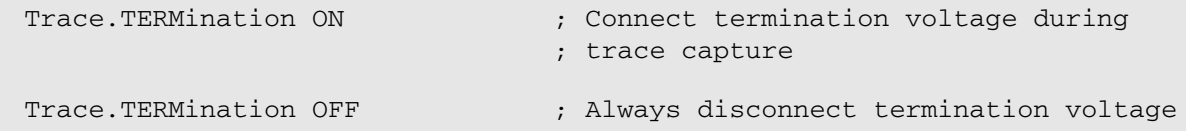

In most cases it is best to have the termination voltage connected during trace capture. However, for lower frequencies and/or weak output drivers, it can be helpful to disable the termination. This feature is supported by all preprocessors with AutoFocus technology.

Usually a not terminated signal will result in slower rise and fall times and it might have over and undershoots. For AutoFocus preprocessors, you will notice the slower rise and fall times by a reduced data eye size (white areas in the **Trace.ShowFocus** window):

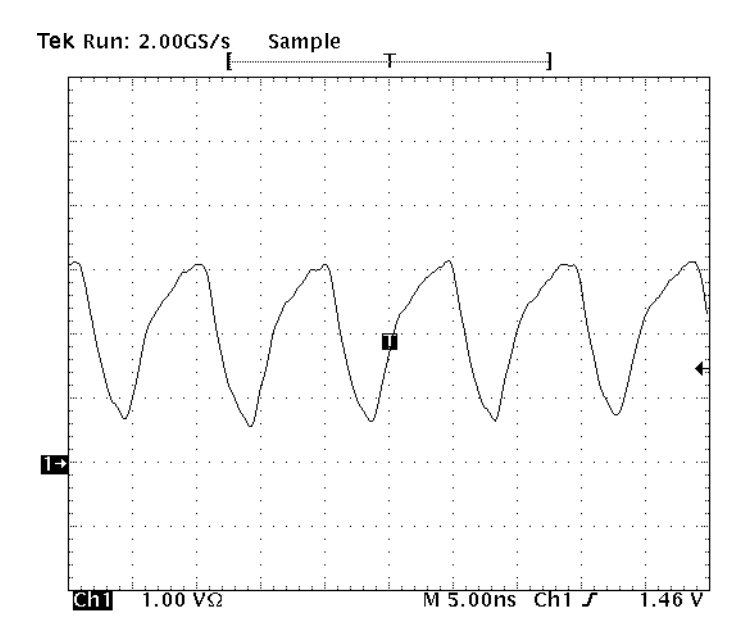

The terminated signal, however, will have a reduced amplitude, "gravitating" towards 50% of the reference voltage on pin 12 of the target connector (see **Connector Layout**), as well as slightly faster rise and fall times:

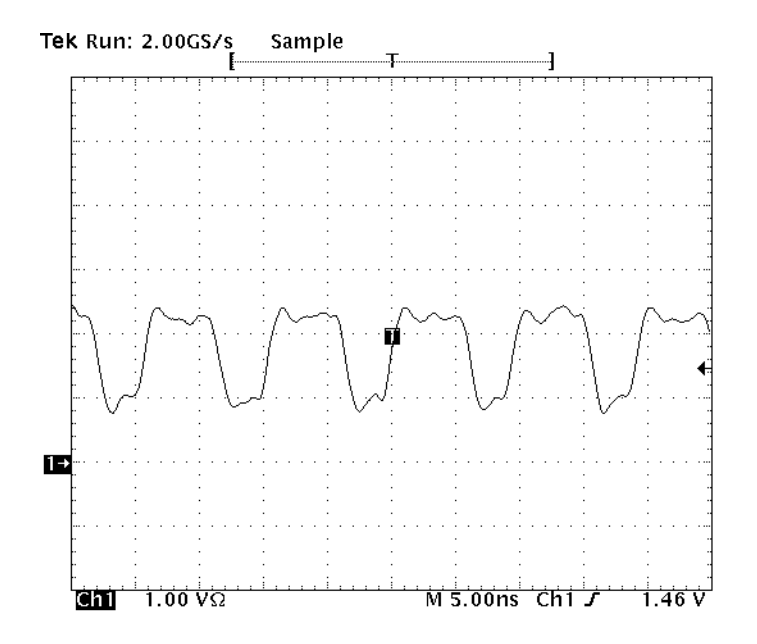

#### **13. Check**

Is your TRACE32 software up to date?

VERSION.SOFTWARE

Check **[www.lauterbach.com/download\\_trace32.html](https://www.lauterbach.com/download_trace32.html)** or ask your local support team for an update or contact support@lauterbach.com.
### **1. Check**

Make sure that you have completed the **[basic check](#page-30-0)** list.

Especially do not forget to execute **Trace.AutoFocus** after setting up your trace port with the frequency you wish to trace and before attempting to trace signals.

Do you get any error or warning messages? For very high frequencies you may need to repeat this command until the hardware configuration is successful.

### **2. Check**

What is your target voltage? For AutoFocus preprocessors with pluggable termination module: is the proper termination PCB plugged in?

For further information, see **[External Termination PCB \(shipped before 2006\)](#page-10-0)**.

#### **3. Check**

Use the PowerTrace-AF Diagnosis tool for preprocessors with AutoFocus technology to read in the current state of the driver software / preprocessor. (See **[Access the Diagnosis Tool](#page-29-0)**.)

After executing commands that might change the state of the preprocessor (e.g. **Trace.AutoFocus**), use the **Refresh** button to load current values from the low-level driver into the diagnosis window.

Press the **Measure** button if you want to repeat measurements like the target voltage, frequency etc.

The **Info** button will display even more detailed information and also generate a log file.

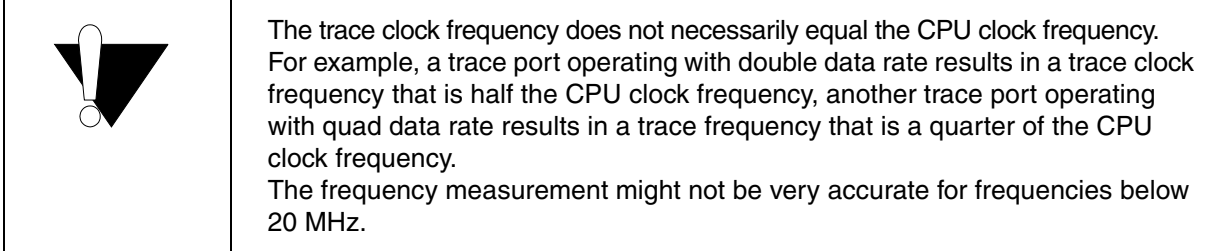

#### **Clock and data reference voltage should normally be somewhere close to 50% of the target voltage.**

Termination - Bus A / Bus B (unplugged indicates that no termination is connected).

Check the stability of your target voltage by pressing the **Measure** button a couple of times. Check the minimum and maximum values that were measured for that session by pressing the **Info** button:

: 1882 mV<br>: 1882 mV (minimum of 3 measurements)<br>: 1882 mV (maximum of 3 measurements) Target Voltage Minimum measured<br>Minimum measured<br>Maximum measured

TRACE32 differentiates between two views of data eyes:

- Analog view of data eyes (check 5)
- Digital view of data eyes: Check 4 is only about the digital view of data eyes.

Trace data is sampled at clock edges, on rising only or rising and falling. They must be stable around the clock edge over a short time. This time window of stable data is reflected in so-called data eyes.

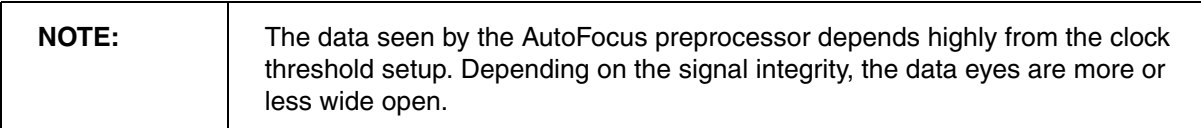

TRACE32 offers a powerful feature called **Analyzer.ShowFocus** to analyze the signal integrity of the trace port.

**Analyzer.ShowFocus** opens the digital **ShowFocus** window. **Analyzer.ShowFocus** is a kind of digital view of the data eyes.

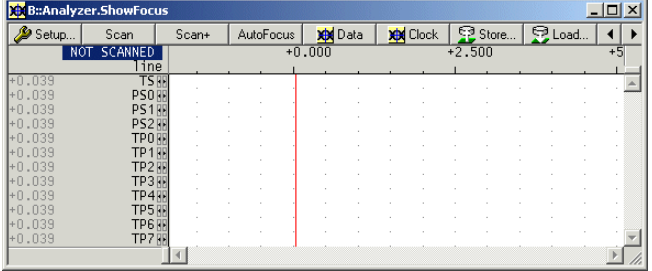

The horizontal axis reflects time line in nanoseconds. On the left, the current delay is shown for each trace signal. The red line shows the sampling point. It can be different for each signal.

Data lines are delayed if values smaller than zero are set or not all sampling points are equal. In case of values larger than zero, the clock line is delayed.

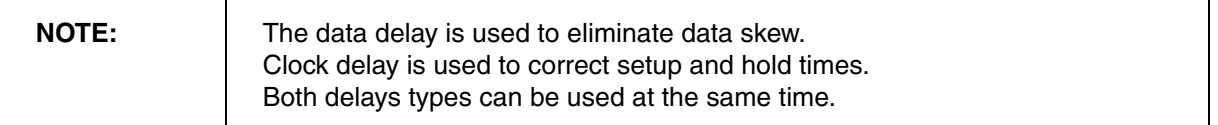

The horizontal axis shows all enabled signals listed. That means the number of signals depends on the setup of the trace port. The window needs to be re-opened after the trace port setup has changed.

## **5. Check**

Pressing the **SCAN** button will execute **Analyzer.TestFocus** to update the window. In best case it should look like the following:

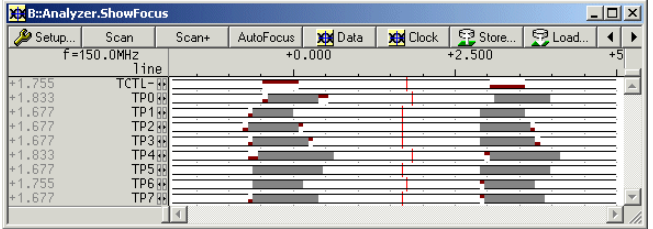

In this case no timing issues are expected. The sampling point should be placed in the middle of the white areas. In comparison to the following scan results, where more investigations are required:

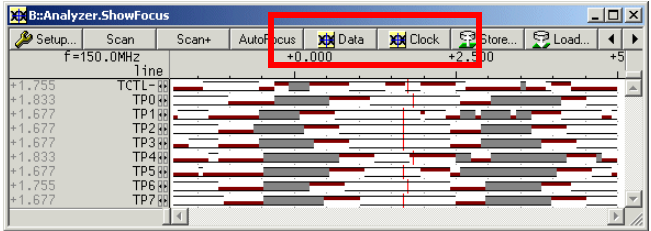

## **Color Legend:**

- **White** color indicates stable areas.
- **Red** horizontal lines mark setup violations on clock edges:
	- Red upper line: rising clock edge
	- Red lower line: falling clock edge
- Gray areas mean instable data (setup violations) on rising and falling clock edges.

Click the buttons **Data** (**Eye** in newer versions) and **Clock** (**Clock Eye** in newer versions) to open **Analyzer.ShowFocusEye** and **Analyzer.ShowFocusClockEye**.

The horizontal axis shows the voltage [V] now, the vertical axis is still the time [ns] axis:

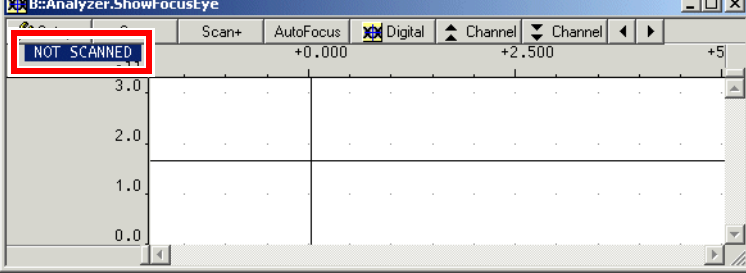

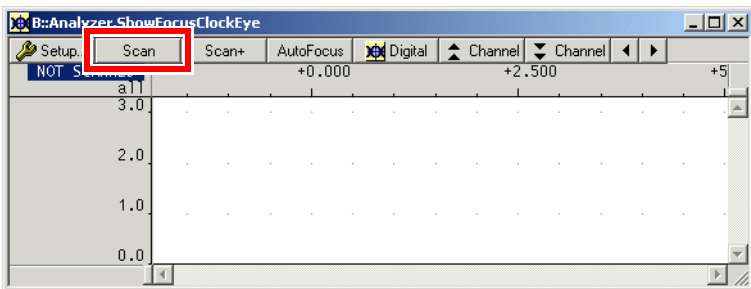

At the beginning, the message NOT SCANNED is shown. Before you click the **Scan** button, the data threshold should be set to the middle of the trace port I/O voltage:

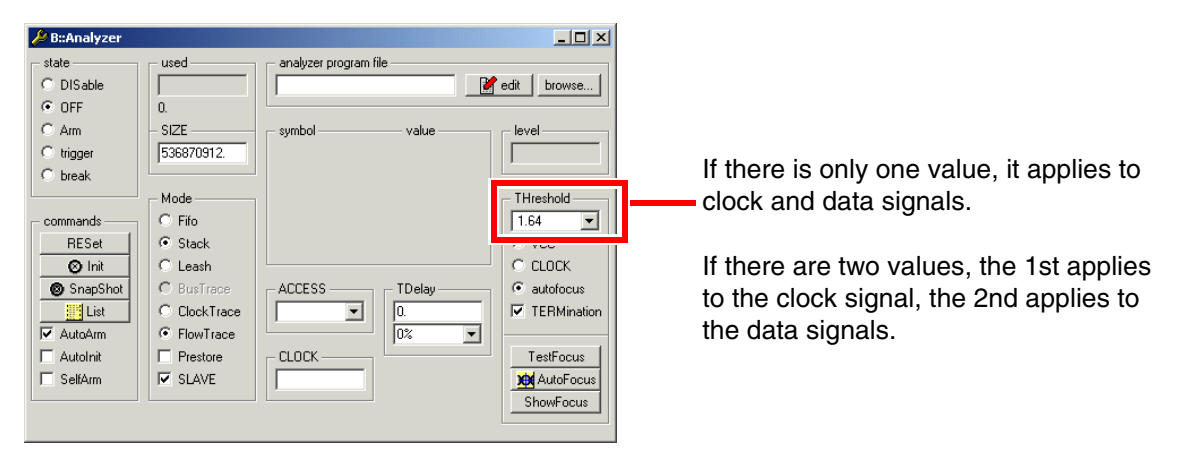

First, you should take a look at the **Analyzer.The ShowFocusClockEye** window. The integrity of the clock signal is important for any further data eye analysis, because it is used for sampling. The result depends on the used test data (test pattern, target application) and may look like one of the following figures:

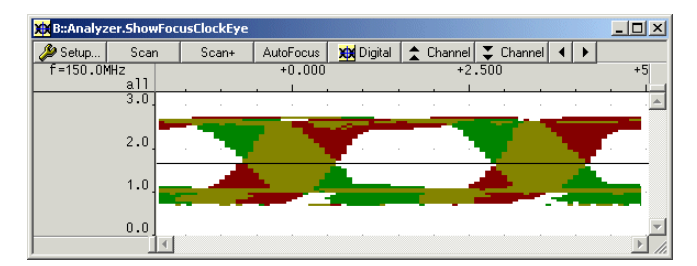

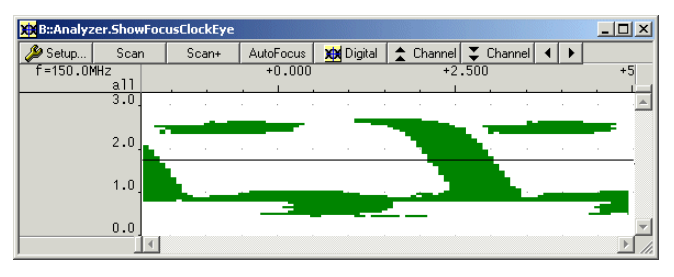

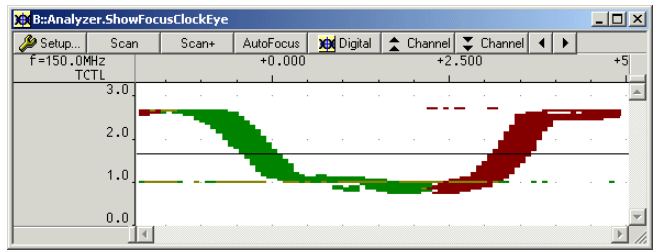

The graph does NOT show any data eyes, but can be interpreted in a similar way (**[How to understand](#page-51-0)**).

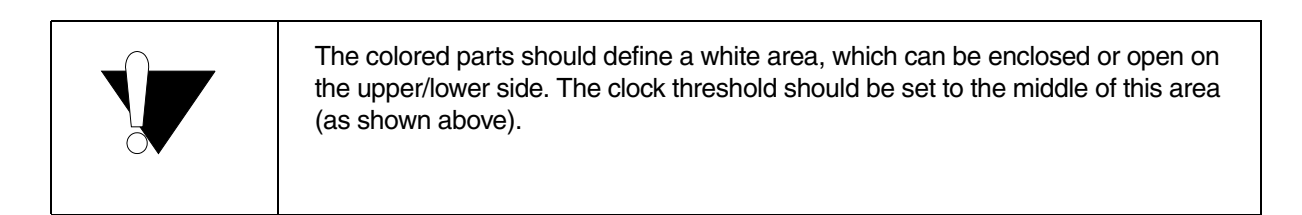

Let's now take a look at the **Analyzer.ShowFocusEye** window. After the clock threshold is set, press the **Scan** button of the **Analyzer.ShowFocusEye** window. The result may look like the following:

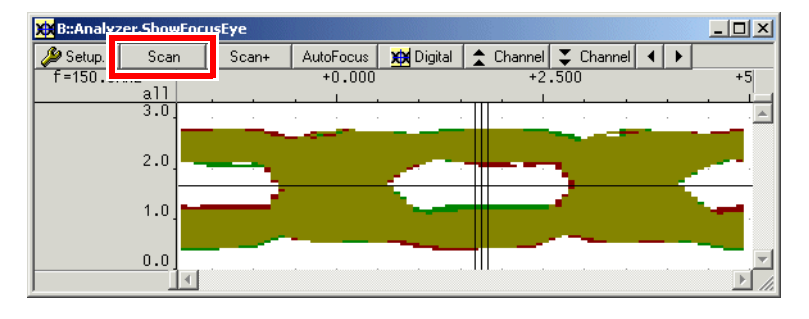

The data threshold level should be set to the middle of the data eyes.

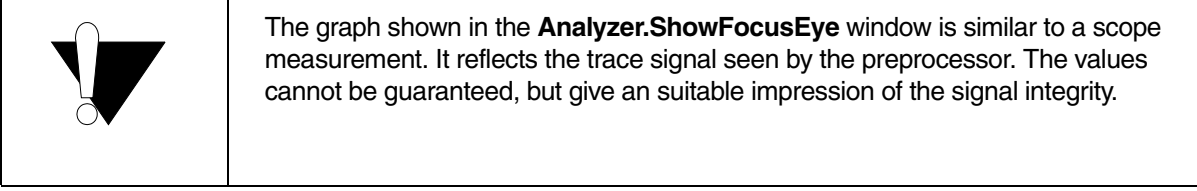

Detailed trace data analysis is possible, if detailed information about the trace protocol is available. The following are examples for the ETM.

- [ETMv1.x](#page-42-0)
- [ETMv3.x](#page-45-0)

### <span id="page-42-0"></span>**ETMv1.x**

If the basic check was completed and the trace results are still not error-free, the following procedure might help you determine the source of the error. By manually disassembling the captured trace data (for a single step), you might notice swapped pins or data channels that might have timing issues.

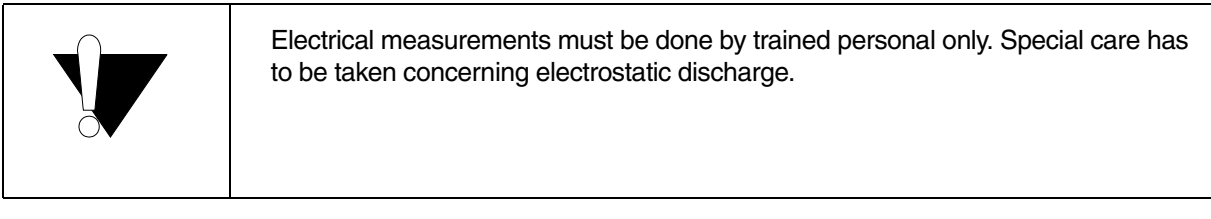

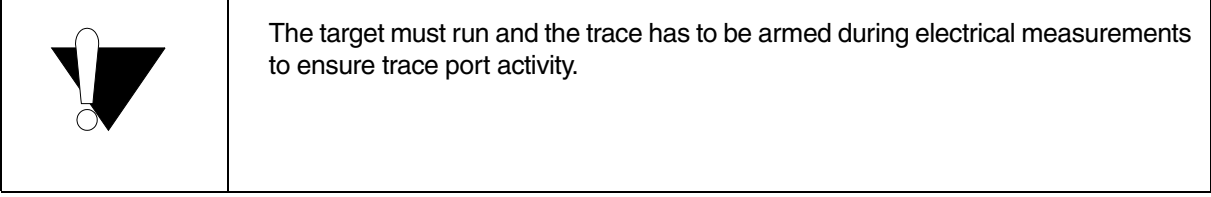

#### **To check the ETM trace signals - ETMv1.x:**

1. Run the command **Trace.List TS PS2 PS1 PS0 TPH TPL** to display the captured trace data in a **Trace.List** window:

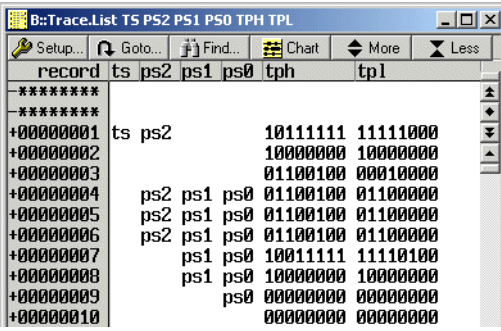

Example: 16bit ETMv1.x port

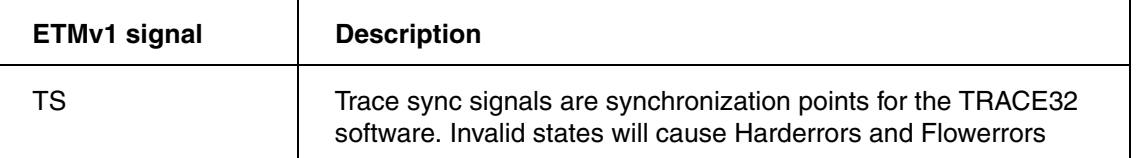

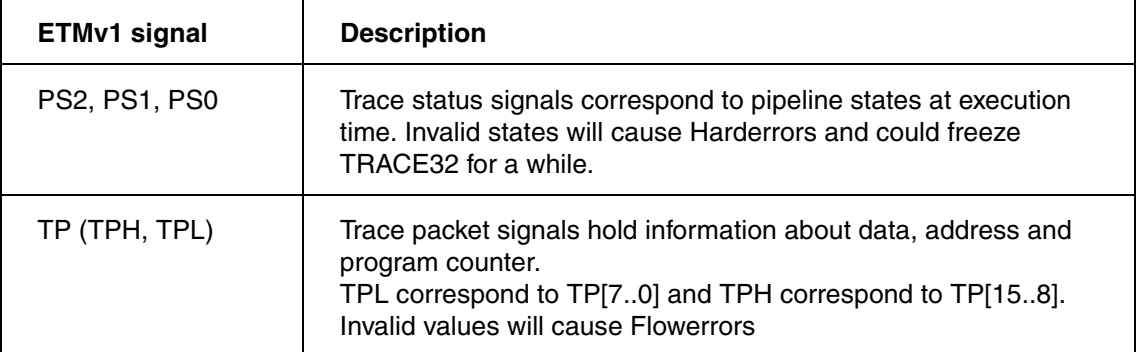

When using the option "ETM" (**Trace.List ETM**), all trace signals independent of the ETM version are shown. Although the format is slightly different to what we have seen previously.

This what our 16bit ETMv1.x port would look like, if we use **Trace.List ETM**:

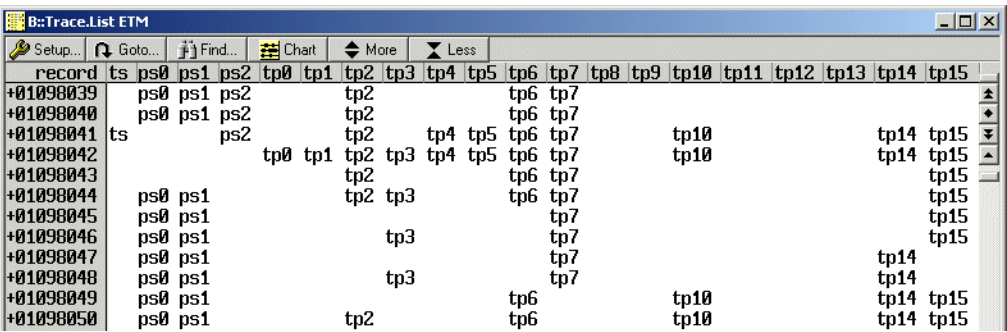

2. Enable the **AutoInit** mode (**Analyzer.AutoInit ON**) and do one single step to get a trace capture. The **Trace.List** window (**Trace.List TS PS2 PS1 PS0 TPH TPL**) for ETMv1.x will look similar to this:

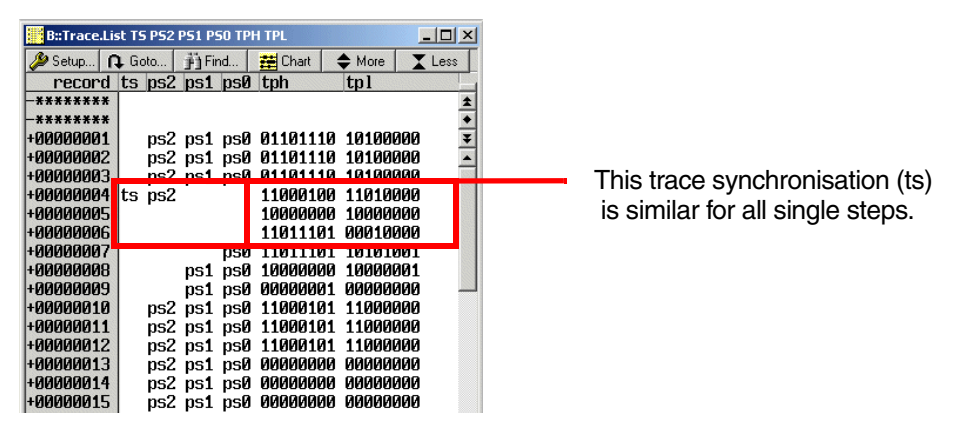

When looking for sources of error (e.g. pin swapping in your trace port pinout or timing issues), you may want to disassemble the captured data manually. This requires some knowledge of the trace protocol (for more information refer to the ETM architecture specification).

Below is an example of how to reconstruct the execution address from the traced data without knowing too much about the trace protocol. Note that 5 bytes are needed to transmit a 32-bit address on the trace port:

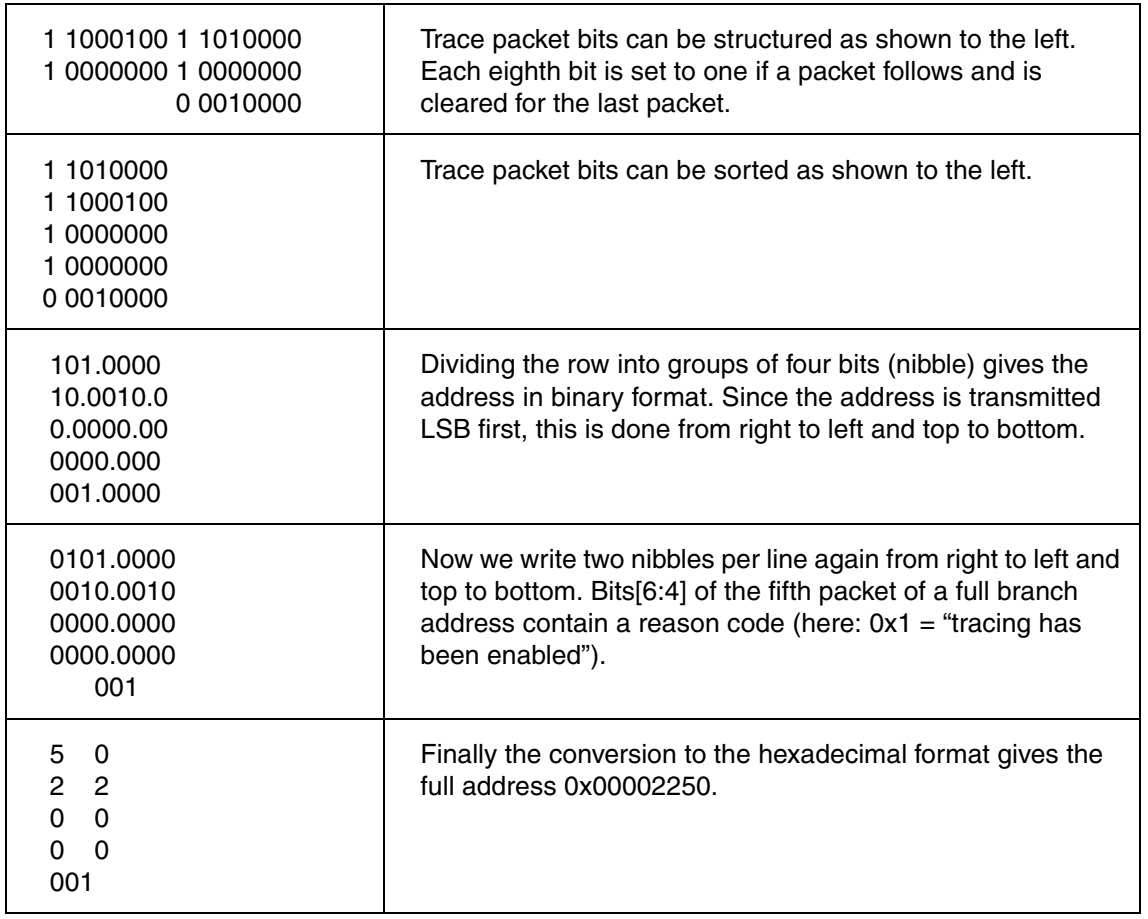

3. Now compare this address to the one you would expect by looking at the **Data.List** window. Since you executed a single step you would expect the address before the current PC location to be the one transmitted on the trace port:

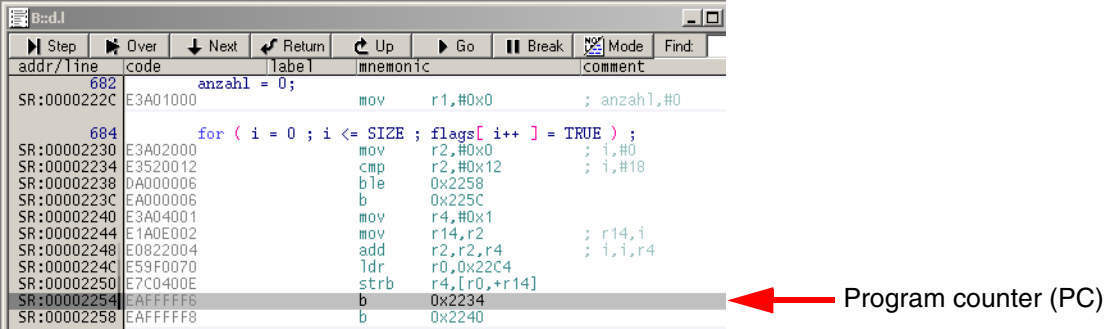

- 4. You may need to perform a couple of single steps to see:
	- (a) if there is a logical error (pairs of trace signals are swapped) indicating an erroneous pinout or
	- (b) if the errors seem to be related to certain trace signals being wrong every now and than. For (b), timing violations could be the problem.

All AutoFocus preprocessors can adjust the sampling points only if their **[timing requirements](#page-48-0)** are satisfied. In addition, the maximum operating frequency has to be considered, see tables in **"AutoFocus Preprocessor Hardware Versions"**, page 60.

## <span id="page-45-0"></span>**ETMv3.x**

If the basic check was completed and the trace results are still not error free, the target connector pinout should be checked again (**ETMv3**). The following procedure might help you determine the source of the error. By manually disassembling the captured trace data (for a single step), you might notice swapped pins or data channels that might have timing issues.

Pin 34, 36, and 38 of the connector are handled by the trace hardware as normal data signals. That means these signals will also be affected by the termination circuitry.

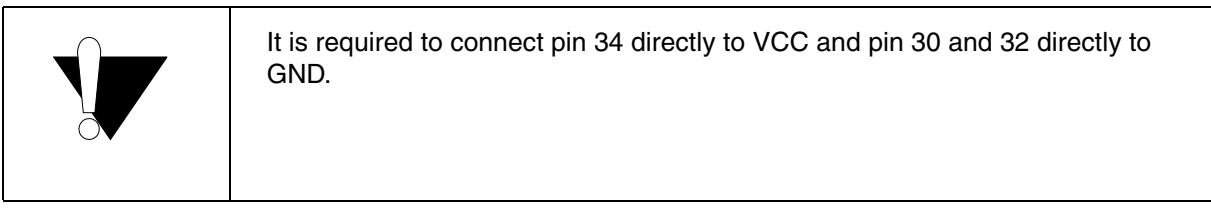

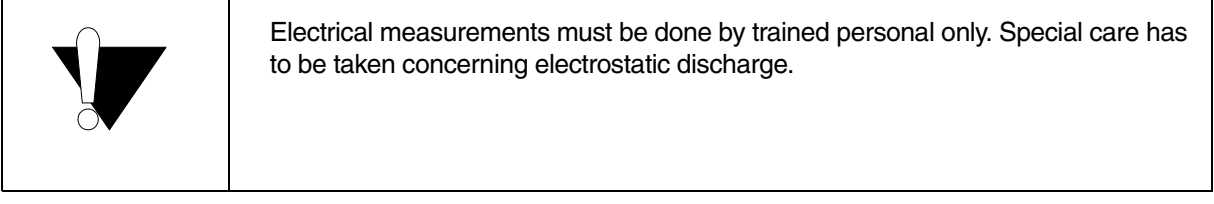

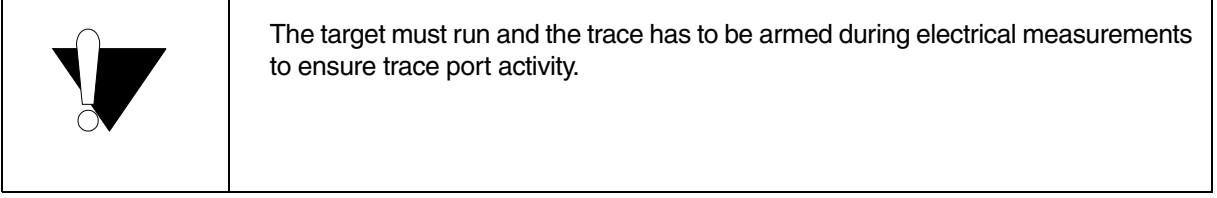

## **To check the ETM trace signals - ETMv3.x:**

1. Run the command **Trace.List TP** to display the captured trace data in a **Trace.List** window:

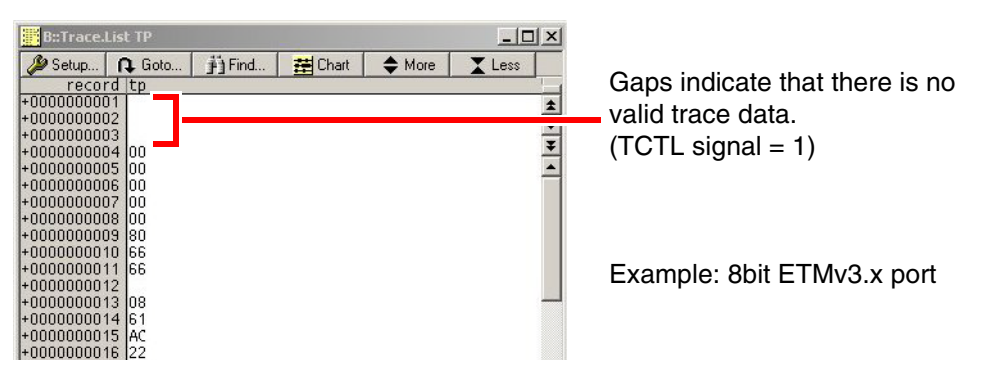

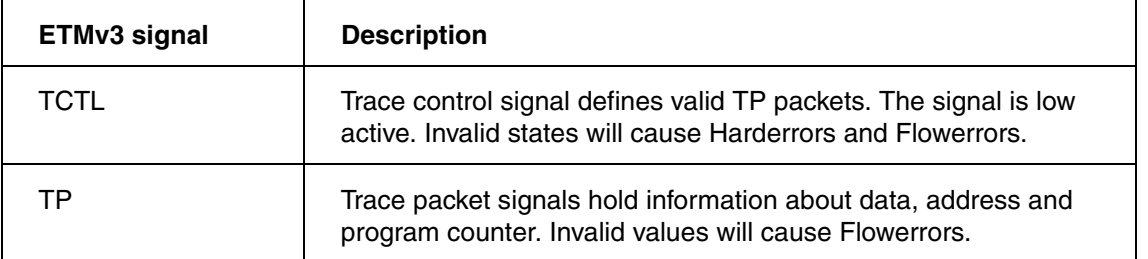

2. Enable the **AutoInit** mode (**Analyzer.AutoInit ON**), and then do one single step to get a trace capture. The **Trace.List** window will look similar to this:

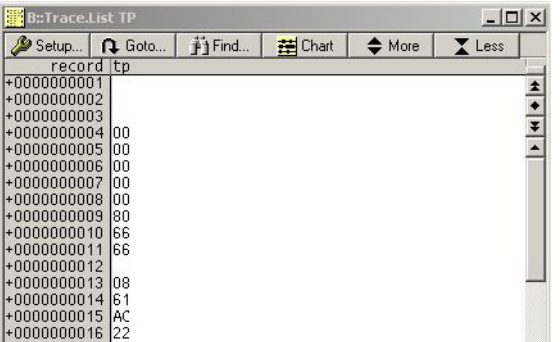

When looking for sources of error (e.g. pin swapping in your trace port pinout or timing issues), you may want to disassemble the captured data manually. This requires some knowledge of the trace protocol (for more information refer to the ETM architecture specification).

Below please find an example of how to reconstruct the execution address from the traced data without knowing too much about the trace protocol:

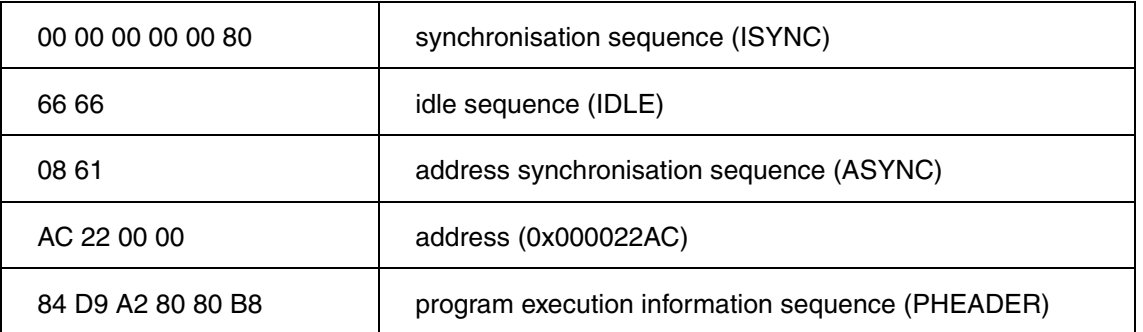

3. Now compare this address (in our example: 0x000022AC) to the one you would expect by looking at the **Data.List** window.

Since you executed a single step you would expect the address before the current program counter location (PC) to be the one transmitted on the trace port:

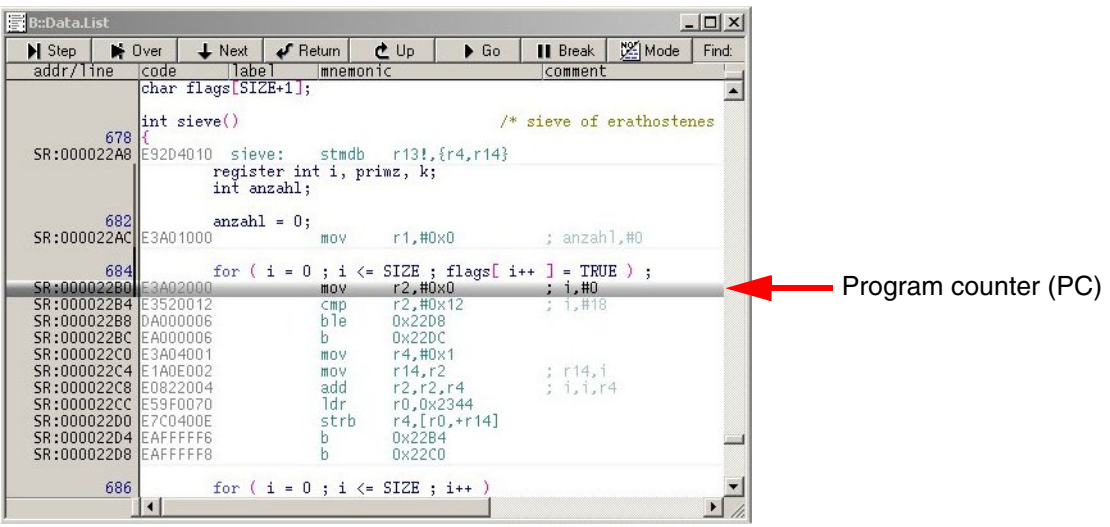

- 4. You may need to perform a couple of single steps to see:
	- (a) if there is a logical error (pairs of trace signals are swapped) indicating an erroneous pinout or
	- (b) if the errors seem to be related to certain trace signals being wrong every now and than. For (b), timing violations could be the problem.

All AutoFocus preprocessors can adjust the sampling points only if their **[timing requirements](#page-48-0)** are satisfied. In addition, the maximum operating frequency has to be considered, see tables in **"AutoFocus Preprocessor Hardware Versions"**, page 60.

### <span id="page-48-0"></span>**Timing Requirements**

If you suspect timing issues to be the source of the error, then take a closer look at the setup and hold times of your trace port channels. An oscilloscope (2 channels, bandwidth >1000 MHz, >10 GS/s, probe <5pF) is required for the following measurements.

Make sure that you use short ground connections. The following two screenshots show the influence of probe and ground connection length on the clock wave form:

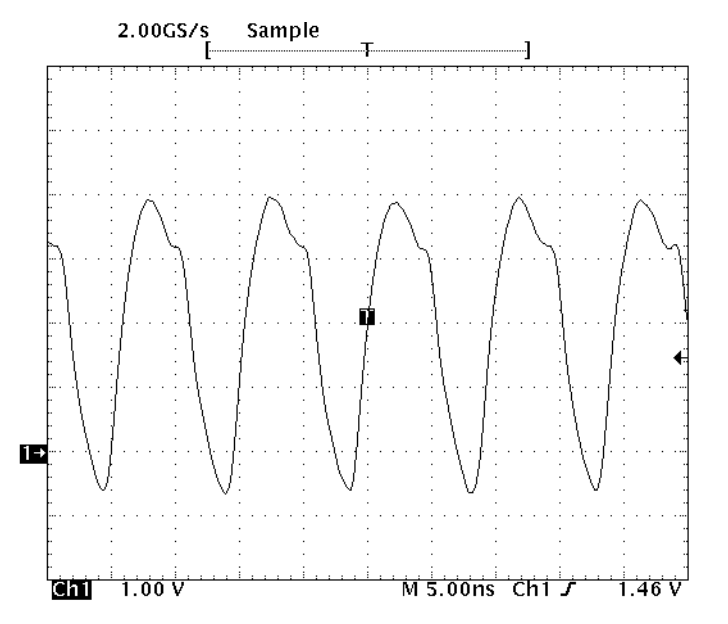

The graph shows a typical clock wave form.

Long GND connection, Probe: 500 MHz, 8 pF, 10 M $\Omega$ , x10

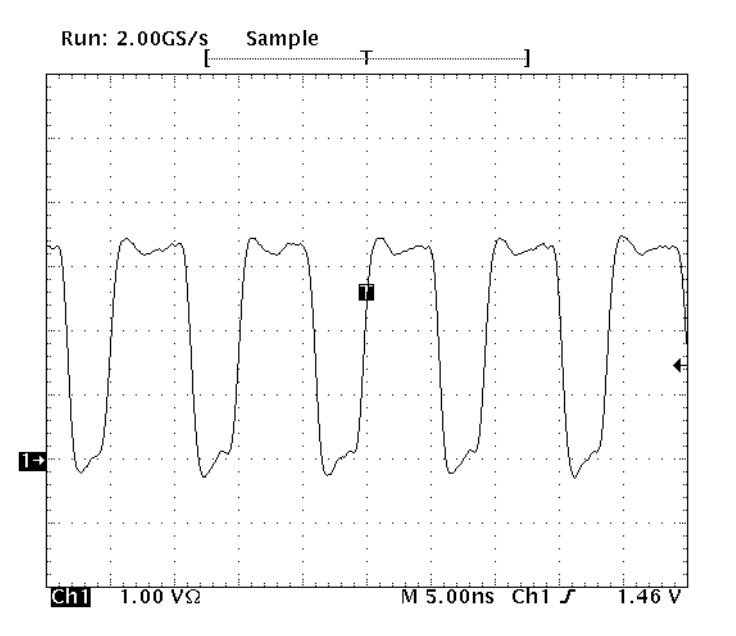

The graph shows the same clock wave form.

Short GND connection, Probe: 750 MHz,  $<$  2 pF, 1 M $\Omega$ , x10

Measure the setup and hold times for all data channels, which will also give you the maximum channel-tochannel skew. The AutoFocus preprocessor can handle data skew, but a minimum setup and hold time slot has to be fulfilled for all channels. The following picture shows how to measure setup/hold times.

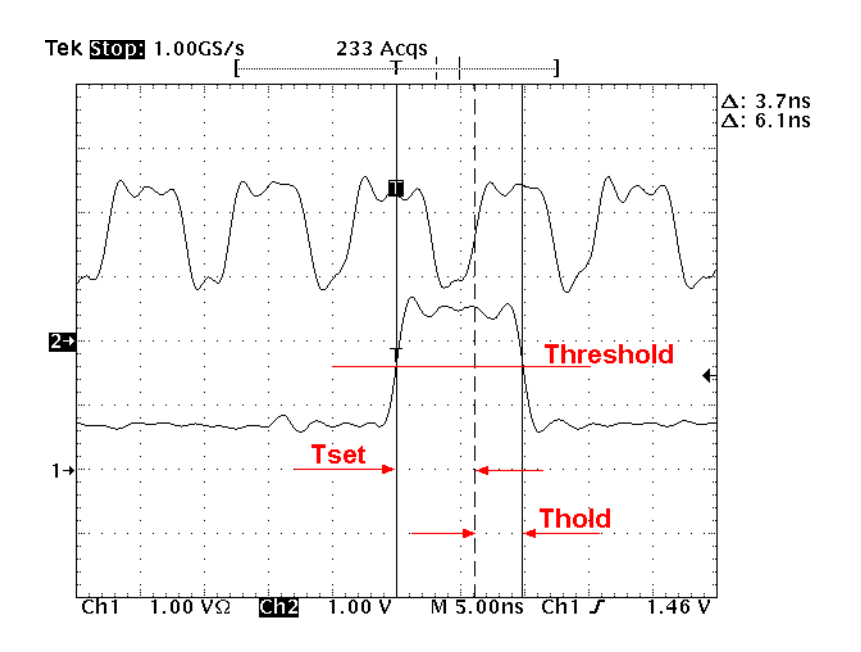

The threshold level should be set to the middle of the trace signal. The following table shows setup and hold time requirements for different AutoFocus preprocessors.

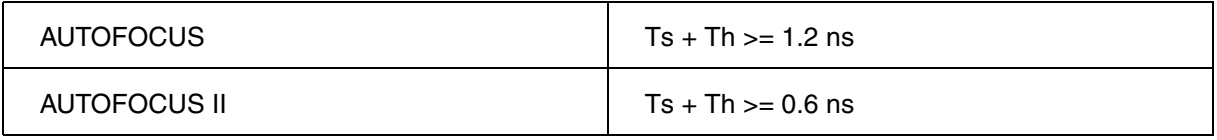

The given data are absolute minimum values. The signal must be stable for this time including all possible jitter and the eye must be open (amplitude) at least 0.5V.

The AutoFocus II technology is very powerful, if it comes to configuring itself for different target trace ports. Usually you do not need to worry about setup and hold times for data rates as high as 200 Mbit/s, although it is always a good idea to keep the channel-to-channel skew low and the clock duty cycle close to 50/50. Depending on your trace port data rate the maximum channel-to-channel skew has to stay below:

 $ch2ch\_skew \leq t\_period - (Ts + Th)$ 

For instance, a trace port with a data rate of 300 Mbaud/s should have no more than  $(1/300$  MHz - 0.6 ns) = 1.33 ns channel-to-channel skew. In addition the maximum operation frequency has to be considered, see tables in **"AutoFocus Preprocessor Hardware Versions"**, page 60.

If your AutoFocus preprocessors has termination daughter PCBs, you may wish to find out, which of the two termination PCB types suits your needs best. To help you choose the best termination PCB type, TRACE32 can print some data eye statistics to the **AREA** window.

## **To choose the best termination PCB type:**

- 1. Execute the **Analyzer.AutoFocus** command.
- 2. On the TRACE32 toolbar, click the **AF Diagnosis** button. (See **[Access the Diagnosis Tool](#page-29-0)**.)
- 3. Click the **Info** button of the **PowerTrace-AF Diagnosis** tool.

The diagnosis is displayed in the **AREA** window. Here is an example for a 1.8 V target.

• Complete range version (1.5 … 5 V)

Active channels  $: 12$ Max. possible sampling points: 1812 Possible setup violations BUS0 (rising edge) : 674 sampling points BUS0 (falling edge) : 658 sampling points

36 percent of implemented time window has possible setup violations

Low-voltage version (1.5 ... 2.5 V targets)

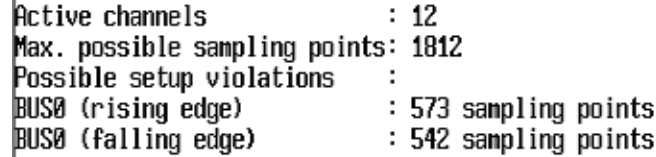

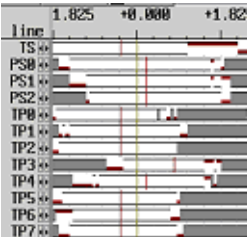

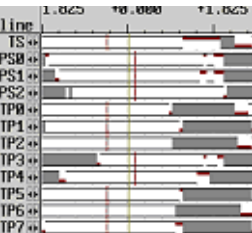

30 percent of implemented time window has possible setup violations

The low-voltage version has less setup violations, so the data eyes are broader and easier to sample. Hence it is expected to be able to handle higher frequencies than the complete range version for that particular target.

<span id="page-51-0"></span>The **Analyzer.ShowFocusClockEye** window is frequently confused with the **Analyzer.ShowFocusEye** window. Both windows show similar graphs, but contain absolutely different information.

**NOTE:** The dimensions of both, the data eyes and the clock waveform, do highly depend on the clock threshold level.

The following figures show the resulting sample clock signal in dependency of the clock threshold level setup:

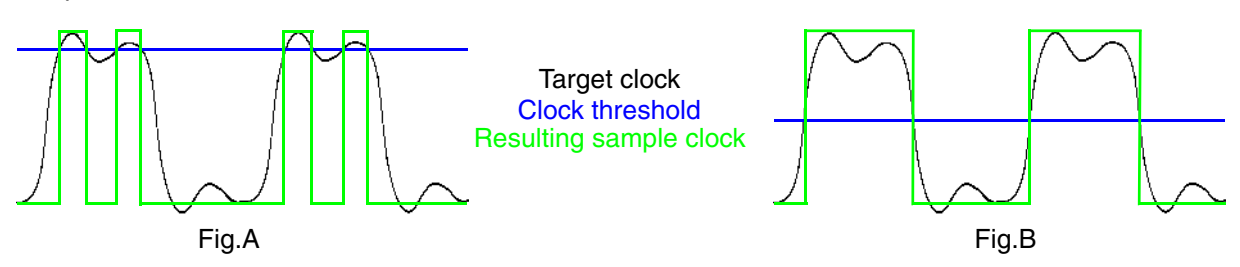

The threshold can be set manually using the command **Analyzer.ThresHold** *<value>* or automatically with the command **Analyzer.ThresHold Clock**. The algorithm attempts to find a threshold level close to a duty cycle of 50/50 as seen in the figure B.

**Important to know**: The clock threshold level influences the data setup (Ts) and hold (Th) times in dependency of the clock waveform. The higher the trace port data rates are, the more attention you must pay to this effect.

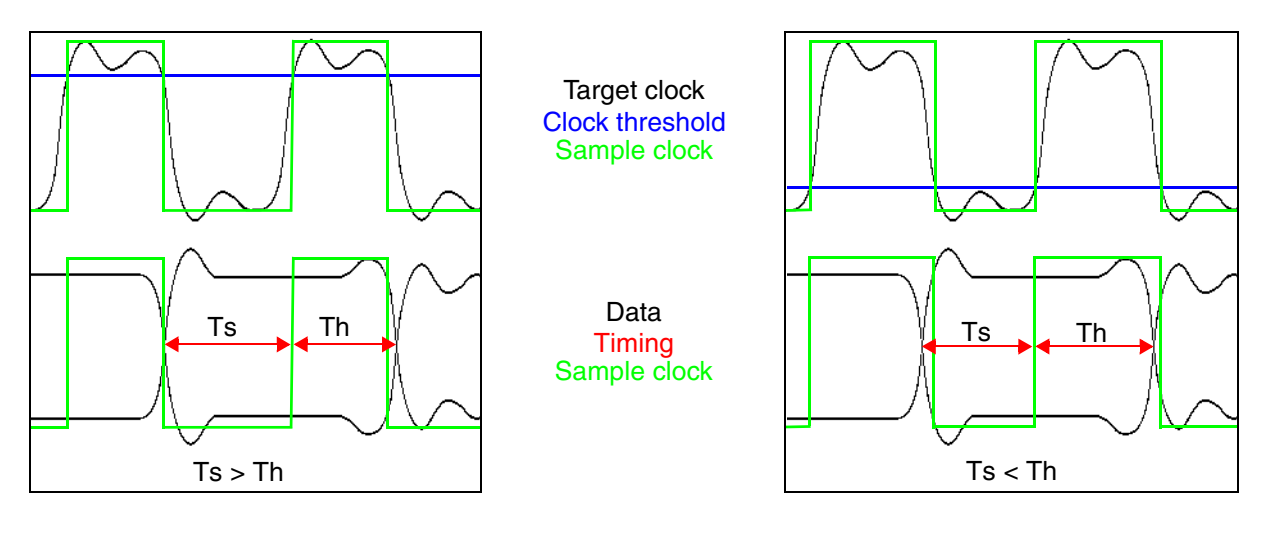

**NOTE:** It is possible to change the data setup and hold times through the clock threshold level. But this is not the right way to compensate for data or clock skew. However, this effect sometimes is the last option to get a suitable trace listing.

With the background information provided above, it is easy to understand why data eyes change with the clock threshold level. The following scans where made with different clock threshold levels. The **Analyzer.ShowFocusEye** graphs show the same data signal.

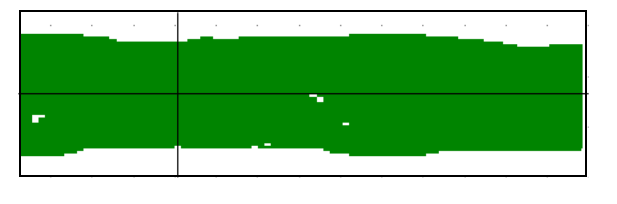

Clock threshold at 0.8V

Clock threshold at 1.7V This setup would give suitable trace results.

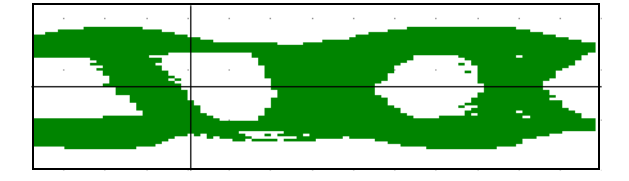

Clock threshold at 2.6V

The corresponding **Analyzer.ShowFocusClockEye** window looks like the following:

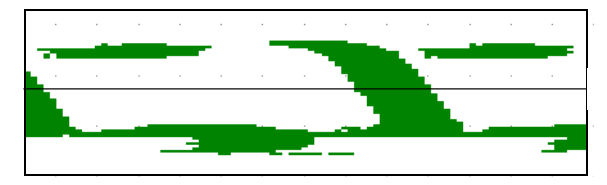

Sampling on rising clock edges

On the other targets, e.g. ETMv3, the graph may look like this:

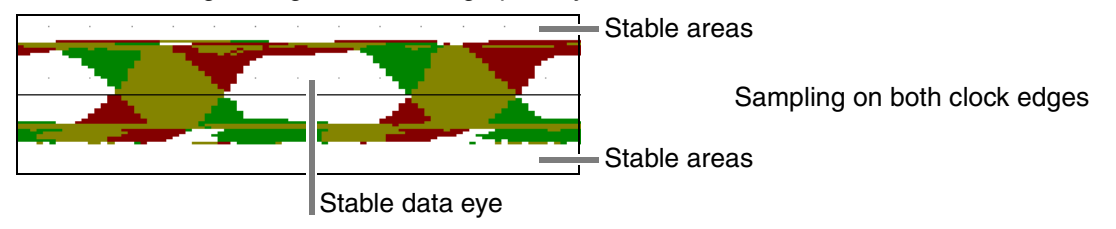

# **Color Legend:**

- **Green** and **red** Data is instable because of setup-time violations and/or hold time violations of the input register:
	- Green color means sampled on rising clock edge.
	- Red color means sampled on falling clock edge.
- **White** color indicates stable areas.
- White areas enclosed by green and/or red color are referred to as stable data eyes.
- **Olive green** areas mean instable data (setup violations) on rising and falling clock edges.

The correlation between **Analyzer.ShowFocusEye** and **Analyzer.ShowFocusClockEye** is shown with the following 3D-figure:

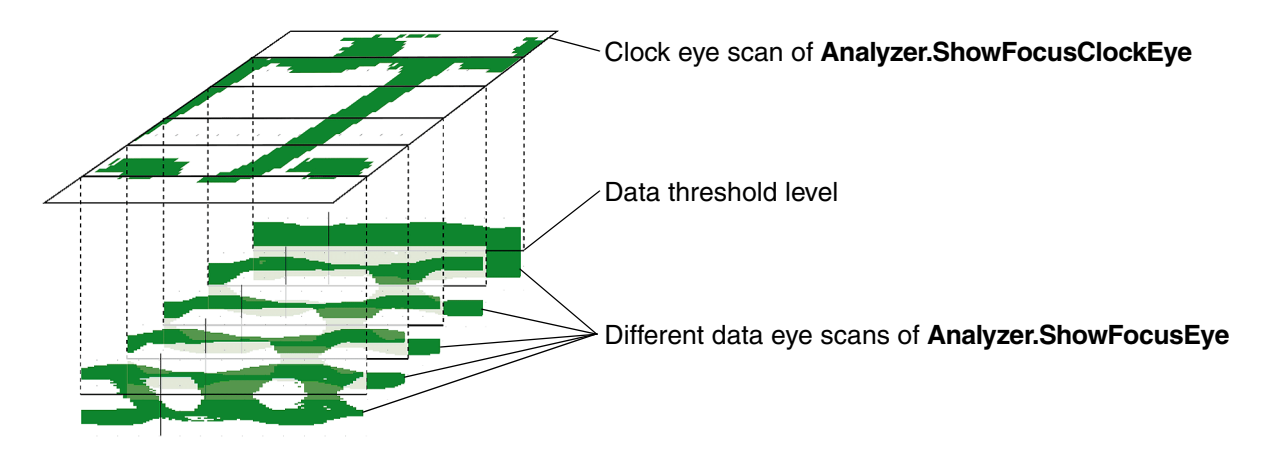

On the lower part of the figure, different data eye scans are cascaded. The data threshold level and the sampling point are marked by black lines. The data threshold line also defines the level where the clock eye picture would be normally placed within this graph.

### **Summary:**

The clock eye scan shows a third dimension of multiple data eye scans.

- The scan of **Analyzer.ShowFocusEye** keeps the clock threshold constant while the data threshold is changed.
- The scan of **Analyzer.ShowFocusClockEye** keeps the data threshold constant while the clock threshold is changed.

# **Recommendations for Target Board Design**

• Place the trace connector close to the target processor. Make sure that the ground pins are connected to your target's ground plane (MICTOR or Samtec).

AMP part numbers for MICTOR connectors (designed for 50  $\Omega$  systems) can be found under: **[www.lauterbach.com/adetmcon.html](http://www.lauterbach.com/adetmcon.html)**

For information on MICTOR connectors please refer to: **www.amp.com**

Samtecs part numbers for QSH connectors (designed for 50  $\Omega$  systems) can be found on: **[www.lauterbach.com/adetmmipi60.html](http://www.lauterbach.com/adetmmipi60.html)**

For information on Samtec connectors please refer to: **www.Samtec.com**

Additional information on flex extension cables can be obtained by contacting support@lauterbach.com.

- Consider setup and hold time requirements. AutoFocus preprocessors are able to de-skew data and clock; however, it is important to meet their minimum **[timing requirements](#page-48-0)**.
- Match your traces to reduce channel-to-channel skew: same length, same PCB layer and same amount of vias for all traces. Avoid stubs. Ideally traces should have a 50  $\Omega$  impedance, but values between 50  $\Omega$  and 100  $\Omega$  are suitable.
- Avoid close parallel routing of the trace bus. The closer the tracks the more crosstalk will influence the signal integrity. Special routing (meandering - used for length equalization) should be used to prevent large areas of parallel track placement. Even at higher data rates this is an important point.
- An adequate number of bypass capacitors are crucial to keep the supply voltage stable when the trace port is driven by your application. This is especially important for port sizes greater 8 bit and high frequencies. If your supply voltages are not stable, the target processor might assume illegal JTAG tap states and the trace port analyzer (TPA) might lose control over the target (typically this might result in messages such as "**emulation debug port fail**").

To save cost, just allocate additional footprints for bypass capacitors in your PCB layout. That way you can mount additional bypass capacitors for the development PCBs that have to drive TPAs and omit them for the production PCBs.

- Capacitor vias should never be shared, each capacitor requires its own vias close to the pads.
- A series termination on the target is usually not required. All trace channels are terminated on the Preprocessor to 50% of the voltage level of pin 12 of the trace connector (Mictor and Samtec).

If desirable, footprints for a series termination on the target can be implemented and mounted with  $0 \Omega$ . If necessary, advanced users can implement a series-parallel combination.

• Trace reference voltage (Vref-Trace) of the trace port connector has to be on the same voltage level as the I/O level of the trace port's clock and data channels. JTAG reference voltage (Vref-Debug) has to be on the same voltage level as the I/O level of the JTAG signals (usually the same as Vref-Trace). Again: The termination voltage of the TPA will be 50% of VrefTrace.

• The target voltage has to be within the specified range, see **"AutoFocus Preprocessor Hardware Versions"**, page 60. For other voltage levels, contact support@lauterbach.com.

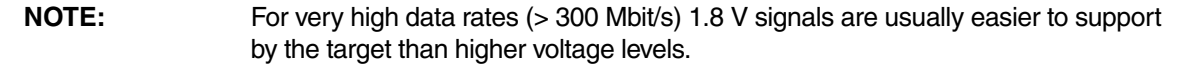

• Recommendations for output drivers:

If possible, keep output drive strength and slew rate programmable (e.g. 8, 12, 16 mA for both low and high slew).

**NOTE:** For very high data rates (> 300 Mbit/s) 12mA drivers should be used to get sharp edges and sufficient data eye opening.

If you cannot support high driver strength for all trace signals, then at least make an investment in the clock signal. Usually the clock signal is the bottleneck, so the clock signal should have at least 6 mA, better 8 … 12 mA, drive strength. Whenever possible, you should also use double data rate clocking to divide the clock frequency by two.

Keep in mind, that the drive strength of the output buffers has to be supported by proper PCB layout and adequate number of bypass capacitors for all frequency ranges!

Your trace port reference voltage should not show any significant ripple, even if signals are traced by the TPA.

# **Functional Description - Pin Remapping**

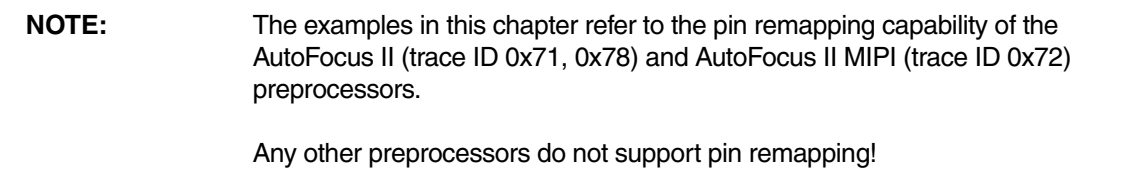

The actual pinout of the preprocessors is determined by several parameters, e.g. the CPU selection, the port type or port size.

In order to display the current trace port configuration, just type **Analyzer.REMAP.state** into the TRACE32 command line. The following window will open if the AutoFocus II is attached (a similar window will open for the AutoFocus MIPI):

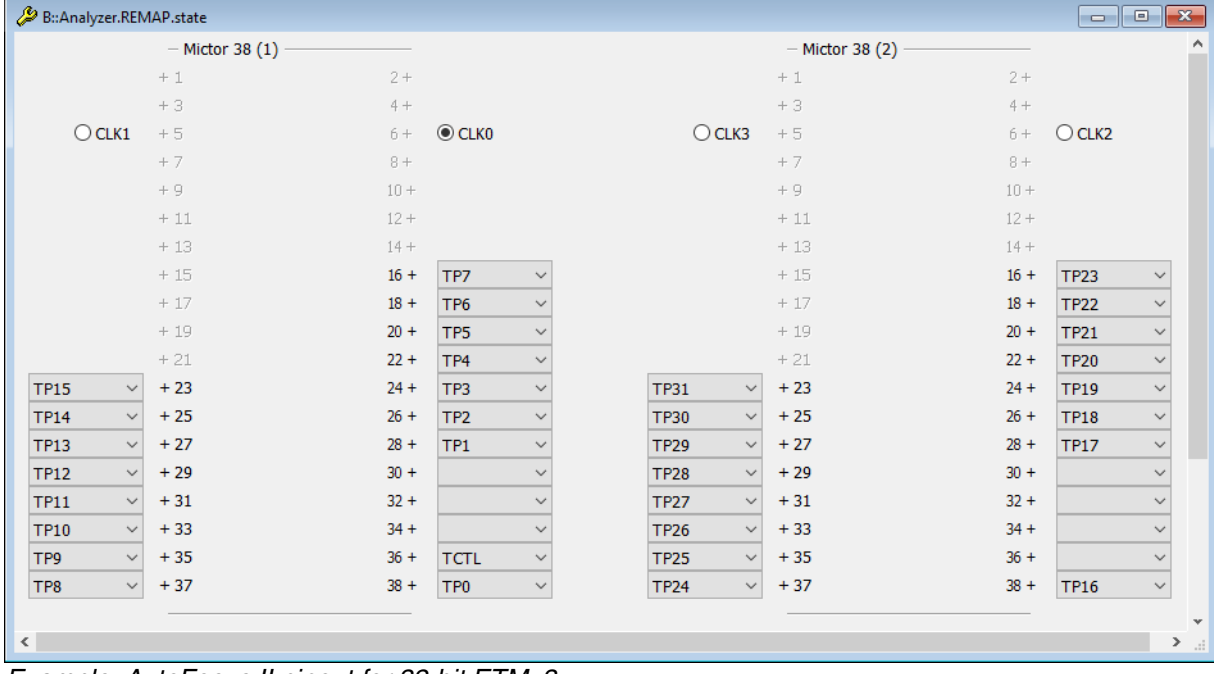

*Example: AutoFocus II pinout for 32-bit ETMv3*

Each physical pin of the preprocessor's connector is represented by the corresponding pin number in the diagram.

In case your target board does not comply with one of the preconfigured pinout configurations, you are usually required to buy or create an adaption board. But in case only the data and control pins (excluding the clock signal) need to be remapped, you can simply reconfigure the preprocessor's pinout by selecting the adequate channel from the drop-down list.

#### **Example 1:**

Move channel 'TP1' from pin #28 to pin #30.

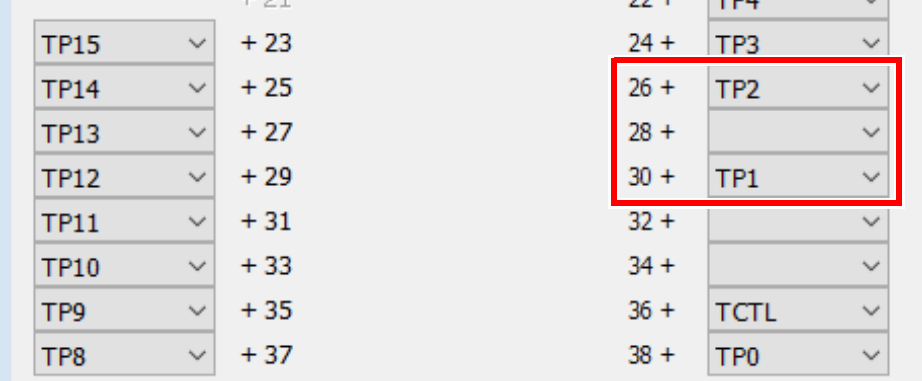

Select 'TP1' from the drop-down list next to pin #30. The updated window will look like this:

### **Example 2:**

Move channel 'TP1' from pin #28 to pin #26.

Select 'TP1' from the drop-down list next to pin #26, which is already assigned to channel 'TP2'. In this case 'TP2' will be mapped to the previous location of 'TP1' automatically (that is 'TP1' and 'TP2' will be swapped):

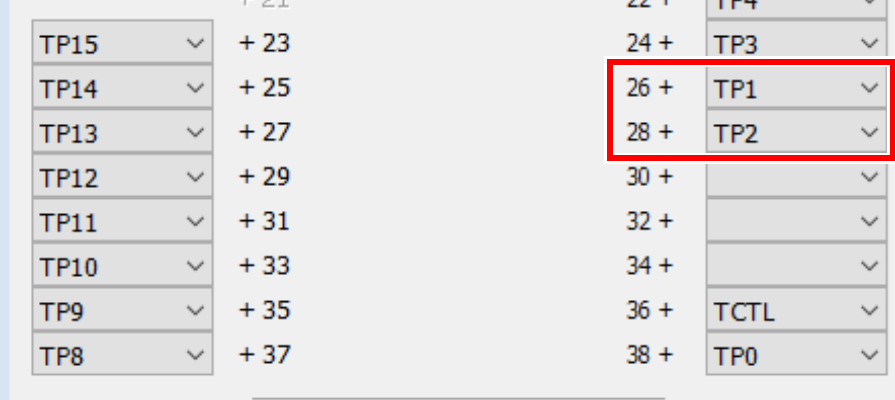

The remapping of channels can be embedded in a PRACTICE script using the **Analyzer.REMAP.PIN** command. The commands to reproduce the results from example 1 and example 2 are:

Analyzer.REMAP.PIN TP1 30. <br>
; Example 1 Analyzer.REMAP.PIN TP1 26. (a) (b) Analyzer.REMAP.PIN TP1 26.

**NOTE:** The names of the channels are not static but may vary according to the CPU selection and trace port type. In case a target board or chip has got two physical trace ports, switching on or off a trace port may also influence the preprocessor's pinout and channel configuration.

Useful list of commands which have an influence on the trace port configuration:

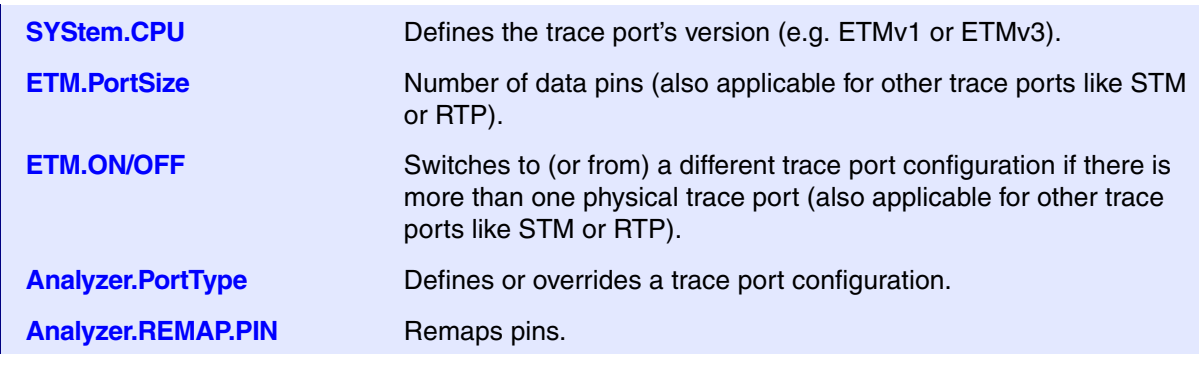

# **Pinouts**

# **AutoFocus II (LA-7992)**

Layout of the two Mictor38 connectors and declaration of the remappable pin numbers to be used with the **Analyzer.REMAP.PIN** command:

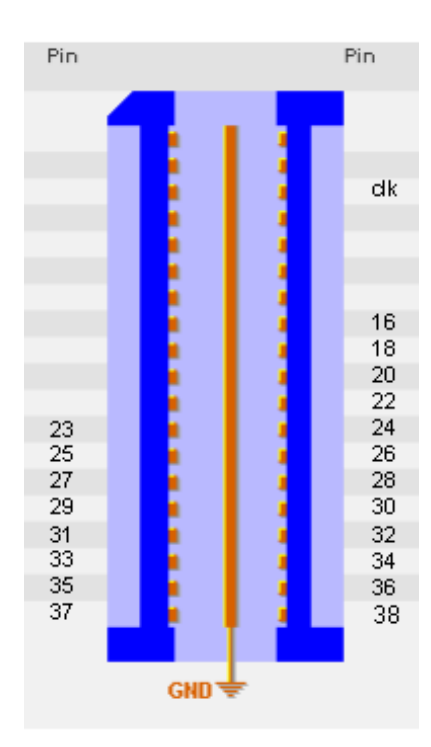

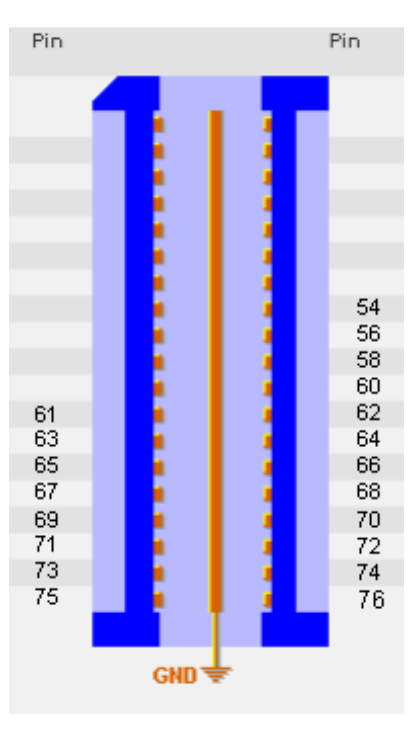

TRACE A TRACE B

Layout of the Samtec MIPI 60 connector and declaration of the remappable pin numbers to be used with the **Analyzer.REMAP.PIN** command:

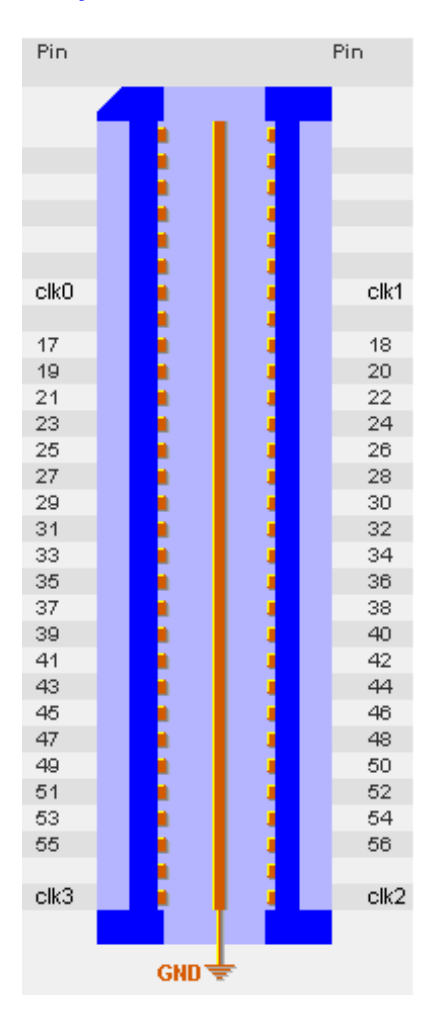

- [AutoFocus Preprocessor Hardware Versions](#page-60-0)
- [Electrical Specification for AutoFocus II Preprocessors](#page-63-0)

# <span id="page-60-0"></span>**AutoFocus Preprocessor Hardware Versions**

You can identify the preprocessor version by typing **VERSION.HARDWARE** into the TRACE32 command line, or compare your preprocessor with the pictures in these sections:

- **"Preprocessor AutoFocus I (LA-7991)"**, page 8
- **"Preprocessor AutoFocus II (LA-7992)"**, page 11
- **"Preprocessor AutoFocus MIPI II (LA-7993)"**, page 13

Preprocessor versions and a description of the main differences are described in the following tables:

- **["LA-7991"](#page-61-0)**, page 62
- **["LA-7992 and LA-7993"](#page-62-0)**, page 63

<span id="page-61-0"></span>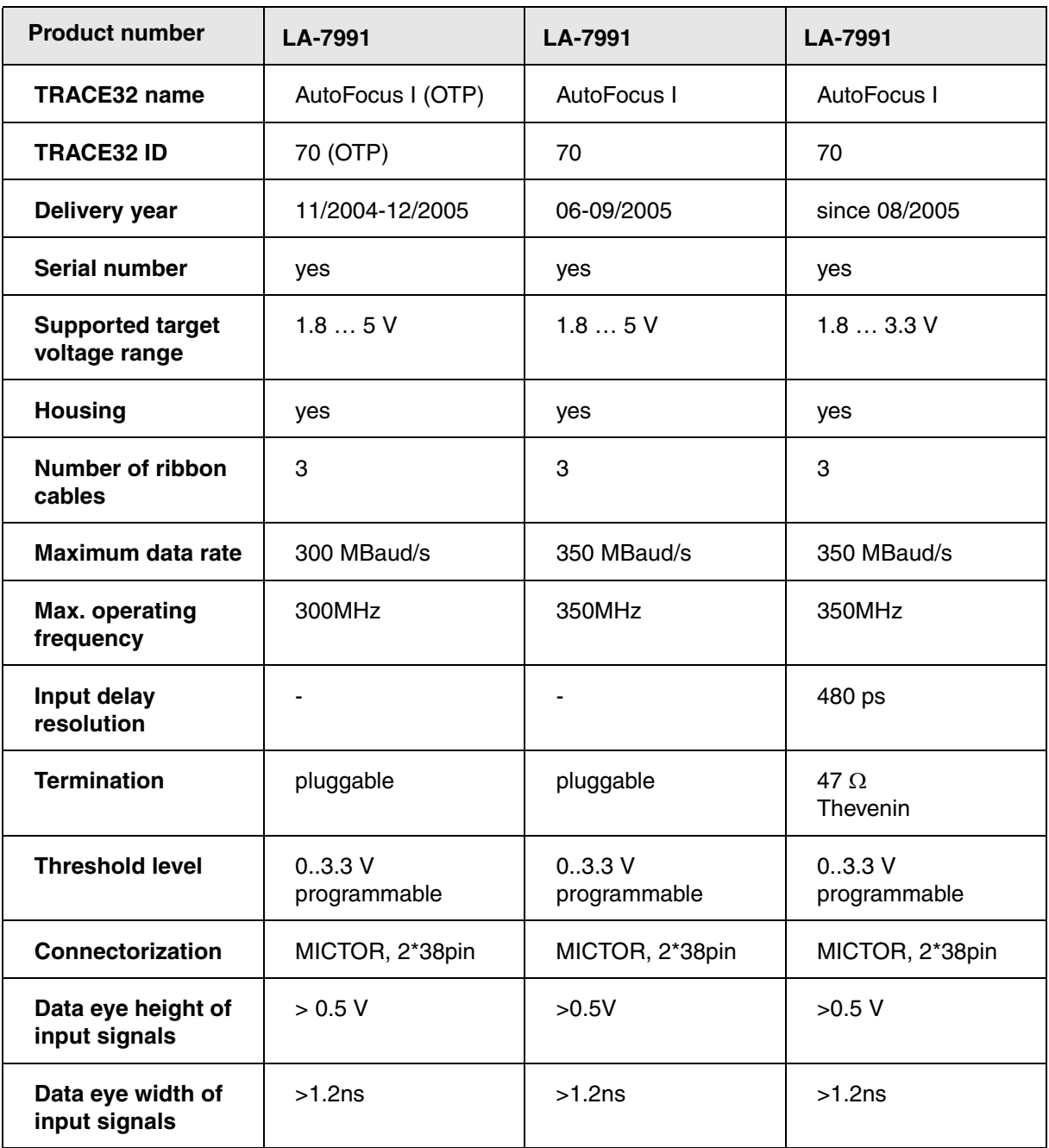

<span id="page-62-0"></span>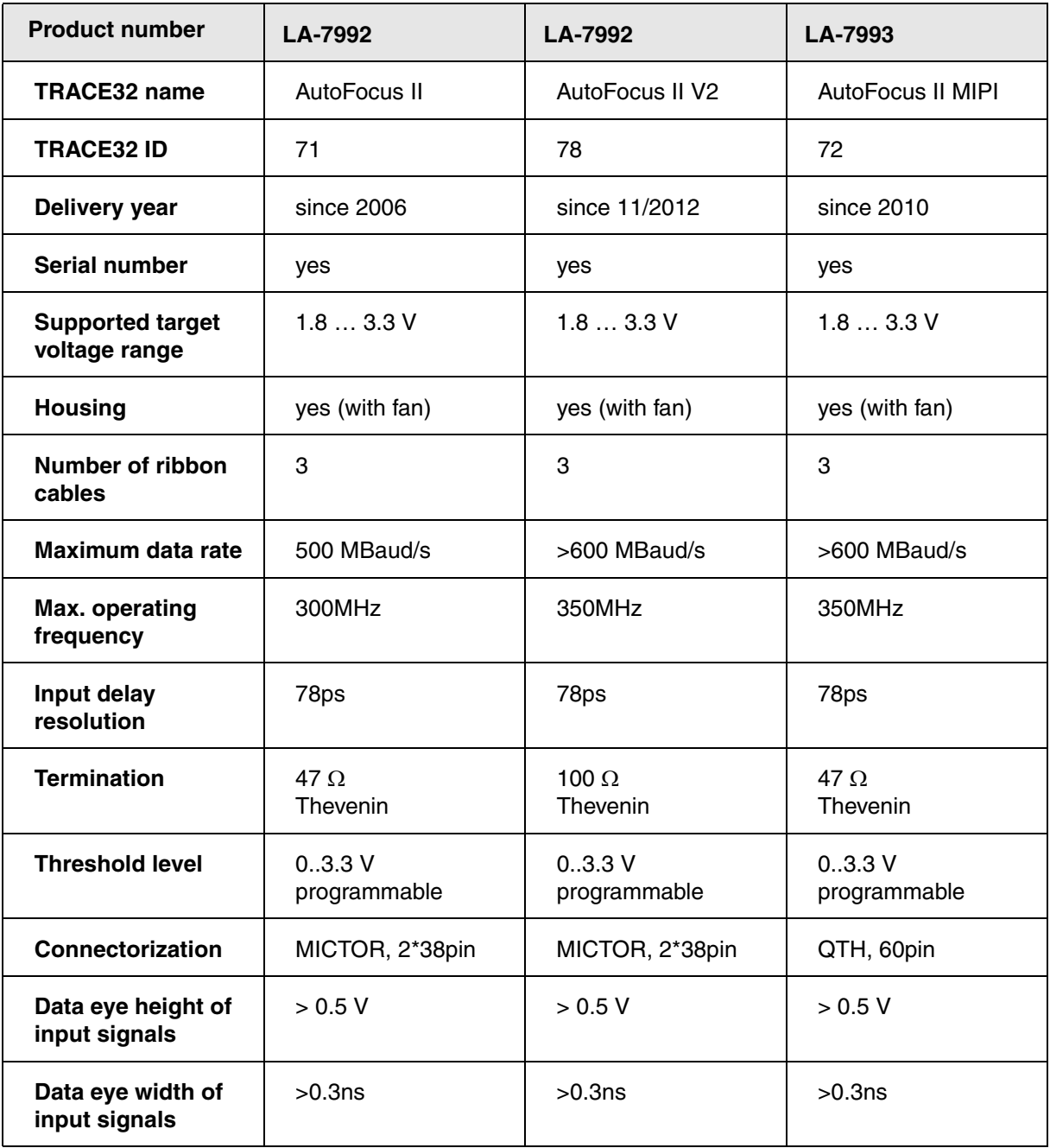

# <span id="page-63-0"></span>**Electrical Characteristics**

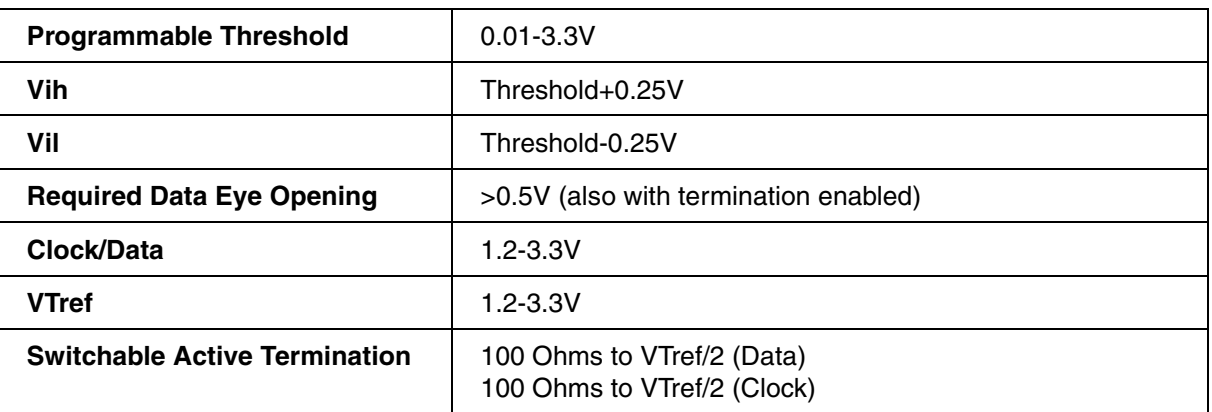

# **Absolute Maximum Ratings**

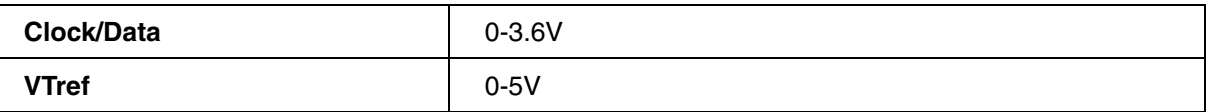

# **Switching Characteristics**

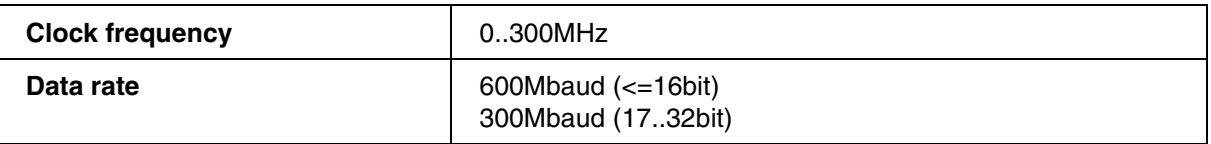

# **Absolute Maximum Ratings**

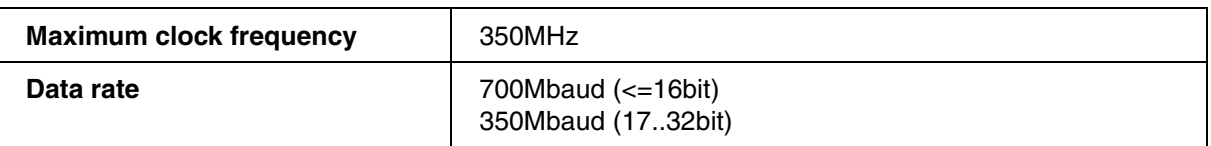

# **Timing Characteristics**

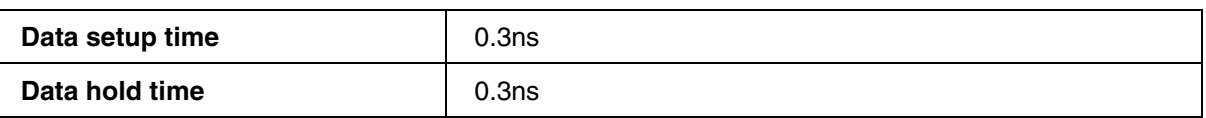

# **Absolute Minimum Ratings**

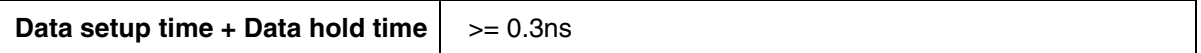

# **Average time resolution**

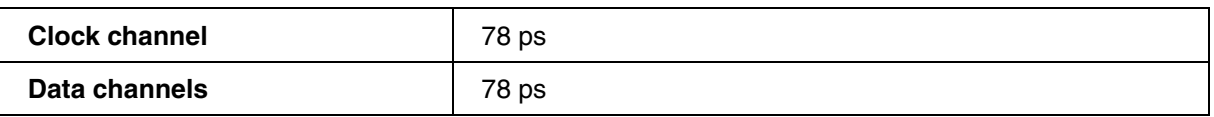

# **Maximum channel delay**

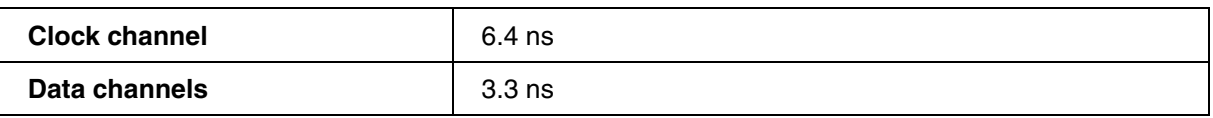

# **Additional Data**

### **PCB**

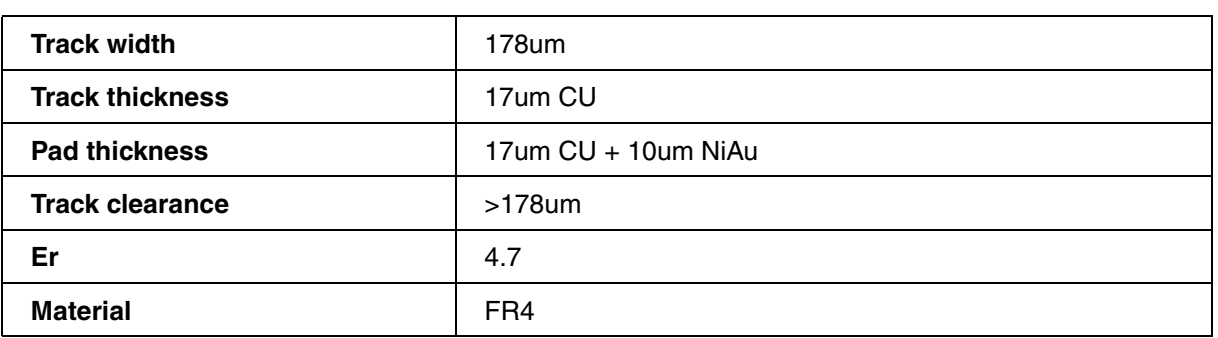

### **Components**

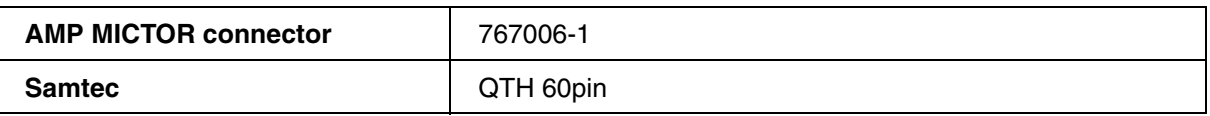

## **Autofocus V2**

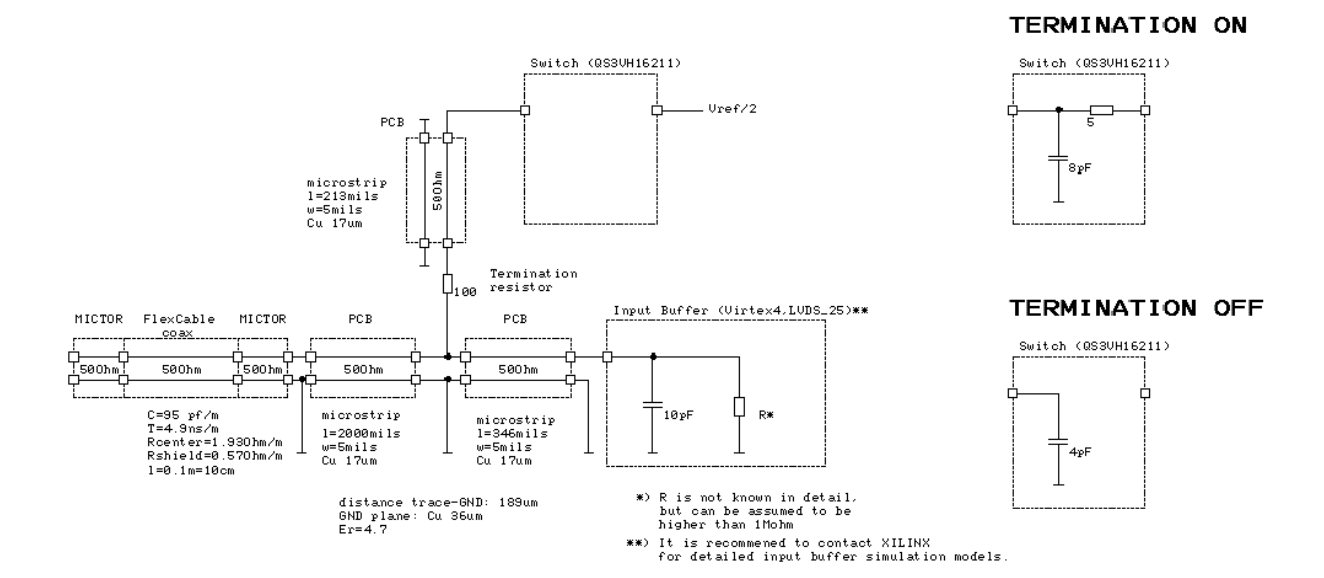

**Autofocus Mipi**

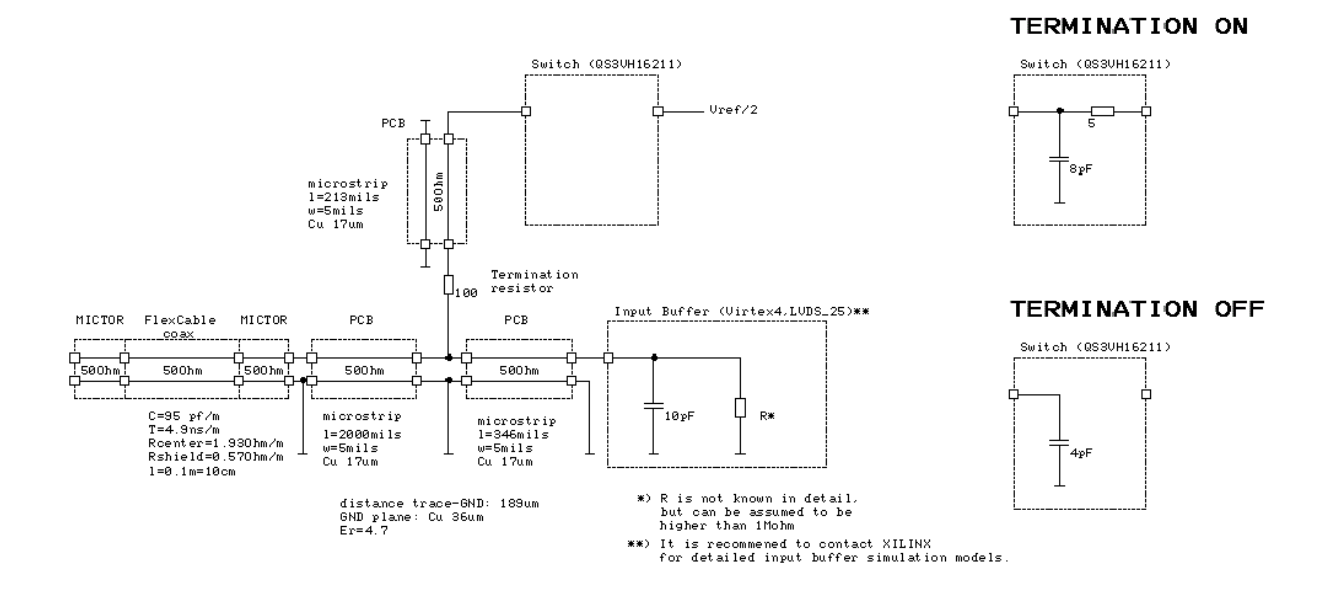

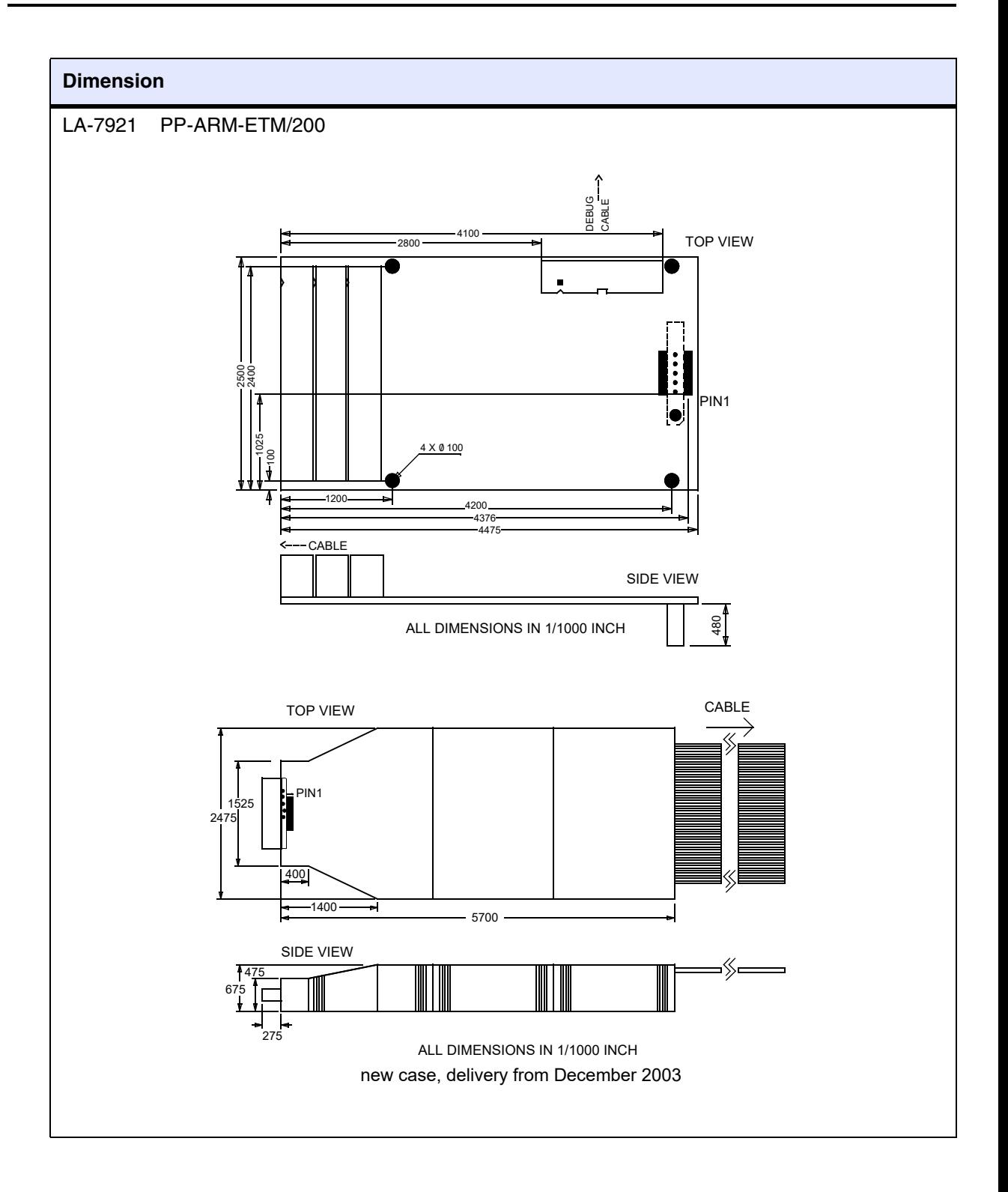

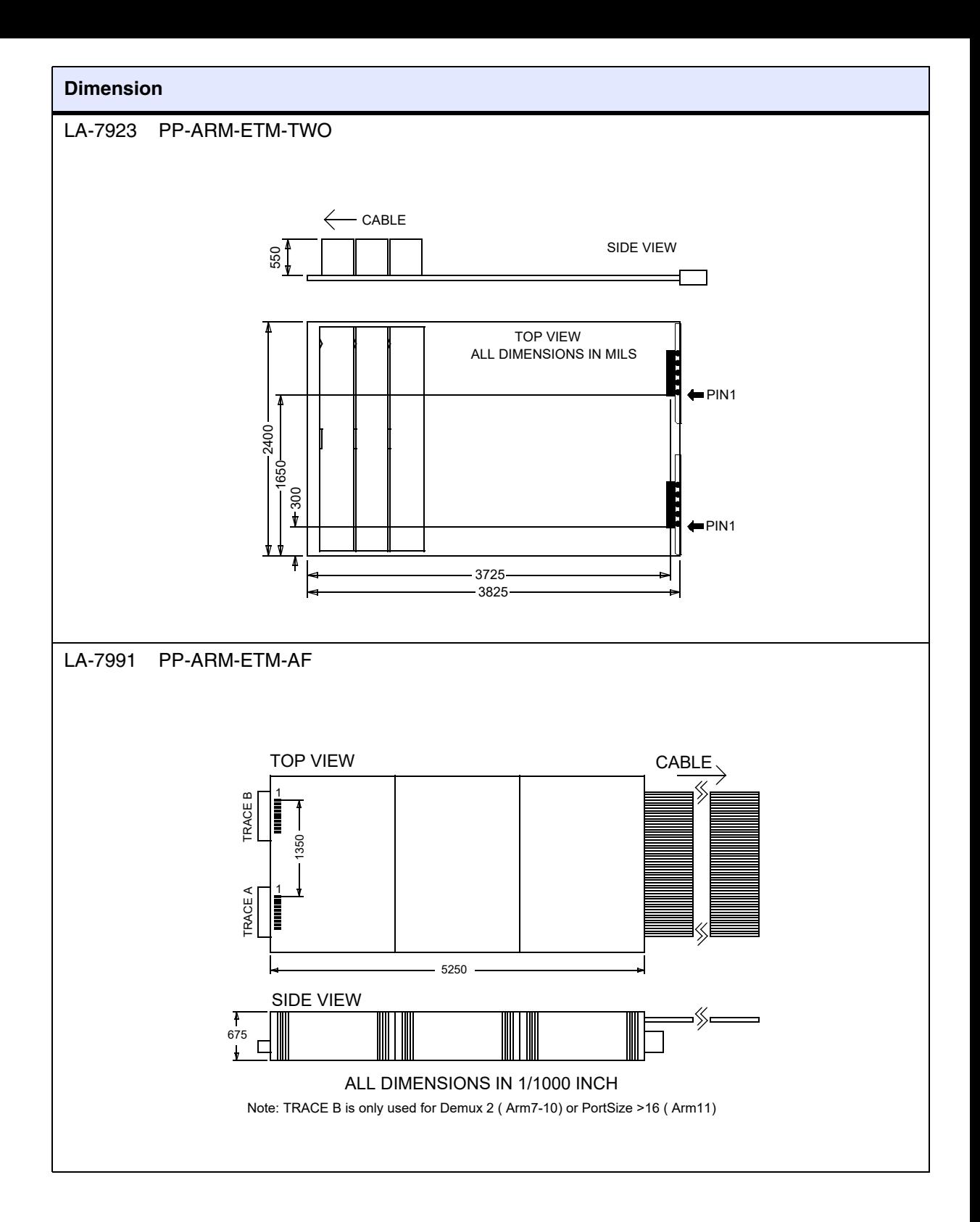

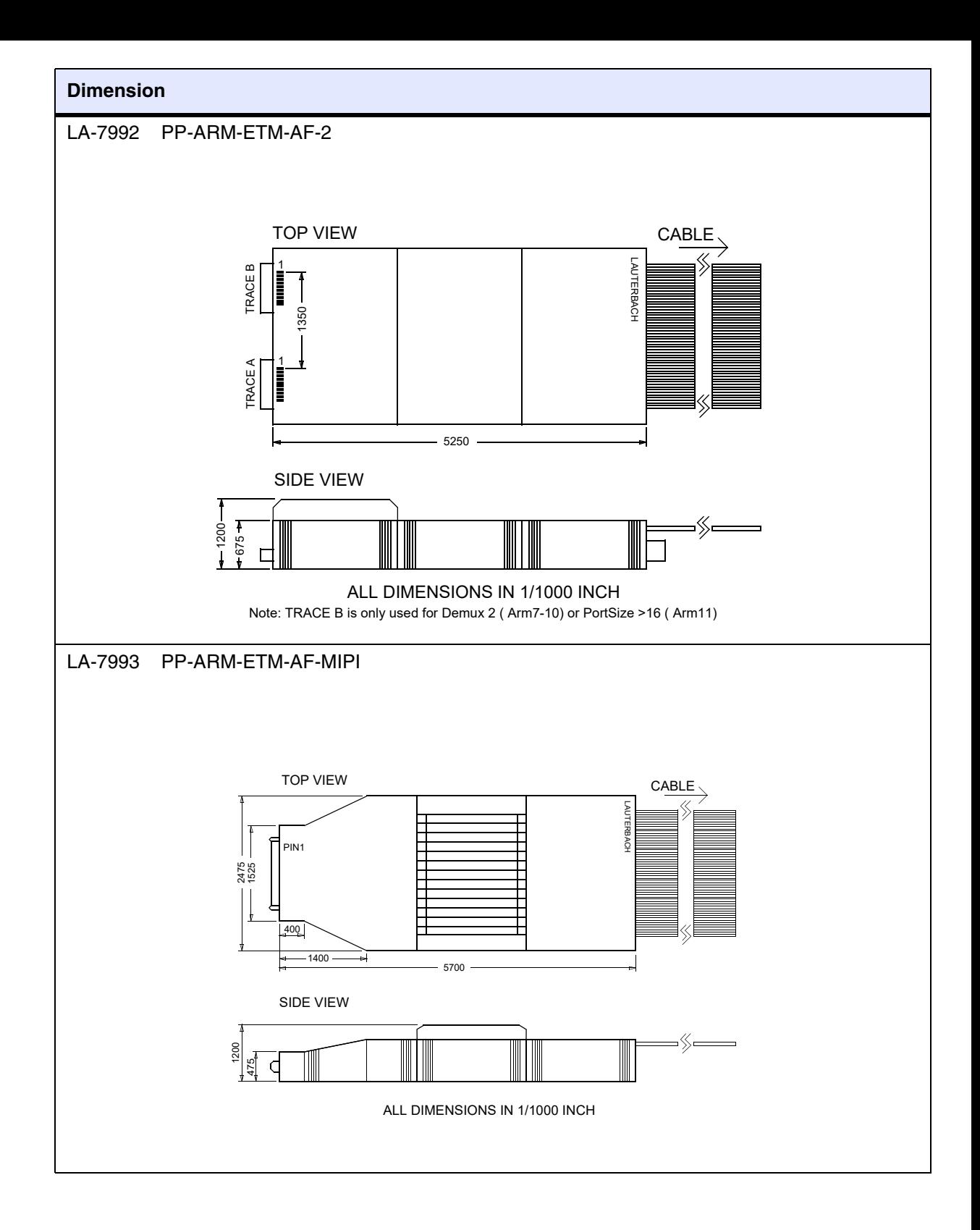

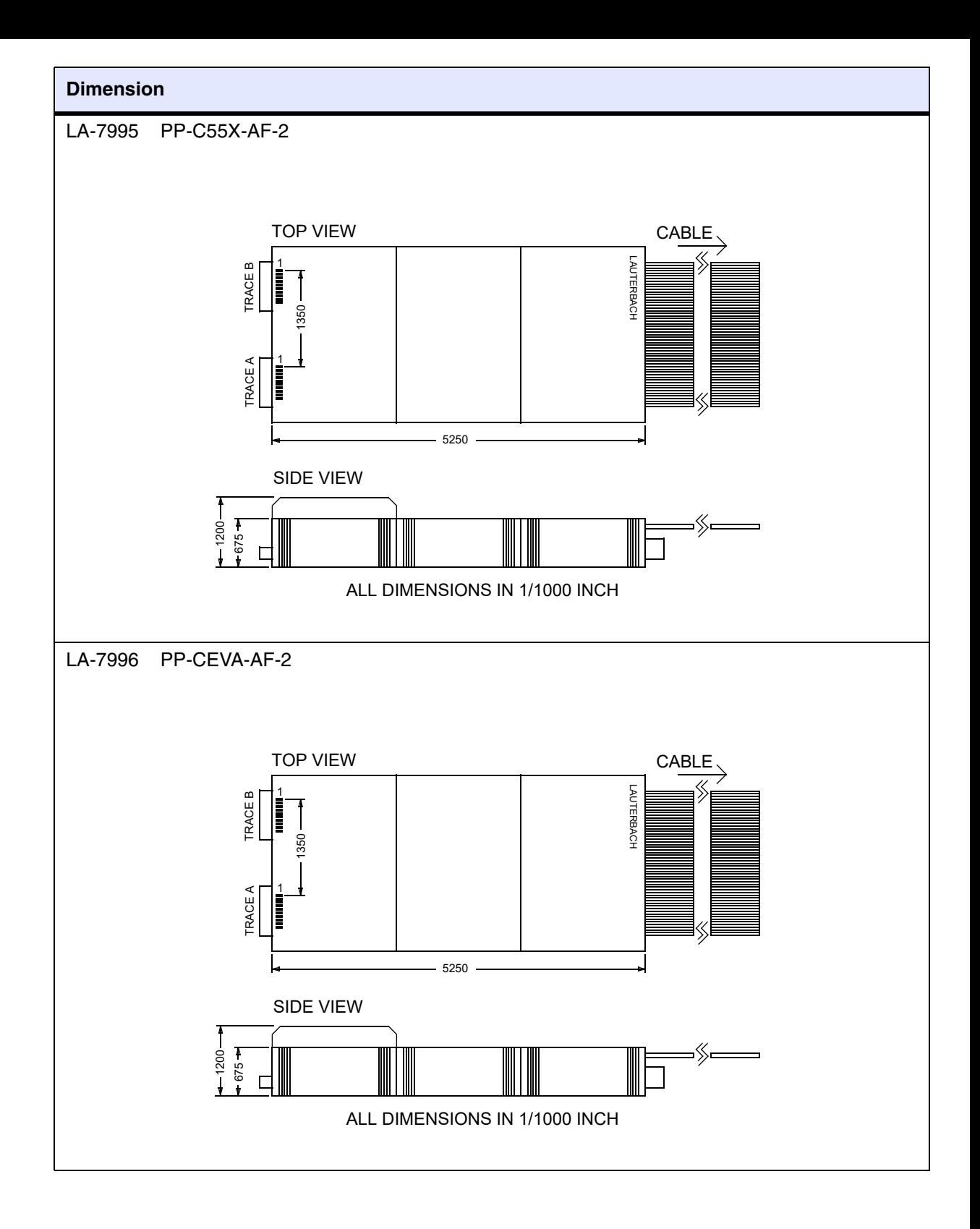

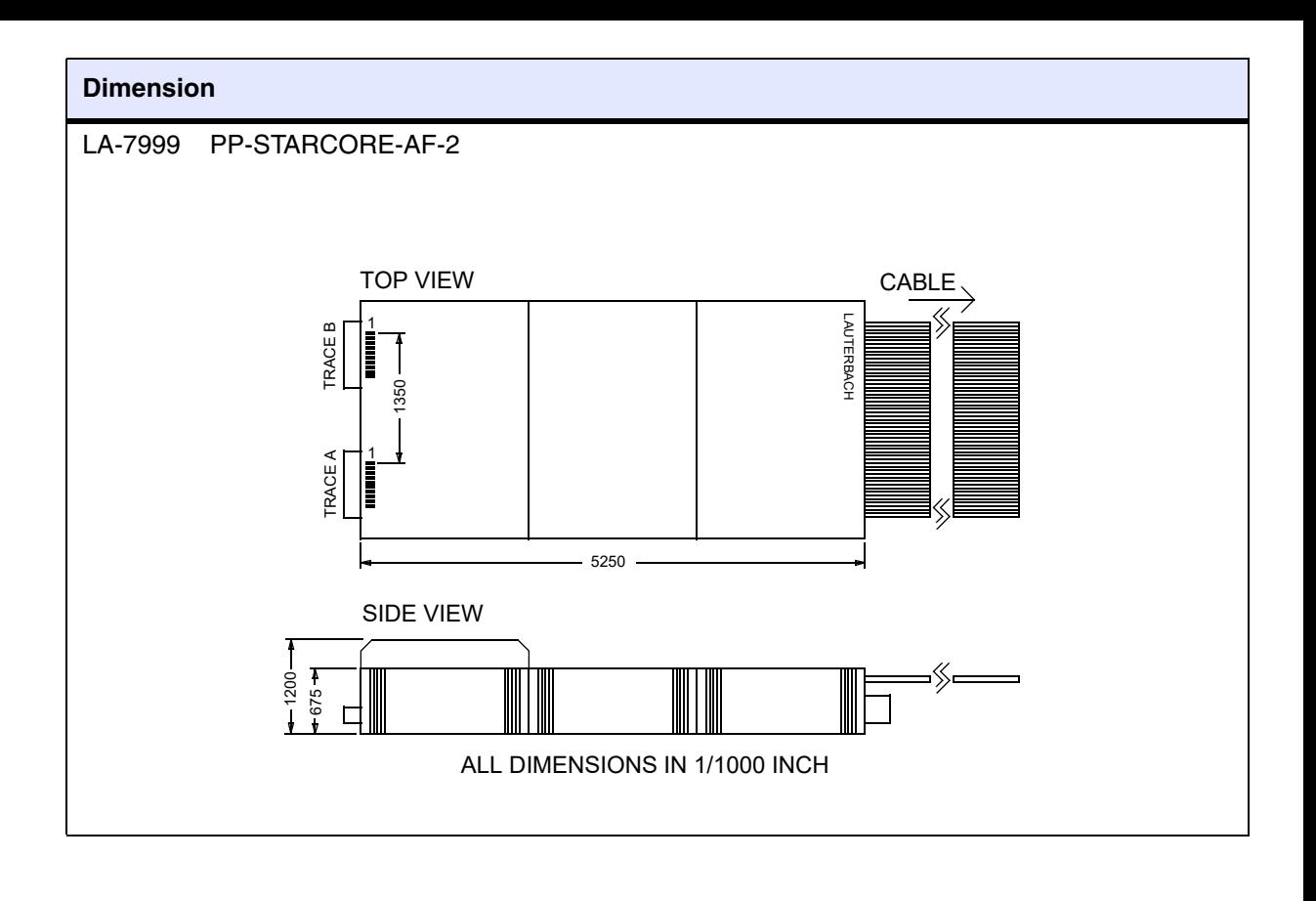

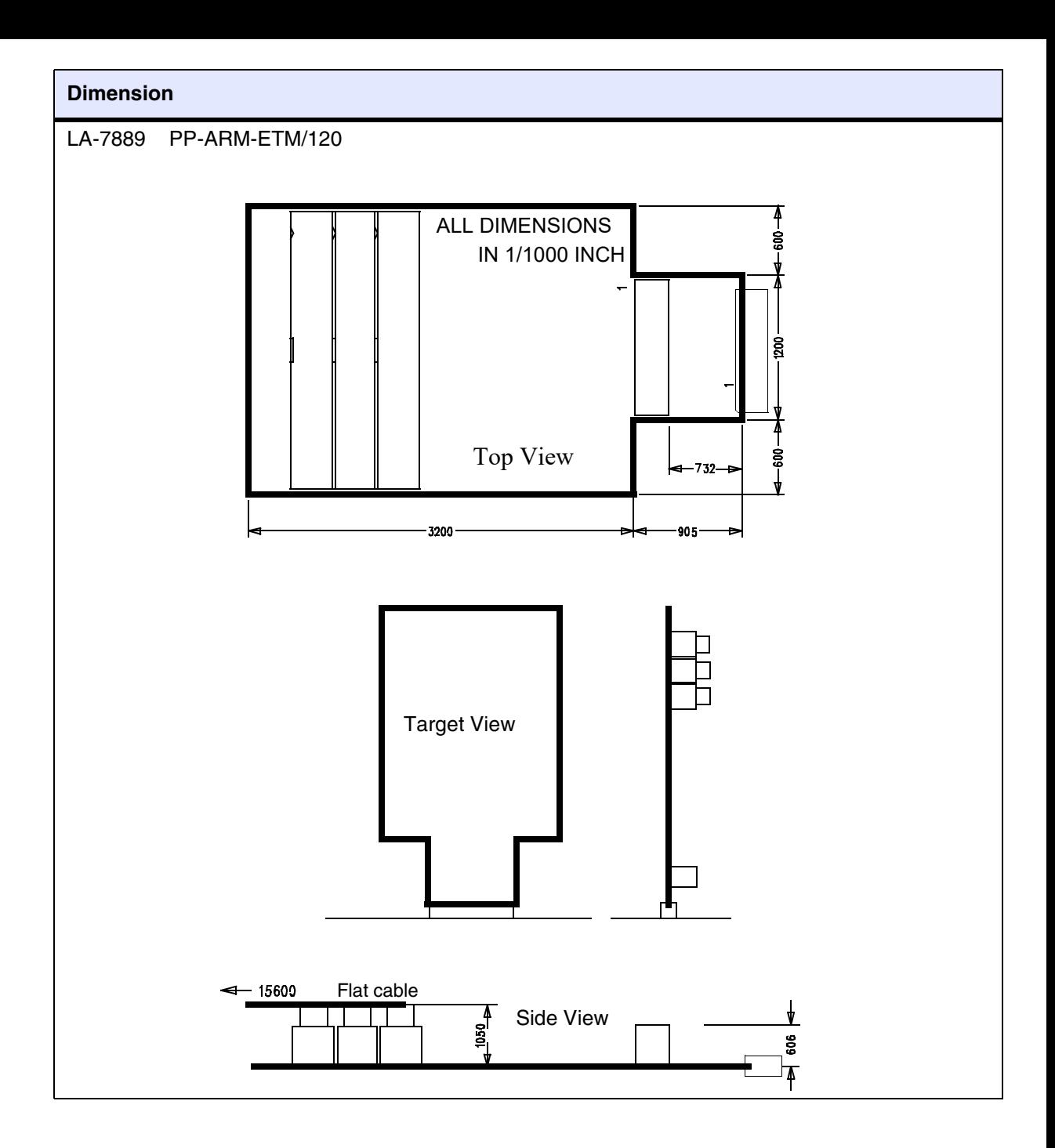
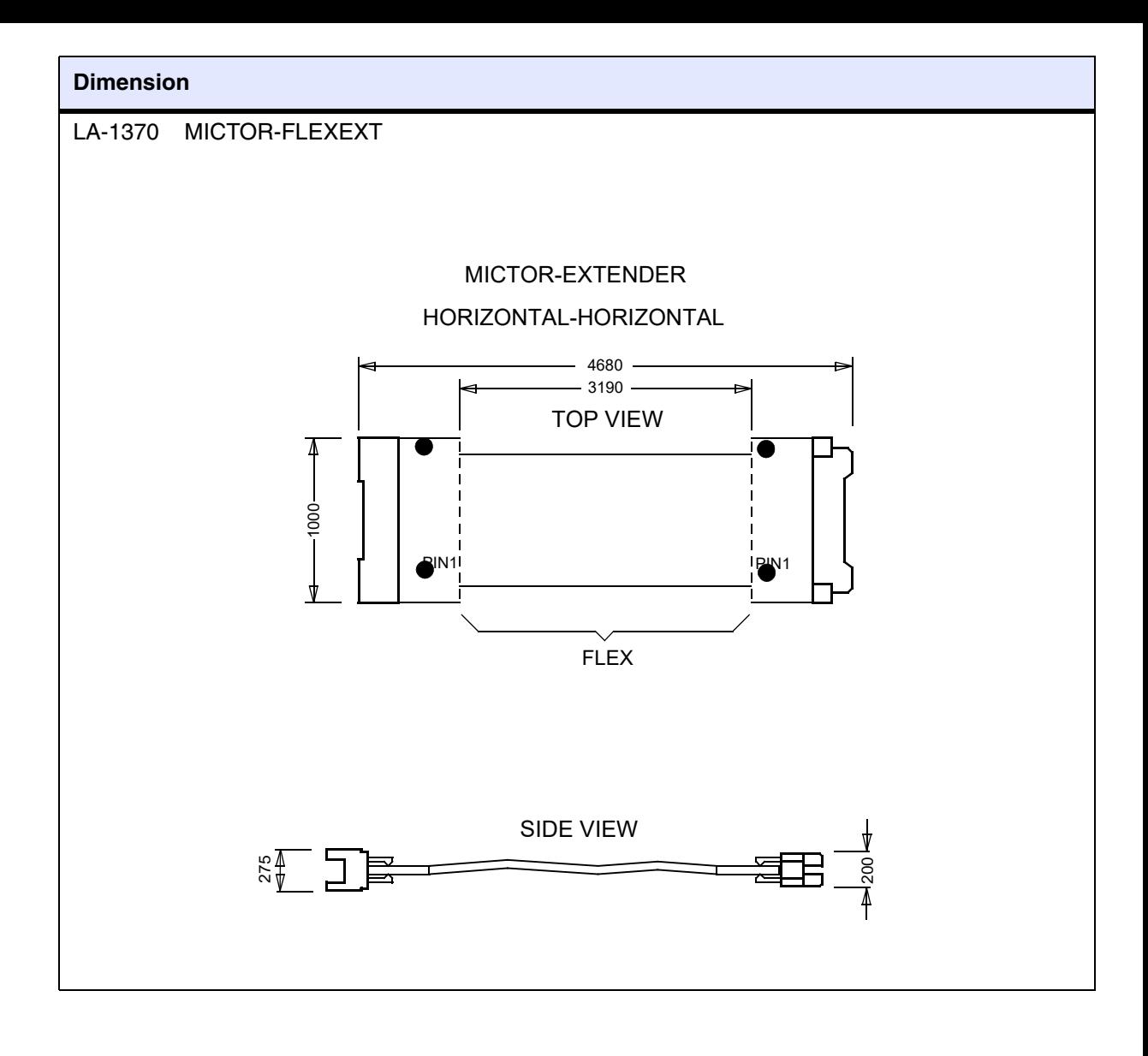

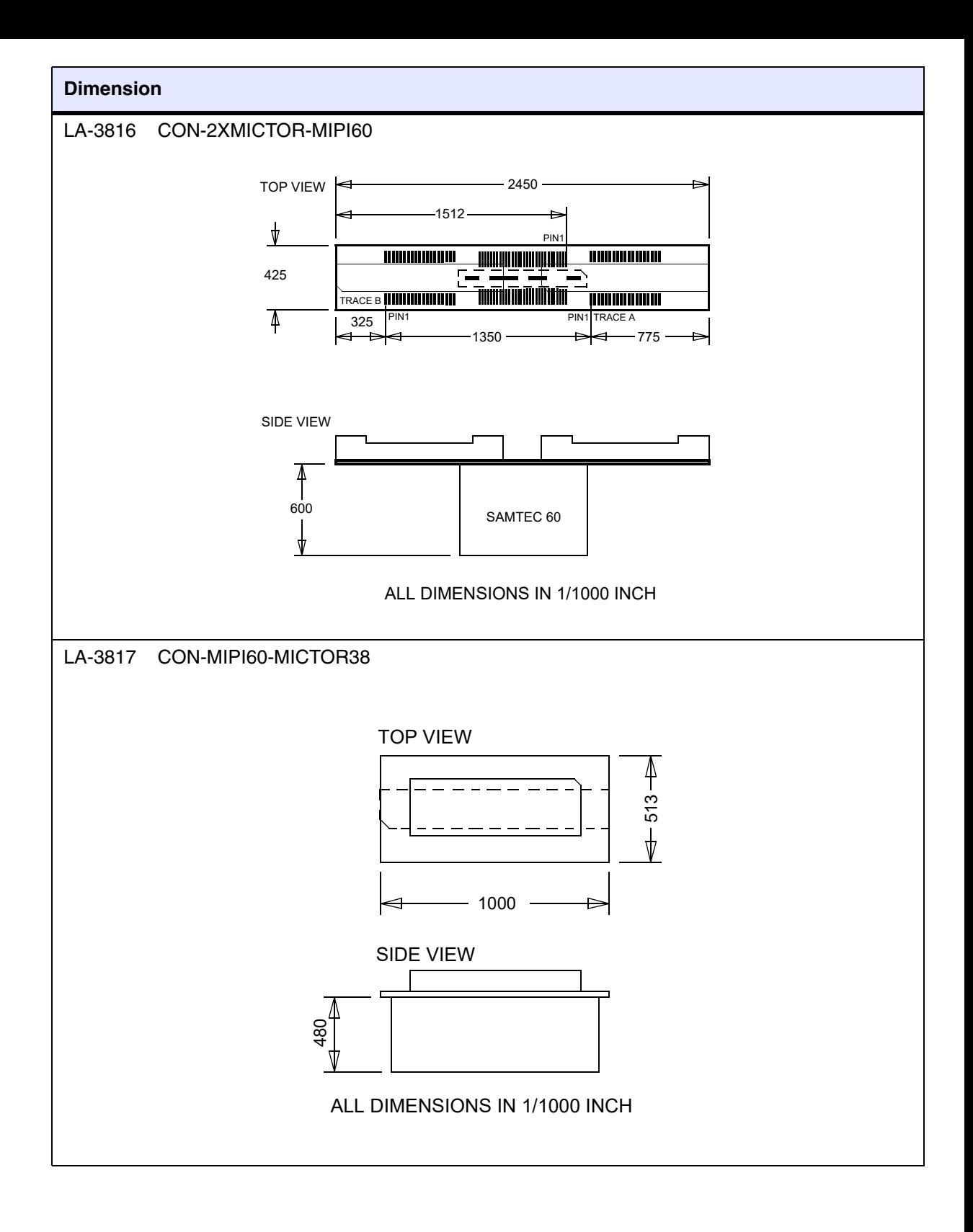

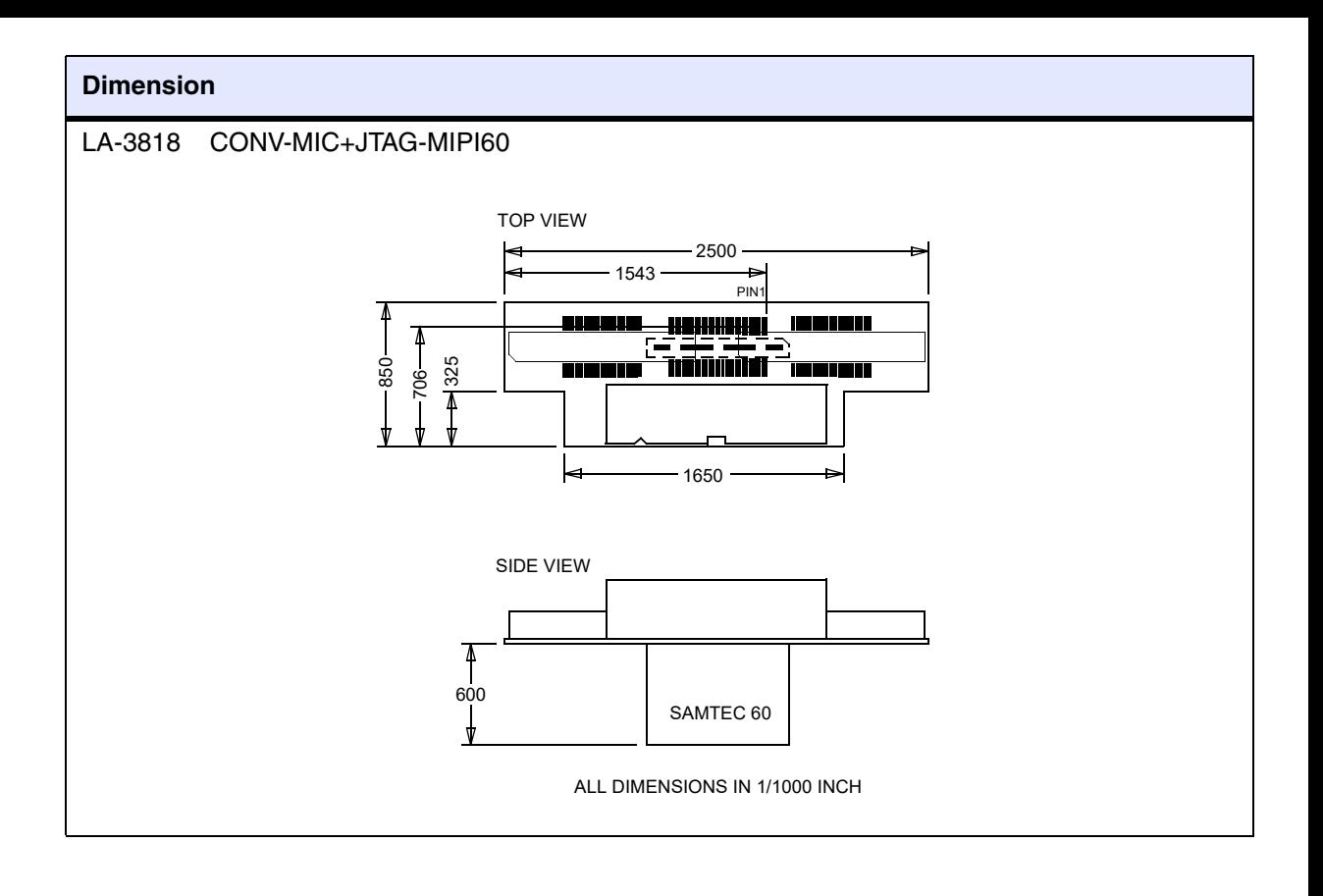

## **ETMv1/2**

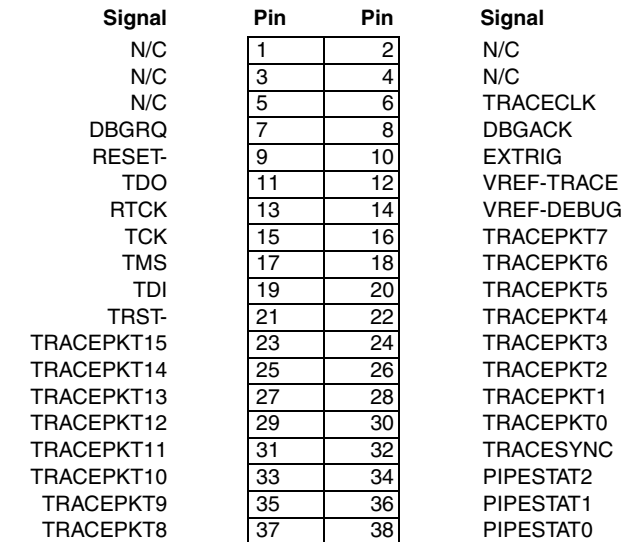

## **ETMv1/2 with Multiplexed Mode**

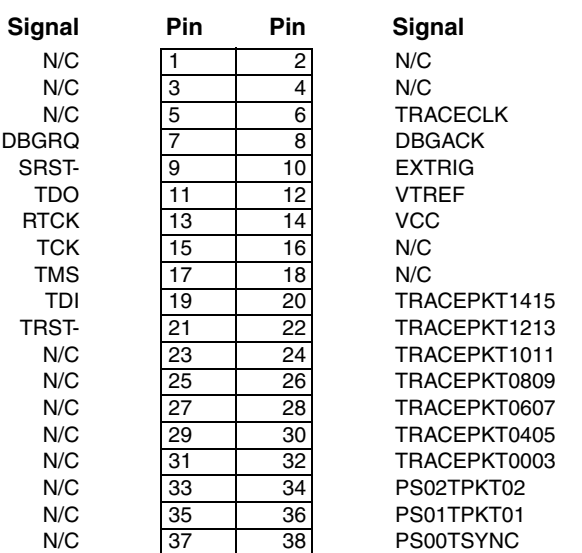

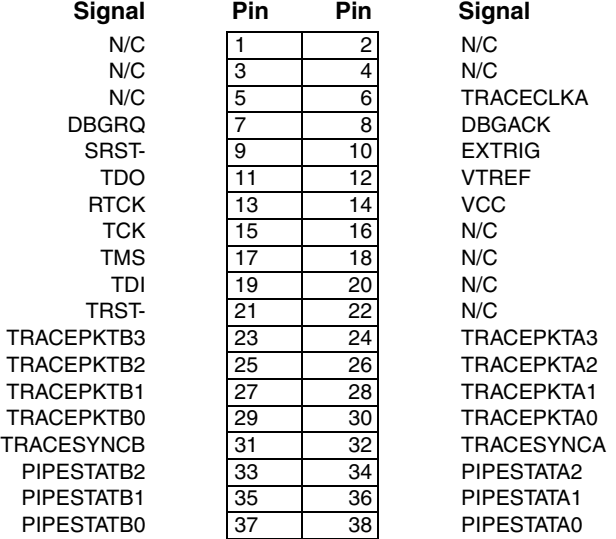

## **ETMv1/2 with 8/16 bit Demultiplexed Mode**

## Connector 1:

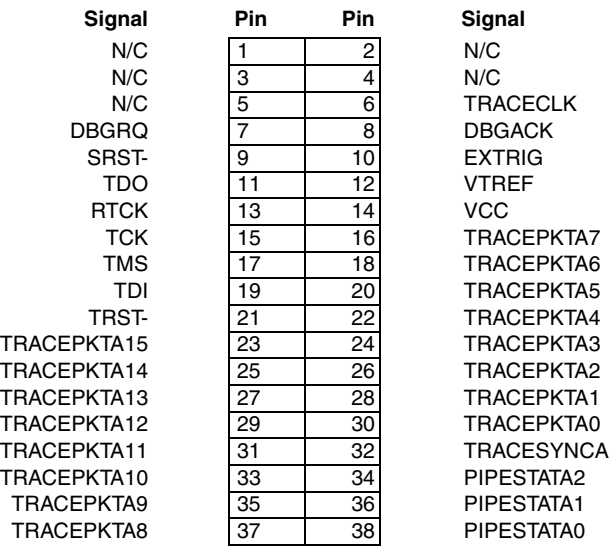

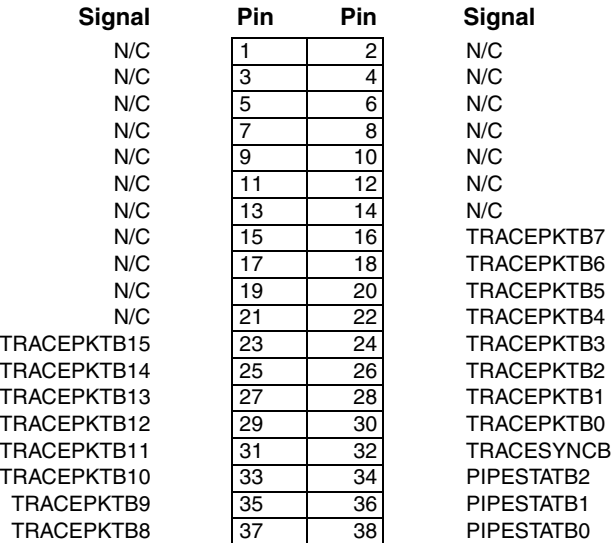

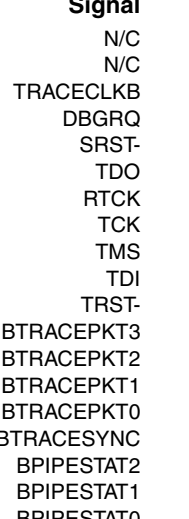

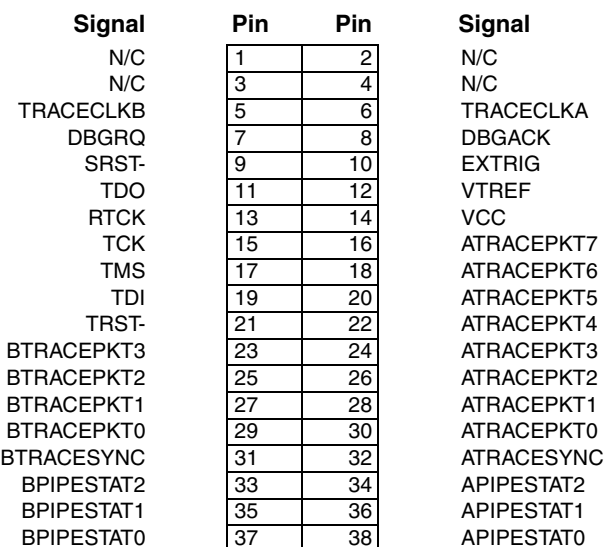

Connector 1:

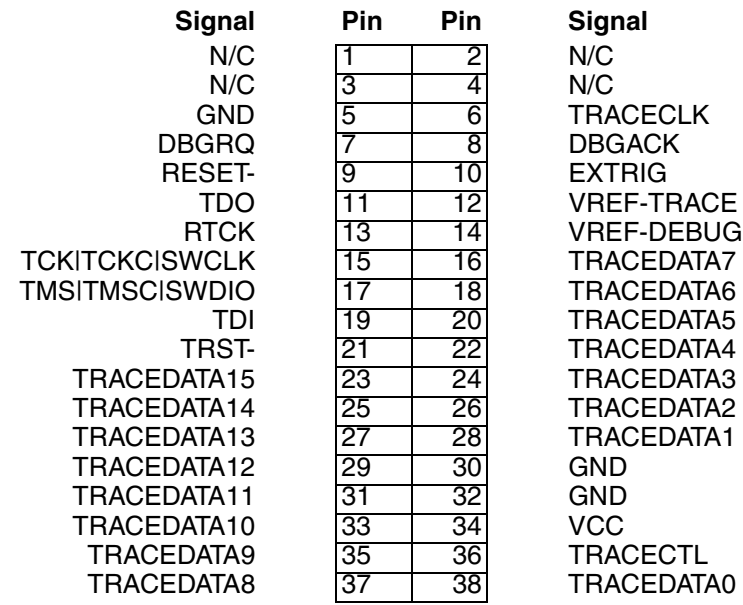

Connector 2:

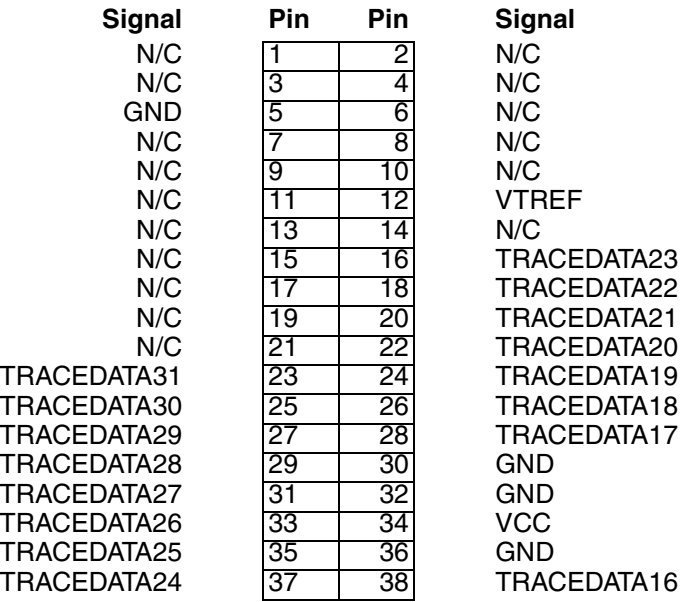

For a detailed description of the 20-pin JTAG connector, please refer to **"Target Adaption"** (debugger\_arm.pdf).